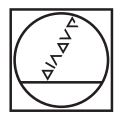

# **HEIDENHAIN**

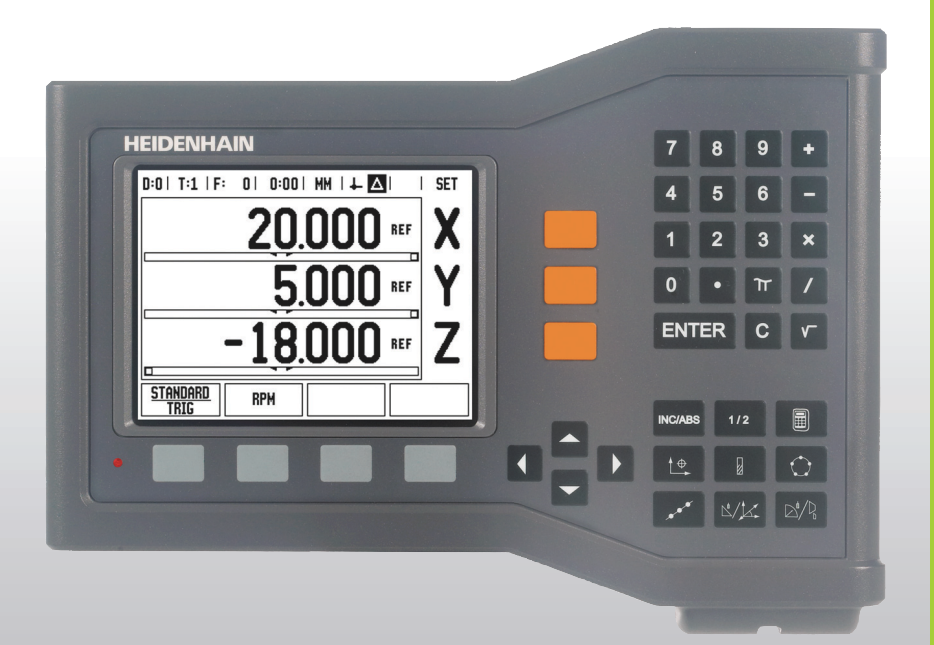

## 取扱説明書

# **ND 522/523**

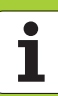

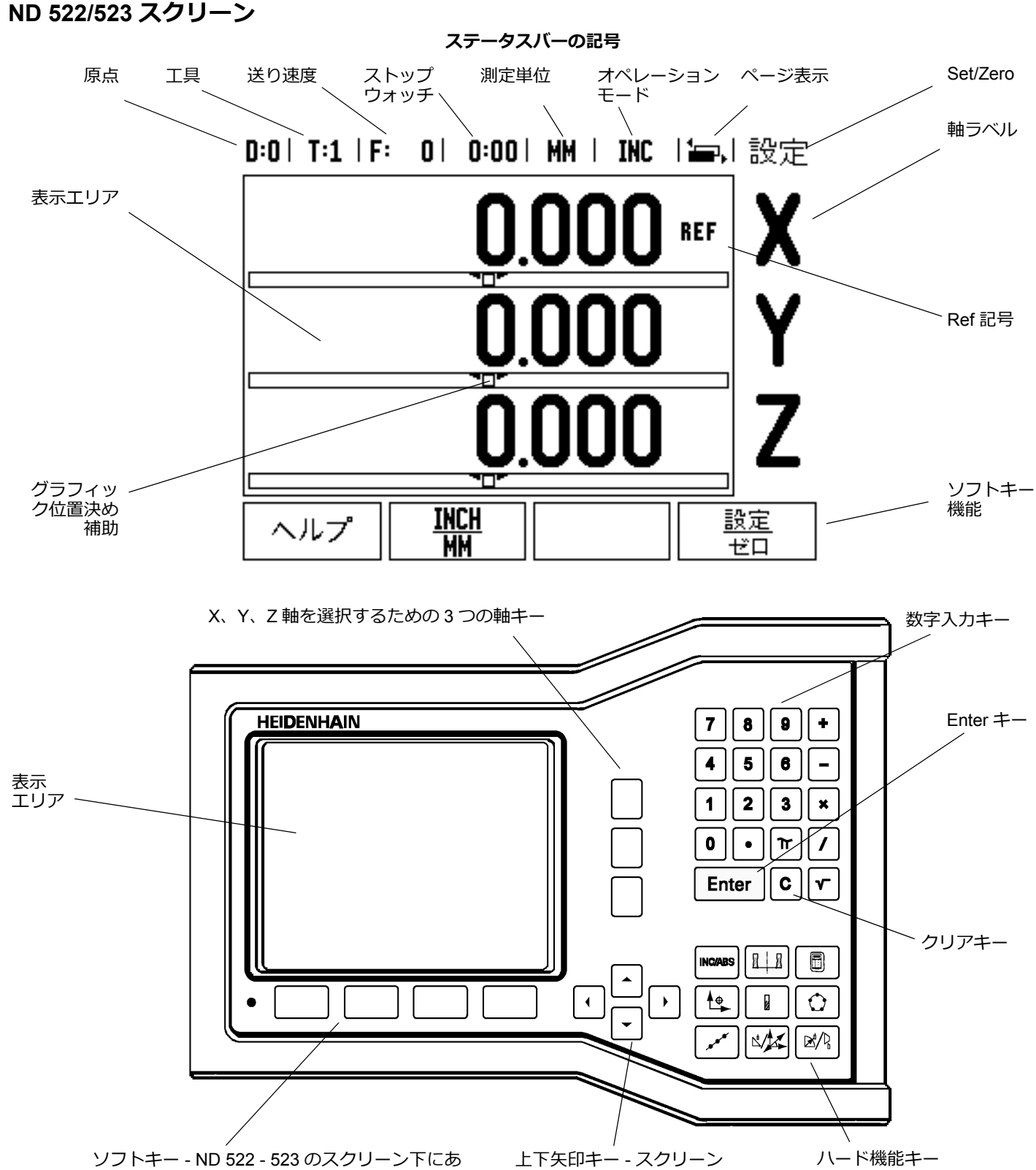

- ラン・・・・・・・。<br>る各キーの機能は、スクリーンに表示される関 連フィールドによって異なります

のコントラストの調整に も使用します

 $\mathbf i$ 

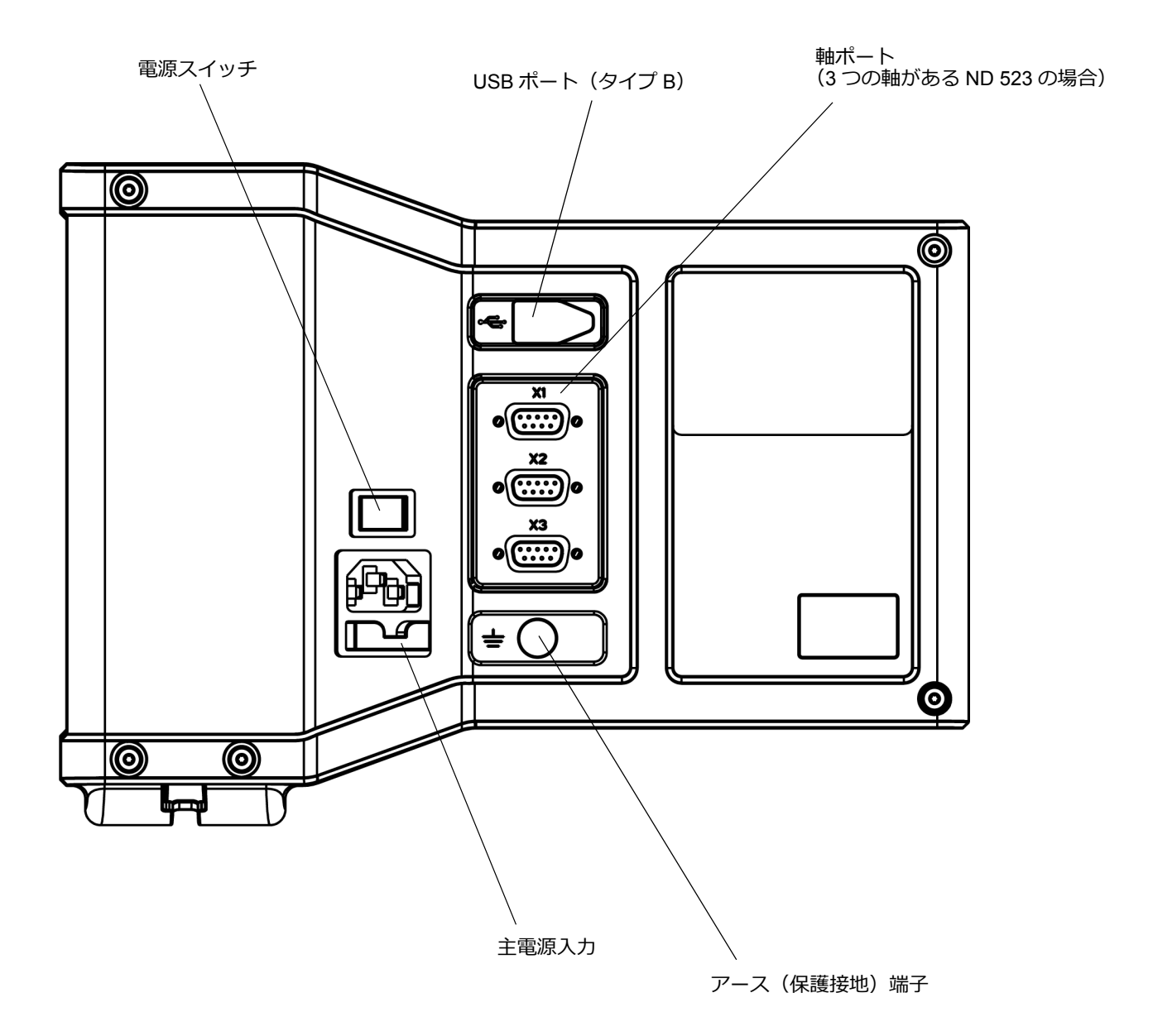

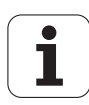

## **はじめに**

#### **ソフトウェアバージョン**

ソフトウェアバージョンは、初回起動スクリーンに表示されます。

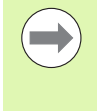

この取扱説明書では、**ミリング**および**旋削**アプリケー ションに関する ND 522/523 の機能について説明します。 操作情報は、「一般的操作」、「ミリング加工」、および 「旋削加工」の 3 つの項に分かれています。

#### **ND 522/523**

DRO 軸の有効性。

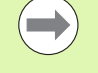

ND DRO は、**2 軸(ND 522)**および **3 軸(ND 523)**の フォームで有効です。この取扱説明書内の図と機能キー は、ND 523 DRO を例にして説明されています。

## **注釈記号**

注釈の左側に付いている記号は、その注釈の種類と重要度を示しま す。

例:ND 523 の動作に関する場合。

**一般的操作**

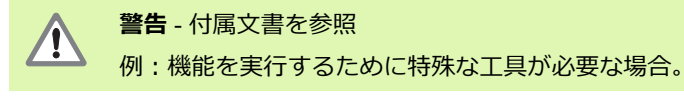

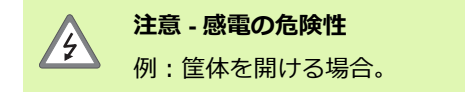

## **ND 522/523 フォント**

この取扱説明書内で使用される変数(ソフトキー、ハードキー、 フォーム、フォームフィールド)を次に示します。 ソフトキー - **SETUP** ソフトキー ハードキー - **Enter** ハードキー フォーム - *ANGULAR* フォーム フォームフィールド - RADIUS ■フィールド内のデータ - ON、OFF

#### **I [取扱説明書](#page-10-0) ..... 11**

I I - 1 [位置決めの基本](#page-11-0) ..... 12 原点 [..... 12](#page-11-1) [現在位置、公称位置、および⾏程距離](#page-11-2) ..... 12 [絶対ワークピースの位置](#page-12-0) ..... 13 [インクリメンタルワークピースの位置](#page-12-1) ..... 13 [ゼロ角度のリファレンス軸](#page-13-0) ..... 14 [位置エンコーダ](#page-13-1) ..... 14 [エンコーダリファレンスマーク](#page-14-0) ..... 15 図 [I.6 I - 2 ND 522/523](#page-15-0) の一般的操作 ..... 16 [スクリーンのレイアウト](#page-15-1) ..... 16 [一般的操作ハードキー機能の概要](#page-16-0) ..... 17 [一般的操作](#page-17-0) ..... 18 [オペレーティングモード](#page-17-1) ..... 18 [グラフィック位置決め補助](#page-18-0) ..... 19 [ヘルプスクリーン](#page-18-1) ..... 19 データ入力フォーム ..... 20 [説明ボックスのメッセージ](#page-19-1) ..... 20 [エラーメッセージ](#page-19-2) ..... 20 起動 [..... 21](#page-20-0) [リファレンスマーク評価](#page-20-1) ..... 21 [ENABLE/DISABLE REF](#page-21-0) 機能 ..... 22 設定 [..... 23](#page-22-0) [ジョブ設定パラメータ](#page-22-1) ..... 23 単位 [..... 23](#page-22-2) [スケーリング係数](#page-23-0) ..... 24 [ミラー](#page-23-1) ..... 24 [直径軸](#page-23-2) ..... 24 [グラフィック位置決め補助](#page-24-0) ..... 25 [ステータスバー設定](#page-24-1) ..... 25 [ストップウォッチ](#page-24-2) ..... 25 [コンソール調整](#page-25-0) ..... 26 言語 [..... 26](#page-25-1) [インポート/エクスポート](#page-25-2) ..... 26 DRO [操作スクリーンのソフトキー機能の概要](#page-26-0) ..... 27 [一般的操作キーの機能の詳細](#page-27-0) ..... 28 Set/Zero [ソフトキー](#page-27-1) ..... 28 1/2 ハードキー ..... 29 Calc [ハードキー](#page-29-0) ..... 30

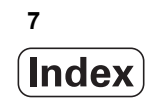

図 Ⅰ.21 Ⅰ - 3 [ミリング加工の操作](#page-30-0) ..... 31 [キーの機能の詳細](#page-30-1) ..... 31 [工具ハードキー](#page-30-2) ..... 31 [インポート/エクスポート](#page-30-3) ..... 31 [工具半径補正機能](#page-31-0) ..... 32 [⻑さの差を表す記号](#page-31-1) ΔL ..... 32 工具データの入力 (図 I.25) ..... 32 [工具表の使い方](#page-32-0) ..... 33 [工具表の呼び出し](#page-34-0) ..... 35 [工具の呼び出し](#page-34-1) ..... 35 [原点ハードキー](#page-34-2) ..... 35 [工具を使用したプロービング](#page-36-0) ..... 37 [プリセット](#page-38-0) ..... 39 [インクリメンタル距離のプリセット](#page-42-0) ..... 43 RPM [計算機](#page-44-0) ..... 45 [円パターンおよび線形パターン\(ミリング\)](#page-45-0)..... 46 [ミリングパターンの機能](#page-45-1) ..... 46 [円パターン](#page-45-2) ..... 46 [線形パターン](#page-48-0) ..... 49 [傾斜および円弧のミリング](#page-51-0) ..... 52 [傾斜および円弧ミリング機能](#page-51-1) ..... 52 [傾斜のミリング](#page-51-2) ..... 52 [Execution ..... 53](#page-52-0) [円弧のミリング](#page-54-0) ..... 55 図 I.47 I - 4 [旋削加工の操作](#page-57-0) ..... 58 [キーの機能の詳細](#page-57-1) ..... 58 [旋削加工の表示アイコン](#page-57-2) ..... 58 [工具ハードキー](#page-57-3) ..... 58 Tool Table [メニューにアクセスするには:](#page-57-4)..... 58 [工具表の使い方](#page-58-0) ..... 59 TOOL/SET [を使用した工具のオフセットの設定](#page-58-1) ..... 59 NOTE/SET [機能を使用した工具のオフセットの設定](#page-59-0) ..... 60 [原点ハードキー](#page-60-0) ..... 61 準備: [..... 61](#page-60-1) NOTE/SET [機能を使用した原点の設定](#page-62-0) ..... 63 [テーパー計算機ハードキー](#page-63-0) ..... 64 [プリセット](#page-64-0) ..... 65 [R](#page-64-1)<sub>y</sub> (半径/直径) ソフトキー ..... 65 [ベクトル化ハードキー](#page-65-0) ..... 66 Z [カップリング\(旋削アプリケーションのみ\)](#page-66-0)..... 67 Z [カップリングの有効化](#page-66-1) ..... 67 Z [カップリングの無効化](#page-66-2) ..... 67

### **II [技術情報](#page-68-0) ..... 69**

```
インスタレーションおよび電気的接続 ..... 70
     製品内容 ..... 70
     付属品 ..... 70
     ND 522/523 表示装置 ..... 70
       設置場所 ..... 70
       インスタレーション ..... 70
       電気的接続 ..... 70
       電気的要件 ..... 71
       環境 ..... 71
       電源コネクタの配線 (図 Ⅱ.1 を参照) ..... 71
       予防保守 ..... 71
       エンコーダの接続 ..... 72
       エンコーダ入力のピン配列 ..... 72
インスタレーション設定 ..... 73
     インスタレーション設定パラメータ ..... 73
     エンコーダ設定 ..... 73
     表示設定 ..... 74
       カップリング ..... 74
     エラー補正 ..... 74
       線形エラー補正 ..... 75
       非線形エラー補正 ..... 75
       補正テーブルの設定 ..... 76
       グラフの参照 ..... 76
       補正テーブルの表示 ..... 76
       現在の補正テーブルのエクスポート ..... 76
       新しい補正テーブルのインポート ..... 76
     反動補正 ..... 77
     カウンタ設定 ..... 78
     診断 ..... 78
       キーパッドテスト ..... 78
       ディスプレイテスト ..... 78
 II - 3 エンコーダパラメータ ..... 79
       ハイデンハインリニアエンコーダの設定例 ..... 79
       ハイデンハインロータリーエンコーダの設定例 ..... 79
       ハイデンハイン角度エンコーダの設定例 ..... 79
 II - 4 データインターフェイス ..... 80
       USB ポート(タイプ B)..... 81
       USB ポート経由の外部操作 ..... 81
```
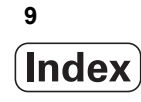

 II - 5 [測定値出⼒](#page-82-0) ..... 83 II - 6 [ミリング仕様](#page-84-0) ..... 85

- II 7 [旋削仕様](#page-85-0) ..... 86
- II 8 寸法 [..... 87](#page-86-0)
- II 9 [付属品](#page-87-0) ..... 88

[付属品](#page-87-1) ID 番号 ..... 88 [ND 522/523](#page-87-2) ハンドル

ID 番号 [618025-01 ..... 88](#page-87-2)

## <span id="page-10-0"></span>**取扱説明書**

ND 522/523 **11**

 $\overline{\mathbf{i}}$ 

# <span id="page-11-0"></span>**I - 1 位置決めの基本**

## <span id="page-11-1"></span>**原点**

ワークピースの図面では、ワークピースの特定の点(通常はコー ナー)を**絶対原点**、それ以外の 1 つまたは複数の点を相対原点とし ます。

原点を設定すると、それらの点は絶対的または相対的な座標システ <u>んの基点になります。機械の軸に沿って配置されているワークピース</u> は、工具と相対的な特定の位置に移動されます。また、表示はゼロ またはその他の適切な値に設定されます(工具の半径を補正する場 合など)。

## <span id="page-11-2"></span>**現在位置、公称位置、および⾏程距離**

任意の時点の工具の位置を**現在位置**と呼び、工具の移動先を**公称位 置と呼びます。公称位置と現在位置の間の距離を<b>行程距離**(インクリ メンタル)と呼びます。図 I.1 を参照してください。

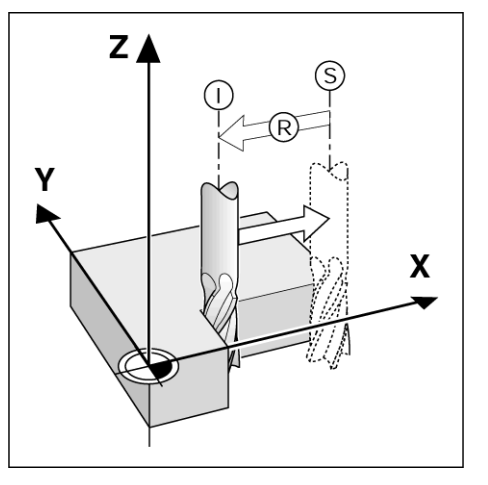

図 I.1 公称位置 S、現在位置 I、および行程距離 R

## <span id="page-12-0"></span>**絶対ワークピースの位置**

ワークピースの各位置は、絶対座標によって一意的に定義されます。 図 I.2 を参照してください。

**例:**位置 **1** の絶対座標は次のようになります。

- $X = 20$  mm
- $Y = 10$  mm
- $7 = 15$  mm

**絶対座標**を持つワークピース図面に従ってワークピースをドリル加 工またはミリング加工している場合は、座標の値に向けて工具を動 かしていることになります。

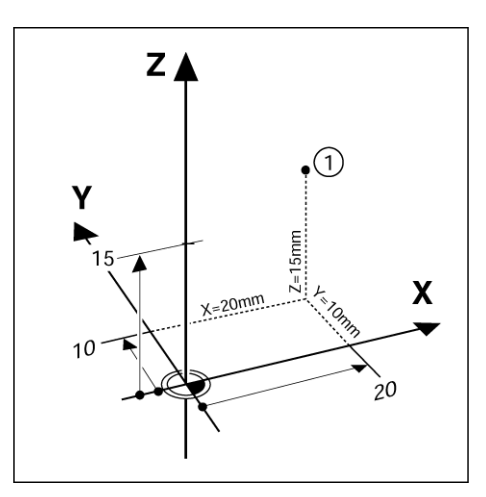

図 I.2 絶対座標を使用した位置 1 の定義

## <span id="page-12-1"></span>**インクリメンタルワークピースの位置**

位置は以前の公称位置を基準にすることもできます。この場合は、相 対原点が常に最後の公称位置になります。このような座標は、**インク リメンタル座標**(インクリメントの意味は「増加」)とも呼ばれま す。また、これらの位置は、インクリメンタル寸法または連鎖寸法と も呼ばれます(位置が連鎖した寸法として定義されているため)。イ ンクリメンタル座標には接頭文字 **I** が付きます。

**例:**位置 **2** を基準とする位置 **3** のインクリメンタル座標は次のよう になります。図 I.3 を参照してください。

. 位置の絶対座標 **2** は次のようになります。  $X = 10$  mm  $Y = 5$  mm

 $Z = 20$  mm

位置 **3** のインクリメンタル座標は次のようになります。  $IX = 10$  mm **I**Y = 10 mm

**I**Z = -15 mm

インクリメンタル座標を持つ図面に従ってワークピースをドリル加 工またはミリング加工している場合は、**座標の値によって**工具を動 かしていることになります。

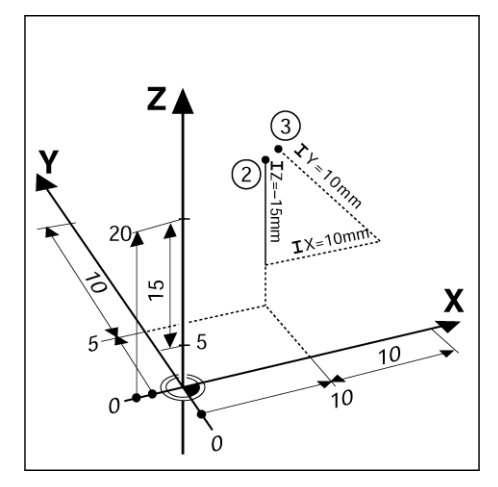

図 I.3 インクリメンタル座標を使用した位置 3

## <span id="page-13-0"></span>**ゼロ角度のリファレンス軸**

ゼロ角度のリファレンス軸は、0 度の位置になります。これは、回転 平面の 2 つの軸の 1 つとして定義されます。次の表に、角度の位置 が 3 つの回転平面でゼロになるゼロ角度を示します。

角度位置の場合は、次のリファレンス軸が定義されます。:

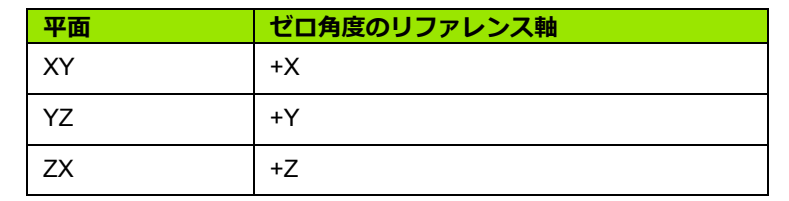

作業中の平面が工具のマイナス方向の軸に表示されている場合、プ ラス方向の回転は反時計回りになります。図 I.4 を参照してくださ い。

**例:**平面 X / Y で作業しているときの角度

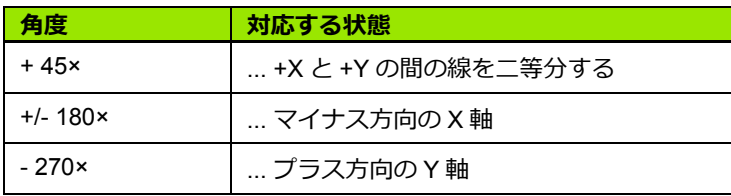

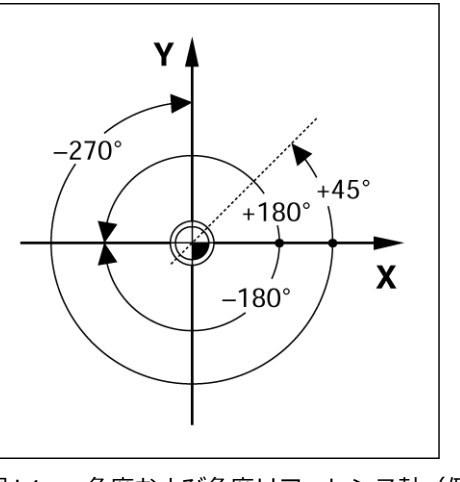

図 I.4 角度および角度リファレンス軸(例:X/ Y 平面)

## <span id="page-13-1"></span>**位置エンコーダ**

**位置フィードバック**エンコーダは機械の軸の動きを電子信号に変換 します。 ND 522/523 では、これらの信号を常時評価して機械の軸の 現在位置を計算し、その値を数値としてスクリーンに表示します。 図 I.5 を参照してください。

停電が発生した場合、計算された位置は現在位置に対応しなくなり ます。この場合は、電⼒が復旧した後で、位置エンコーダのリファレ ンスマークの補助と ND 522/523 のリファレンスマーク評価機能 (**REF**)を使用して、この関係を再構築することができます。

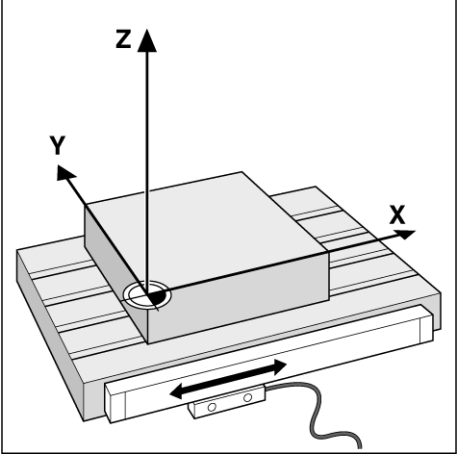

図 I.5 線形位置エンコーダ (X軸の場合)

## <span id="page-14-0"></span>**エンコーダリファレンスマーク**

エンコーダには通常、1 つまたは複数のリファレンスマーク (図 I.6 を参照)があり、停電後に ND 522/523 のリファレンスマーク評価 機能で原点を再構築するために使用されます。リファレンスマークに は、固定タイプおよび距離コード化タイプの 2 つの主要なオプショ ンがあります。

**距離コード化タイプのリファレンスマーク**を持つエンコーダは、固 有の暗号化パターンによって分離されたマークを持ちます。この マークにより、ND 522/523 はエンコーダ上の任意の 2 つのペアの マークを使用して以前に設定した原点を再構築することができます。 この設定は、ND 522/523 が復旧したときに、オペレーターがエン コーダに沿ってごく短い距離を走行するだけで原点を再構築できる ことを意味します。

**固定タイプのリファレンスマーク**を持つエンコーダには、固定間隔 で 1 つまたは複数のマークがあります。原点を正しく再構築するに は、リファレンスマーク評価機能の実⾏中に、原点が最初に設定さ れたときに使用したものと完全に同じリファレンスマークを使用す<br>る必要があります。

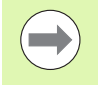

リファレンスマークが交差していない状態で設定された ファレンスマーク(下の図)<br>原点は、一度電源を切ると次に電源を入れたときには再 現されません。

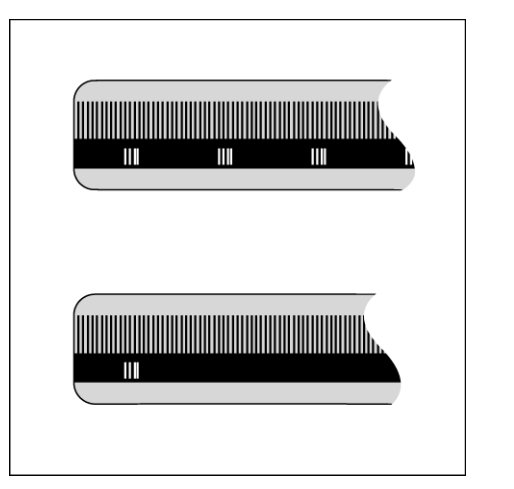

図 I.6 線形スケール : 距離コード化タイプのリ<br>ファレンスマーク(上の図)と、1 つのリ

# <span id="page-15-0"></span>**I - 2 ND 522/523 の一般的操作**

<span id="page-15-1"></span>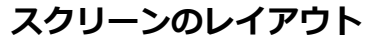

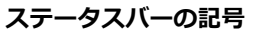

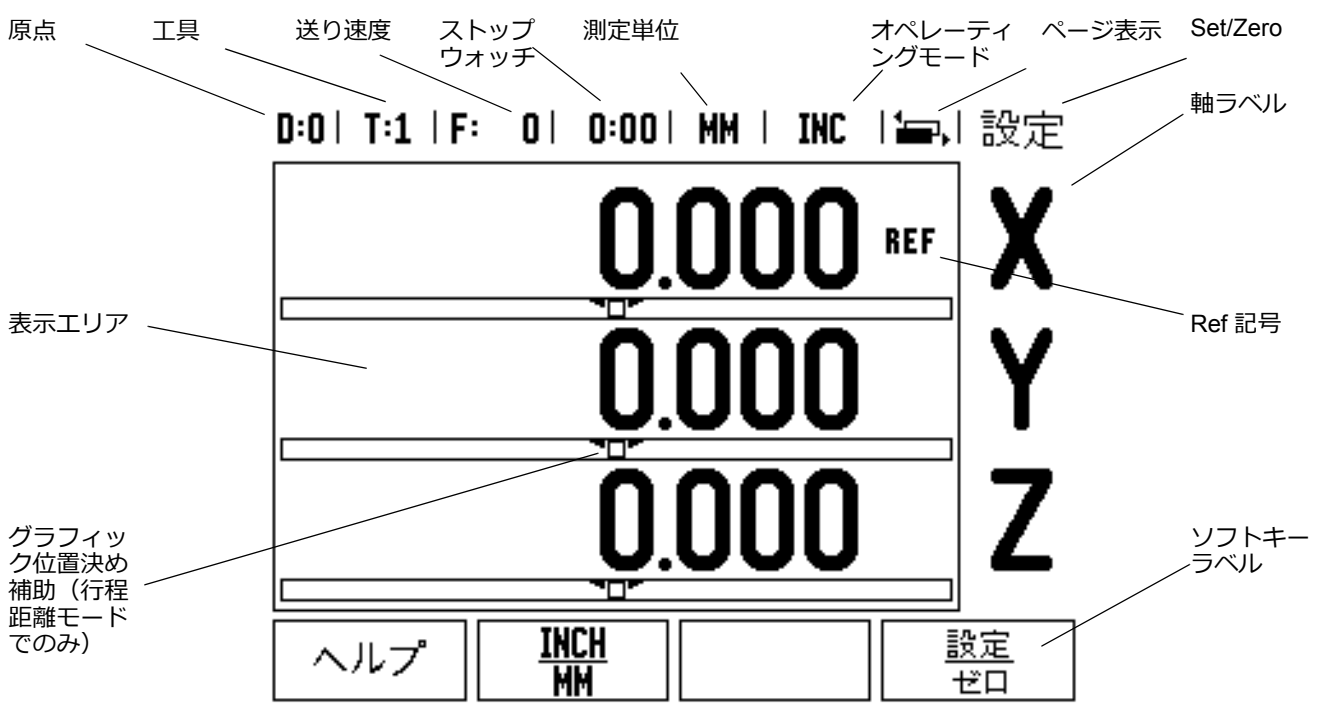

ND 522/523 の読取りシステムには、手動機械工具による生産性を最 大限に引き上げることのできるアプリケーション固有の機能が備 わっています。

- **■ステータスバー** 現在の原点、工具、送り速度、ストップウォッチ の時間、測定単位、⾏程距離(インクリメンタル)、現在値(絶対 値)の状態、ページ表示、および set/zero が表示されます。ステー タスバーのパラメータの設定については、「ジョブ設定」を参照し てください。
- ■**表示エリア** 各軸の現在の位置を示します。 フォーム、フィール ド、説明ボックス、エラーメッセージ、およびヘルプも表示され ます。
- ■**軸ラベル** 対応する軸キーの軸を示します。
- **Ref 記号** 現在のリファレンスマークの状態を示します。
- ソフトキーラベル 各種ミリングおよび旋削機能を示します。

## <span id="page-16-0"></span>**一般的操作ハードキー機能の概要**

次に、読取りシステムの前面パネルにあるハードキーのリストと各 機能の説明を示します。

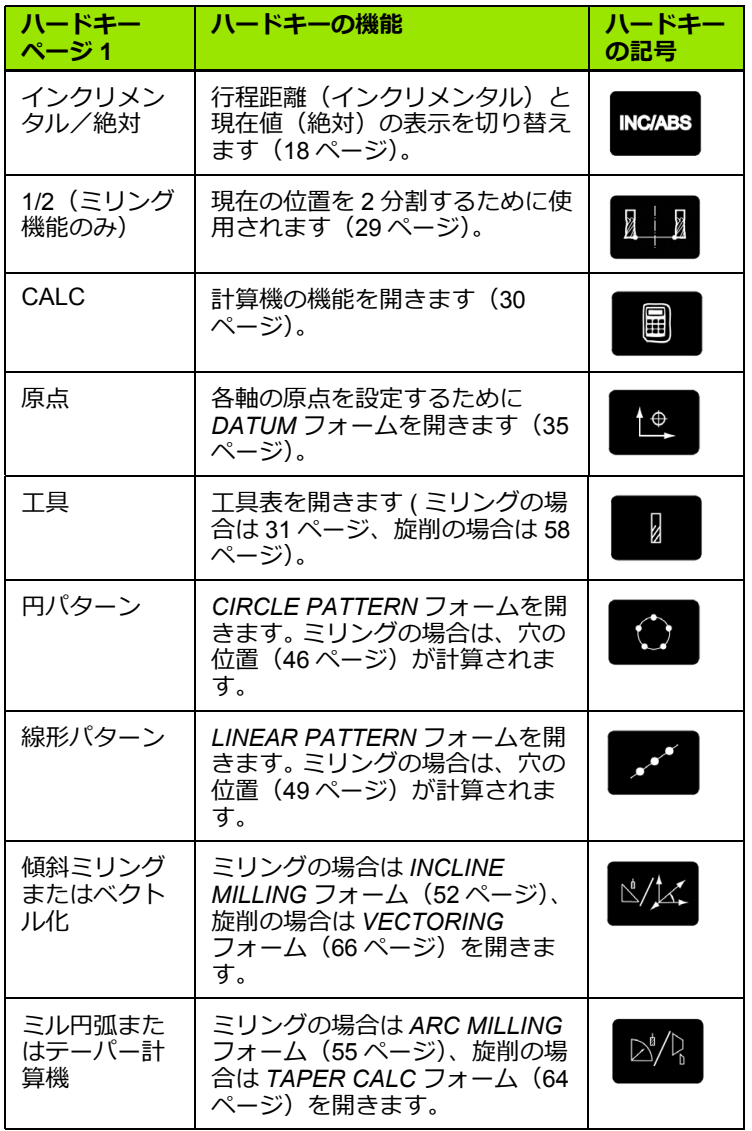

## <span id="page-17-0"></span>**一般的操作**

- ■キーパッドを使用して、各フィールド内に数値を入力します。
- **Enter** キーを押すと、フィールド内の項目が確定し、前のスクリー ンに戻ります。
- ■C キーを押すと、項目およびエラーメッセージがクリアされ、前の スクリーンに戻ります。
- ■**ソフトキー**ラベルには、各種ミリングおよび旋削機能が表示され ます。これらの機能を選択するには、それぞれのソフトキーラベ ルの下にある該当するソフトキーを押します。合計 2 ページのソフ トキー機能から選択できます。これらの機能には、左/右矢印キー を使用してアクセスできます。
- ■選択可能なソフトキー機能のリスト(ページ1および2)をスク ロールするには、左/右矢印キーを使用します。現在のページは、 スクリーン上部のステータスバーで強調表示されます。
- ■フォーム内のフィールド間やメニュー内のリストボックス間を移 動するには、上/下矢印キーを使用します。カーソルは、メニュー の一番下に達すると一番上に戻ります。

## <span id="page-17-1"></span>**オペレーティングモード**

ND 522/523 には、**⾏程距離**(インクリメンタル)モードと**現在値** (絶対) モードの2つのオペレーティングモードがあります。 行程距 離機能(この取扱説明書では**インクリメンタル**とも呼ばれる)を使 用すると、表示値がゼロになるまで⾛⾏するだけで公称位置に到達 することができます。インクリメンタルモードで作業する場合は、公 称座標をインクリメンタルまたは絶対的な寸法として入力すること ができます。現在値機能(この取扱説明書では**絶対**とも呼ばれる)で は、その時点での工具の現在位置が、アクティブな原点を基準とし て常に表示されます。このモードでは、指定された公称位置に表示 が一致するまで⾛⾏することによって、すべての動作が実⾏されま す。

絶対モードで、ND 522/523 がミリングアプリケーション用に設定さ れている場合は、工具の⻑さのオフセットのみがアクティブになり ます。行程距離モードでは半径と長さのオフセットの両方が使用さ れ、切削する工具のエッジを基準として目的の公称位置に到達する ために必要な⾏程距離が計算されます。

ND 522/523 が旋盤用に設定されている場合は、工具のすべてのオフ セットがインクリメンタルモードと絶対モードの両方で使用されま す。

これらの 2 つのモードを切り替えるには、**インクリメンタル/絶対** ハードキー(図 I.7 を参照)を押します。インクリメンタルモードま たは絶対モードのいずれかのソフトキー機能を表示するには、左/ 右矢印キーを使用します。

旋削アプリケーションを使用すると、3 軸システムで簡単に Z 軸の 位置をカップリングできます。「Z [カップリングの有効化」\(](#page-66-1)67 ペー [ジ\)を参照してください](#page-66-1)。

**INC/ABS** 

図1.7 行程距離 (インクリメンタル) /現在値 (絶対) ハードキー

# **I - 2 ND 522/523 の一般的操作** 2 ND 522/523 の一般的操作  $\mathbf{L}$

#### <span id="page-18-0"></span>**グラフィック位置決め補助**

インクリメンタルモードで表示値がゼロになるまで走行している場 合、ND 522/523 にはグラフィック位置決め補助が表示されます。図 I.8 を参照してください。

ND 522/523 では、グラフィック位置決め補助は現在アクティブな軸 の下の細い長方形内に表示されます。長方形の中心にある2つの三 角形のマークが、到達目標となる公称位置を表します。

小さい正方形は、軸スライドを表しています。軸が動いている間は、 方向を指し示す矢印が正方形内に表示されます。そのため、公称位 置に接近しているか離れているかを簡単に判断することができます。 軸スライドが公称位置に近づくまで、正方形は動き出さないことに 注意してください。グラフィック位置決め補助の設定については、 「ジョブ設定」[の「グラフィック位置決め補助」\(](#page-24-0)25 ページ)を参照 [してください](#page-24-0)。

#### <span id="page-18-1"></span>**ヘルプスクリーン**

取扱説明書はシステムに組み込まれているので、いつでも参照して 情報とサポートを得ることができます。図 I.9 を参照してください。

取扱説明書を**呼び出す**には:

- **▶ HELP** ソフトキーを押します。
- ▶現在の操作に関連する情報が表示されます。
- ▶説明が複数ページにわたる場合は、上/下矢印キーを使用してス クロールします。
- 別のトピックの情報を表示するには:
- **▶ LIST OF TOPICS** ソフトキーを押します。
- ▶上/下矢印キーを押して、目次をスクロールします。
- **▶ Enter キーを押して、項目を選択します。**

取扱説明書を**閉じる**には:

▶ C キーを押します。

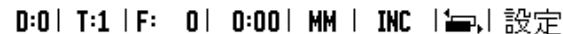

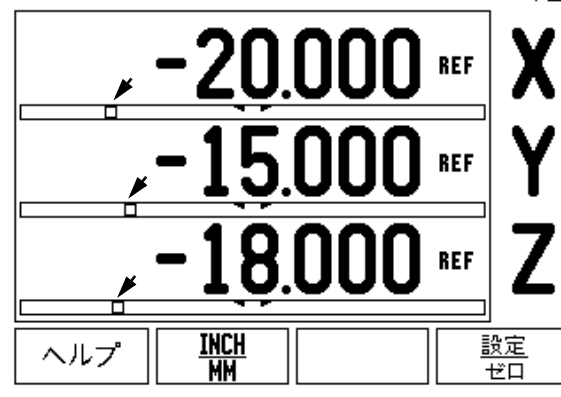

図1.8 使用中のグラフィック位置決め補助(矢印 部分を参照)

#### $0:0$  |  $T:1$  |  $F:0$  |  $0:00$  |  $MM$  |  $RBS$  |  $\approx 1$

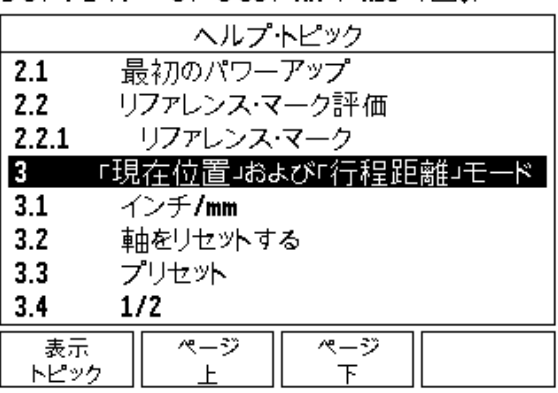

図 I.9 HELP モードのトピックのリスト

## <span id="page-19-0"></span>**データ入カフォーム**

各種オペレーション機能および設定パラメータに必要な情報は、 データ入カフォームから入力されます。これらのフォームは、情報 の入力が必要な機能を選択したときに表示されます。各フォームに は、必要な情報を入力するためのフィールドがあります。

変更を有効にするには、**Enter** キーを押して確定する必要がありま す。変更を保存しない場合は C キーを押すと、変更は保存されずに 前のスクリーンに戻ります。

#### <span id="page-19-1"></span>**説明ボックスのメッセージ**

メニューまたはフォームを開くと、その右側に説明ボックスが表示 されます。オペレーターはこのメッセージボックスで、選択されてい る機能の内容と使用可能なオプションの説明を確認することができ ます。図 I.10 を参照してください。

 $D:0$  | T:1 | F: 0 | 0:00 | MM | INC |  $\equiv$  |

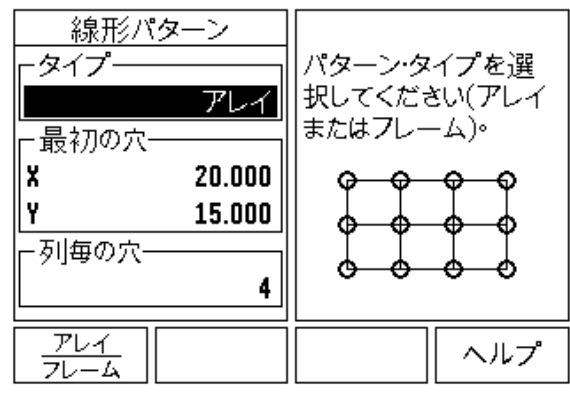

図 I.10 フォームおよび説明ボックスの例

<span id="page-19-2"></span>**エラーメッセージ**

ND 522/523 での作業中にエラーが発生した場合は、ディスプレイに エラーの原因を示すメッセージが表示されます。 エラーメッセージをクリアするには:

▶Cキーを押します。

<span id="page-20-0"></span>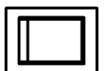

電源(背面にある)を入れると、初期スクリーンが 表示されます。図 I.11 を参照してください (このス クリーンは、初めて起動した場合にのみ表示されま す。次に示す手順は、既にインストール時に終了し ている可能性があります)。

- **LANGUAGE** ソフトキーを押して、適切な言語を選 択します。
- **MILL**または**TURN**のいずれかのアプリケーション を選択します。これら 2 つの設定を切り替えるに は、**APPLIC. [MILL/TURN]** ソフトキーを使用し ます。
- ■次に、必要な軸数を選択します。終了したら、 **Enter** ハードキーを押します。

必要な場合は、後からカウンタ設定のインスタレー ション設定でアプリケーションを変更することがで きます。

これで、ND 522/523 は操作可能な状態になり、オペレーティング モードは「絶対」に設定されました。軸の横にある「REF」記号が点 滅している場合は、その軸がアクティブであることを示します。この 時点で、リファレンスマークの評価は完了しています。

## <span id="page-20-1"></span>**リファレンスマーク評価**

ND 522/523 のリファレンスマーク評価機能によって、軸スライド位 置と、原点設定時に定義した表示値との関係が自動的に再構築され ます。

軸エンコーダにリファレンスマークがある場合、**REF** 表示が点滅し ます。図 I.12 を参照してください。リファレンスマークが交差した 後、表示の点滅が止まり、点滅しない REF に変わります。

#### **リファレンスマークの評価を⾏わない作業**

リファレンスマークを交差させずに、ND 522/523 を使用することも できます。その場合は、**NO REF** ソフトキーを押して、リファレンス マーク評価機能を終了し、次に進みます。

停電後に再構築可能な原点を定義する必要が生じた場合は、後から リファレンスマークを交差することもできます。その場合は、 **ENABLE REF** ソフトキーを押して、リファレンスマークの評価機能 をアクティブにします。

> エンコーダがリファレンスマークなしで設定されている 場合、REF 表示は表示されません。また、電源を切ると 原点は失われます。

First-Time Configuration Screen

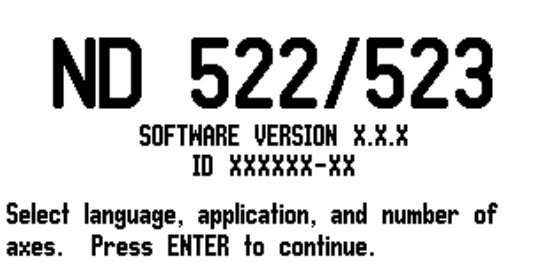

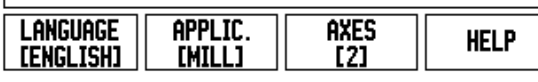

図 I.11 初期スクリーン

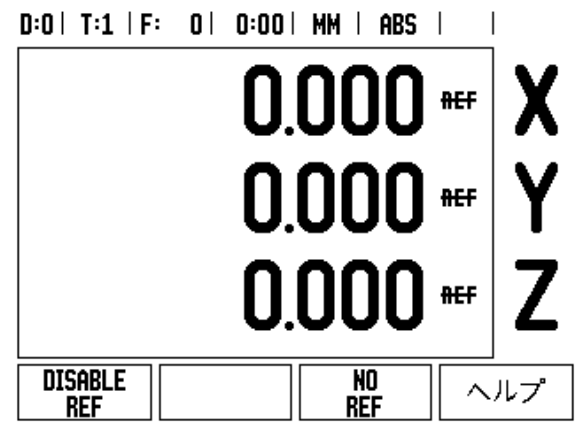

図 I.12 リファレンスマークの設定スクリーン

#### <span id="page-21-0"></span>**ENABLE/DISABLE REF 機能**

オペレーターはリファレンスマーク評価機能の実⾏中に表示される **ENABLE/DISABLE** ソフトキーを切り替えることで、エンコーダ上 の特定のリファレンスマークを選択することができます。この機能 は、固定のリファレンスマークがあるエンコーダで使用するときに 重要です。**DISABLE REF** ソフトキーを押すと、評価機能は一時停止 し、エンコーダの動作中に交差したリファレンスマークはすべて無 視されます。**ENABLE REF** ソフトキーを押すと、評価機能が再びア クティブになり、次に交差するリファレンスマークが選択されます。

目的のすべての軸のリファレンスマークを設定したら、**NO REF** ソ フトキーを押して機能をキャンセルします。すべてのエンコーダの リファレンスマークを交差する必要はありません。必要なもののみ を交差してください。すべてのリファレンスマークが検出されると、 自動的に DRO 表示スクリーンに戻ります。

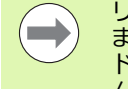

リファレンスマークを**交差しない**場合、原点は保存され ません。つまり、停電(電源を切った)後に、軸スライ ドの位置と表示値との関係を再構築することはできませ ん。

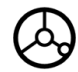

通常起動するときは、電源を入れて任意のキーを押 します。

リファレンスマークの交差(順不同)

#### **- 代替方法 -**

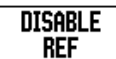

**DISABLE REF** ソフトキーを押し、リファレンス マークを交差します。

**ENABLE REF** 

固定のリファレンスマークまでエンコーダを移動し ます。**ENABLE REF** ソフトキーを押し、リファレン スマークを交差します。

#### **- 代替方法 -**

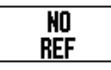

リファレンスマークを**交差せず**に、**NO REF** ソフト キーを押します。注意:この場合、停電後は軸スラ イドの位置と表示値の関係が失われます。

 **I - 2 ND 522/523 の一般的操作**

 $\mathbf{L}$ 

2 ND 522/523 の一般的操作

<span id="page-22-0"></span>ND 522/523 では、操作パラメータを設定するために 2 つのカテゴリ が用意されています。ジョブ設定カテゴリとインスタレーション設定 カテゴリです。ジョブ設定パラメータは、各ジョブに必要な加工条件 に適応させるために使用されます。インスタレーション設定は、エン コーダおよび表示パラメータを設定するために使用されます。

Job Setup メニューは、**SETUP** ソフトキーを押すとアクセスできま す。図 [I.13](#page-22-3) を参照してください。Job Setup メニューでは、次のソフ トキーを使用できます。

#### **INSTALLATION SETUP**

インスタレーション設定パラメータへのアクセスを開始します。 [「インスタレーション設定パラメータ」\(](#page-72-3)73 ページ)を参照してく [ださい](#page-72-3)。

#### **IMPORT/EXPORT**

操作パラメータのインポートまたはエクスポートを開始します。 [「インポート/エクスポート」\(](#page-25-2)26 ページ)を参照してください。

**HELP**

オンラインヘルプを開きます。

#### <span id="page-22-3"></span> $D:0$  | T:1 | F: 0 | 0:00 | MM | ABS |  $\overline{\phantom{a}}$

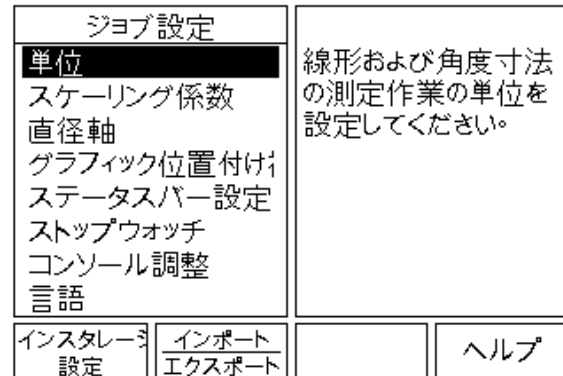

図 I.13 ミリング時のジョブ設定スクリーン

## <span id="page-22-1"></span>**ジョブ設定パラメータ**

ジョブ設定パラメータを表示および変更するには、上/下矢印キー を使用してパラメータを強調表示し、**Enter** キーを押します。

#### <span id="page-22-2"></span>**単位**

*UNITS* フォームは、使用する表示単位とフォームを指定するために 使用されます。これらの設定は、システムの起動時に有効になりま す。

- ▶ Inch/MM 測定値は、LINEAR フィールドで選択された単位で表示 および⼊⼒されます。**INCH/MM** ソフトキーを押して、インチまた はミリメーターを選択します。測定単位は、インクリメンタルモー ドまたは絶対モードのいずれかで **INCH/MM** ソフトキーを押して 選択することもできます。
- ▶ Decimal Degrees、Radians、Degrees/Minutes/Seconds (DMS) -ANGULAR フィールドの値は、フォームに表示または入力する角 度に影響します。ソフトキーを使用して、**DECIMAL DEGREES、 RADIANS** または **DMS** を選択します。

#### <span id="page-23-0"></span>**スケーリング係数**

スケーリング係数は、該当する部分を拡大または縮小するために使 用されます。すべてのエンコーダの動きは、スケーリング係数によっ て乗算されます。スケーリング係数が 1.0 の場合は、図面と正確に 同じサイズの部分が作成されます。図 I.14 を参照してください。

- ▶ 数字キーは、ゼロより大きい数値を入力するために使用されます。 数値の範囲は、0.1000 から 10.000 です。 マイナスの値を入力する こともできます。
- ▶ スケーリング係数設定は、電源を切るまで保持されます。
- $\blacktriangleright$  スケーリング係数が 1 以外の場合は、スケーリング記号  $\nabla$  が軸の 上に表示されます。
- **▶ ON/OFF** ソフトキーは、現在のスケーリング係数を無効にするた めに使用されます。

<span id="page-23-1"></span>**ミラー**

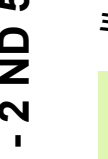

スケーリング係数が -1.00 の場合は、特定の部分のミ マン 図 I.14 スケーリング係数  $\qquad \qquad \Box$ ラー画像を生成します。部分のミラーとスケーリングは 同時に⾏うことができます。

#### <span id="page-23-2"></span>**直径軸**

Diameter Axes を選択して、どの軸を半径または直径値で表示する かを設定します。 ON は、軸位置が直径値で表示されることを示しま す。 OFF の場合は、半径/直径機能は適用されません。図 I.15 を参 照してください。旋削アプリケーションの半径/直径機能について は、「Rx[\(半径/直径\)ソフトキー」\(](#page-64-1)65ページ)を参照してくださ [い。](#page-64-1)

- カーソルを DIAMETER AXES に移動し、**Enter** を押します。
- ▶ カーソルが X フィールドに移動します。その軸に必要なパラメータ に応じて、**ON/OFF** ソフトキーを押し、機能をオンまたはオフに します。
- **Enter** を押します。

 $D:0$  | T:1 | F:  $0$  |  $0:00$  | MM | ABS |  $\overline{\phantom{a}}$ 

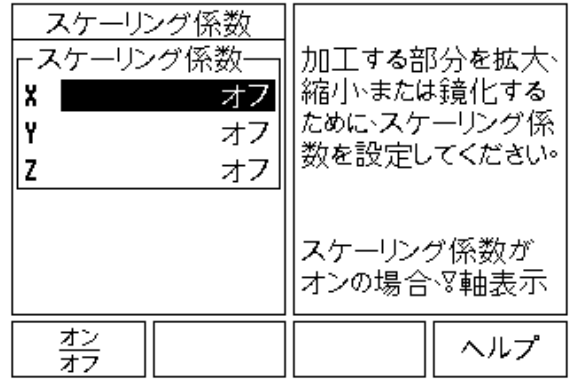

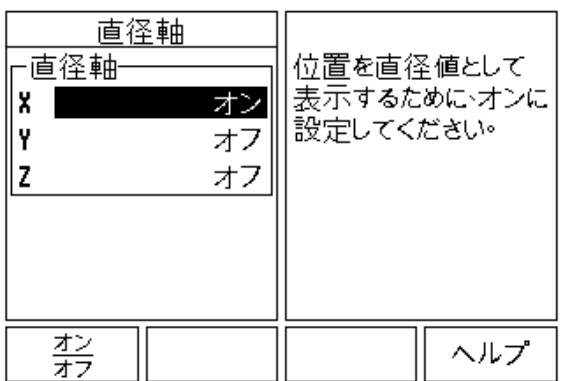

 $D:0$  | T:1 | F: 0 | 0:00 | MM | ABS |

図 I.15 Diameter Axes フォーム

 $\overline{1}$ 

#### <span id="page-24-0"></span>**グラフィック位置決め補助**

*GRAPHIC POSITIONING AID* フォームは、インクリメンタルモード の軸表示の下に表示されている棒グラフを設定するために使用され ます。各軸にはそれぞれの範囲が決められています。図 I.16 を参照 してください。

**▶ ON/OFF** ソフトキーを押して有効にするか、数字キーを使用して 数値を入力します。現在位置ボックスは、位置が範囲内に入ると動 き始めます。

#### <span id="page-24-1"></span>**ステータスバー設定**

ステータスバーは、スクリーン最上部の分割されたバーで、現在の 原点、工具、送り速度、ストップウォッチ、およびページ表示が表 示されます。

表示する各設定について、**ON/OFF** ソフトキーを押します。

#### <span id="page-24-2"></span>**ストップウォッチ**

ストップウォッチは、時間 (h)、分 (m)、秒 (s) を表示します。これ は、経過時間を表示するストップウォッチとして機能します (カウ ントは 0:00:00 から開始します)。

経過時間フィールドには、各インターバルの合計時間が表示されま す。

**▶ START/STOP** ソフトキーを押します。ステータスフィールドに RUNNING と表示されます。もう一度押すと、経過時間のカウント が停止します。

 経過時間をリセットするには、**RESET** を押します。リセットする と、カウント中の場合は時計が停止します。

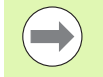

オペレーティングモードで小数点 (.) キーを押して、時 計を停止または開始することもできます。 0 キーを押す と、時計はリセットされます。

 $D:0$  | T:1 | F: 0 | 0:00 | MM | ABS |  $\overline{1}$ 

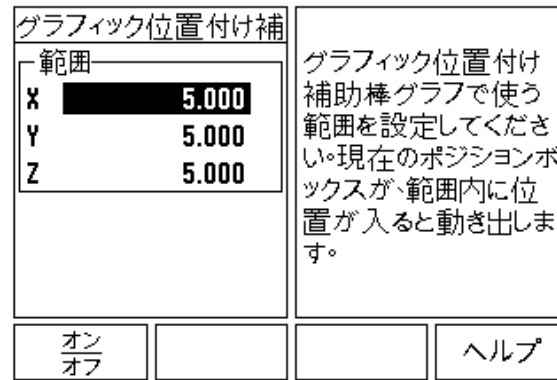

図 I.16 グラフィック位置決め補助

#### <span id="page-25-0"></span>**コンソール調整**

LCD のコントラストは、このフォームでソフトキーを使用するか、 いずれかのオペレーティングモードでキーパッドの上/下矢印キー を使用して調整することができます。コントラストは、周囲の明る さやオペレーターの好みに応じて調整する必要がある場合がありま す。このフォームは、スクリーンセーバーのアイドル(待ち)時間を 設定する場合にも使用されます。スクリーンセーバーの設定では、 LCD のスイッチをスクリーンセーバーモードにするまでのシステム のアイドル時間の⻑さを指定します。アイドル時間は、30 〜 120 分 の範囲で設定できます。スクリーンセーバーは、電源を切るまでの間 は無効にすることができます。

#### <span id="page-25-1"></span>**言語**

ND 522/523 では複数の言語がサポートされています。言語の選択を 変更するには:

- 使用する言語がソフトキーとフォームに表示されるまで、 **LANGUAGE** ソフトキーを押します。
- **Enter** を押して、選択を確定します。

## <span id="page-25-2"></span>**インポート/エクスポート**

操作パラメータ情報は、USB ポート(「USB [ポート\(タイプ](#page-80-2) B)」 (81 ページ) を参照してください) 経由でインポートまたはエクス ポートすることができます。

- Setup スクリーンの **IMPORT/EXPORT** ソフトキーを押します。
- **▶ PC から操作パラメータをダウンロードする場合は、IMPORT を押** します。
- 現在の操作パラメータを PC にアップロードする場合は、**EXPORT** を押します。
- **▶ 終了するには、C キーを押します。**

## <span id="page-26-0"></span>**DRO 操作スクリーンのソフトキー機能の概要**

操作スクリーンには、選択可能なソフトキー機能が 2 ページにわ たって表示されます。カーソルを各ページ間で移動するには、左/右 矢印キーを使用します。ステータスバーのページ表示は、ページの向 きを示します。濃い色で示されているページが現在作業しているペー ジです。各キーにはリファレンスページが割り当てられており、詳細 情報を参照できます。図 I.17 を参照してください。

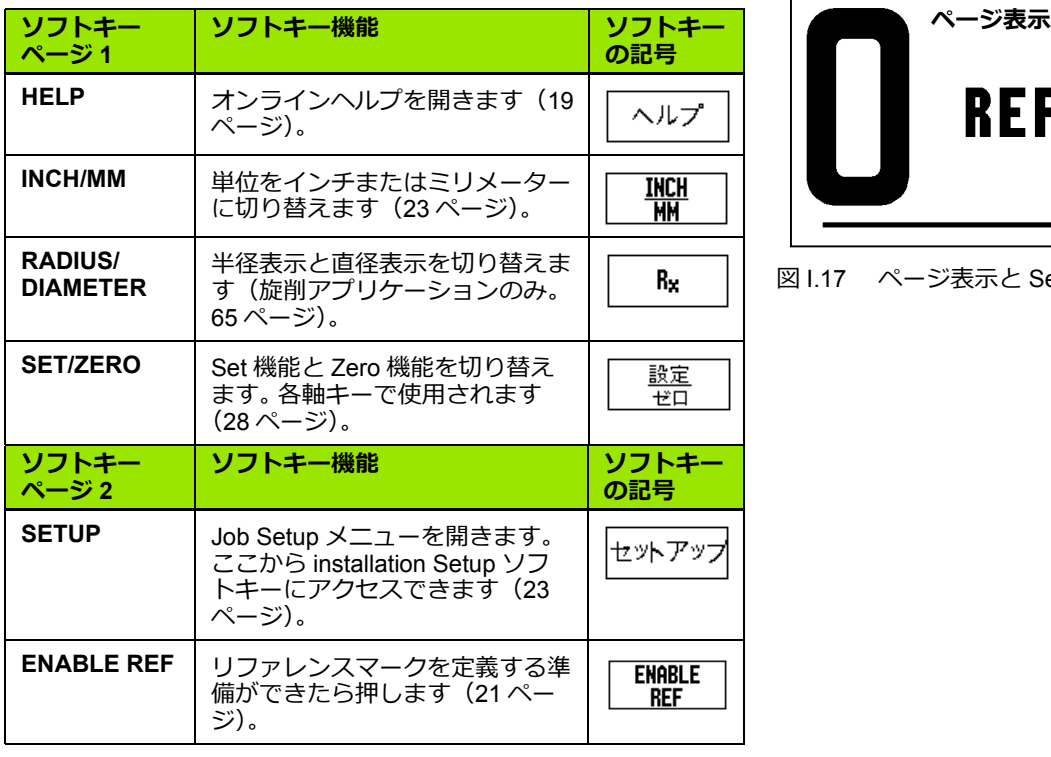

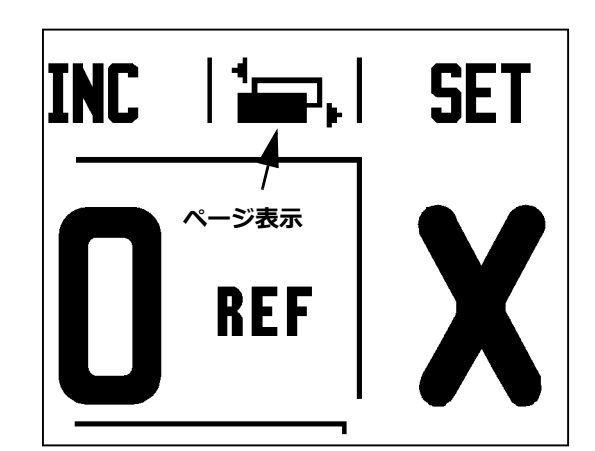

図 I.17 ページ表示と Set/Zero 表示

Т

## <span id="page-27-0"></span>**一般的操作キーの機能の詳細**

この項では、ソフトキー機能の詳細について説明します。ソフト キー機能は、ND 522/523 がミリングまたは旋削アプリケーションの どちらに設定されている場合でも同じです。

#### <span id="page-27-1"></span>**Set/Zero ソフトキー**

**SET/ZERO** ソフトキーは、軸キーを押したときの動作を決定しま す。このキーはトグルキーで、Set 機能と Zero 機能を切り替えま す。現在の状態は、ステータスバーに表示されます。図 I.18 を参照 してください。

状態が **SET** で ND 522/523 が絶対モードの場合は、軸を選択すると その軸の *DATUM* フォームが表示されます。 ND 522/523 がインクリ メンタルモードの場合は、*PRESET* フォームが表示されます。

状態が **ZERO** で ND 522/523 が絶対モードの場合は、軸キーを選択 すると、その軸の原点は現在の位置でゼロに設定されます。インクリ メンタルモードの場合は、現在のインクリメンタル値がゼロに設定 されます。

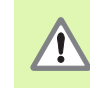

**SET/ZERO**の状態がZEROでND 522/523が絶対モードの 場合は、軸キーを押すと現在の原点がその軸の現在の位 置でゼロにリセットされます。

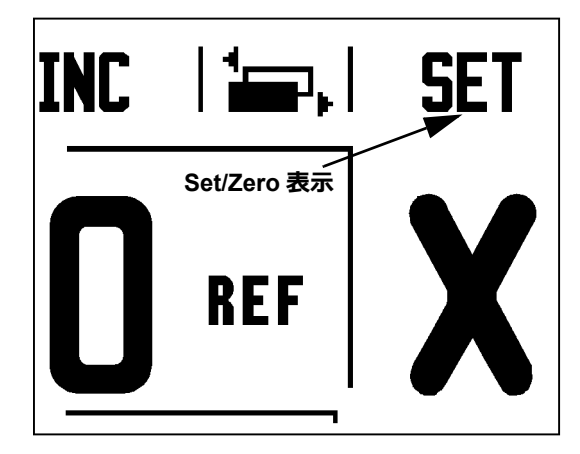

図 I.18 ページ表示と Set/Zero 表示

#### <span id="page-28-0"></span>**ハードキー**

1/2 ハードキーは、ワークピースの選択された軸上で、2 つの位置の 中間点(または中心点)を見つけるために使用されます。この機能 は、インクリメンタルモードと絶対モードのどちらでも実⾏できま す。図 I.19 を参照してください。

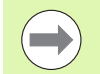

絶対モードでこの機能を実⾏すると、原点の位置が変更 されます。

#### **例:選択されている軸上での中⼼点の検出**

X の値:X = 100 mm

中⼼点:50 mm

#### **最初の点に移動する**

工具を最初の点に移動します。

**SET/ZERO** ソフトキーは、Zero に設定する必要が あります。

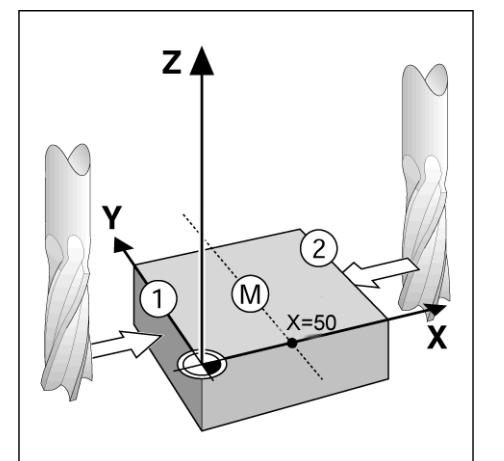

図 I.19 中心点の検出例

#### **ZERO 軸、および 2 番目の点に移動する**

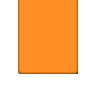

X 軸キーを選択し、

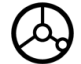

2 番目の点に移動します。

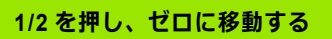

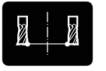

1/2 ハードキーを押し、X 軸キーを押しながらゼロ に到達するまで移動します。これが中心点の位置で す。

#### <span id="page-29-0"></span>**Calc ハードキー**

ND 522/523 の計算機は、単純な計算から複雑な三角法や RPM 計算 まであらゆる処理を⾏うことができます。

CALC ハードキーを押して、**STANDARD/TRIG** および **RPM** ソフト キーにアクセスします。図 I.20 および図 I.21 を参照してください。

数値フィールドに複数の計算式を入力した場合、計算機  $\qquad \qquad \qquad \Box$ では乗算および除算が加算および減算の前に処理されま す。たとえば 3 + 1 / 8 と入力すると、ND 522/523 では 1 を 8 で割ってから 3 を足すので、答えは 3.125 になりま す。

三角法機能では、すべての三角法演算子のほかに、二乗と平方根が 使用されます。角度のサイン、コサイン、またはタンジェントを計算 する場合は、角度を⼊⼒してから、該当するソフトキーを押します。

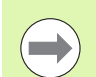

角度値では、度数およびラジアンの角度形式のうち、現 在選択されているものが使用されます。

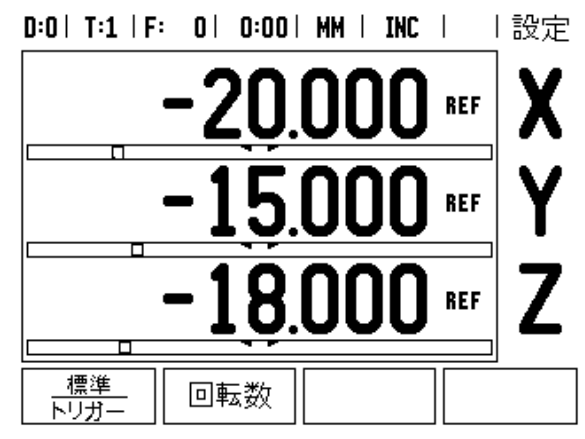

図 I.20 計算機ソフトキー

 $D:0$  | T:1 | F: 0 | 0:00 | MM | INC |  $\equiv$ , |

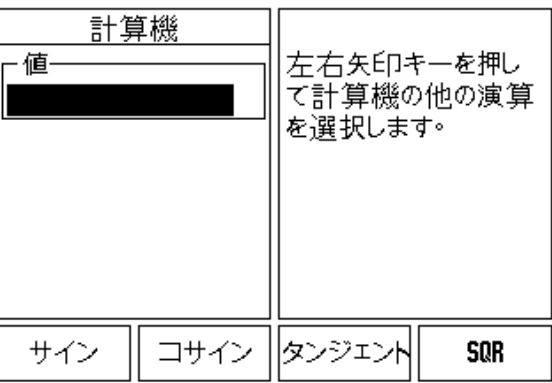

図 I.21 Standard/Trig 機能のソフトキー

# <span id="page-30-0"></span>**I - 3 ミリング加工の操作**

この項では、ミリングアプリケーション固有の操作とソフトキー機 能について説明します。ソフトキー機能は、ND 522/523 がミリング または旋削アプリケーションのどちらに設定されている場合でも同 じです。詳細は 17 [ページを](#page-16-0)参照してください。

## <span id="page-30-1"></span>**キーの機能の詳細**

#### <span id="page-30-2"></span>**工具ハードキー**

このハードキーを押すと工具表が表示されます。また、このハード キーから TOOL フォームにアクセスして、工具のパラメータを入力 することができます。 ND 522/523 では、工具表に最大 16 の工具を 保存できます。図 [I.22](#page-30-4) を参照してください。

<span id="page-30-4"></span>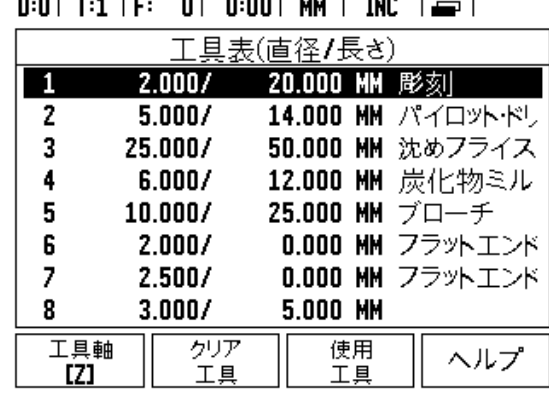

図 Ⅰ.22 ミリングの工具表

<span id="page-30-3"></span>**インポート/エクスポート**

工具表の情報は、シリアルポート経由でインポートまたはエクス ポートすることができます。

▶ IMPORT および EXPORT ソフトキーは、TOOL TABLE 画面で使用 可能です。

▶ PC から工具表をダウンロードする場合は、IMPORT を押します。

工具表を PC にアップロードする場合は、EXPORT を押します。

▶ 終了するには、C キーを押します。

#### $D:0$  | T:1 | F: 0 | 0:00 | MM | ABS |  $=$  |

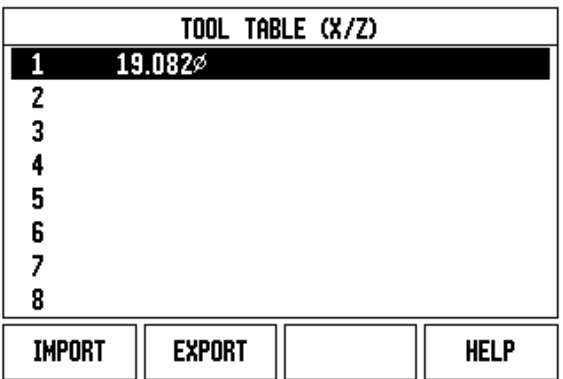

#### <span id="page-31-0"></span>**工具半径補正機能**

ND 522/523 には、工具半径補正機能が備わっています。この機能に よって、図面から直接ワークピースの寸法を入力することができま す。表示されたインクリメンタルは、工具半径の値の分だけ自動的に 延長 (R+) または短縮 (R-) されます 図 I.23 を参照してください (詳細については、「プリセット」(39 [ページ\)を参照してくださ](#page-38-0) [い](#page-38-0))。

#### **工具の⻑さ**

長さオフセットは、既知の値として入力される場合と、ND 522/523 によって自動的にオフセットが設定される場合があります。詳細につ いては、次の **TEACH LENGTH** ソフトキーに関する工具表の使い方 の例を参照してください。

次のソフトキーは、*TOOL TABLE* フォームまたは個別の工具データ フォームでも使用できます。

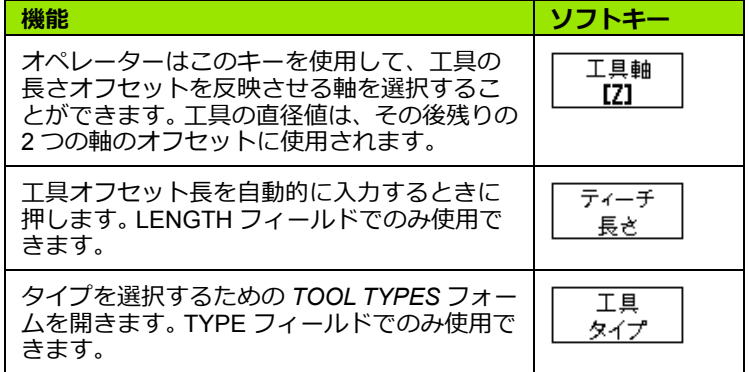

#### <span id="page-31-1"></span>**⻑さの差を表す記号** Δ**L**

工具が標準工具より**⻑い**場合:ΔL > 0 (+) 工具が標準工具より**短い**場合:ΔL < 0 (-)

工具の⻑さとは、工具と標準工具の⻑さの差(ΔL)で す。図 I.24 では標準工具が T1 で示されています。

⻑さの差は「Δ」記号で示されます。

#### <span id="page-31-2"></span>**工具データの⼊⼒ ( 図 I.25)**

- ▶ 工具ハードキーを選択します。
- カーソルを目的の工具にスクロールして、**Enter***を押します。TOOL DESCRIPTION* フォームが表示されます*。*
- ▶ 工具直径を入力します。
- ▶ 工具の長さを入力するか、TEACH LENGTH を押します。
- ▶ 工具の単位を入力します。
- ▶ 工具のタイプを入力してから、Enter を押して、工具表に戻りま す。 C を押して終了します。

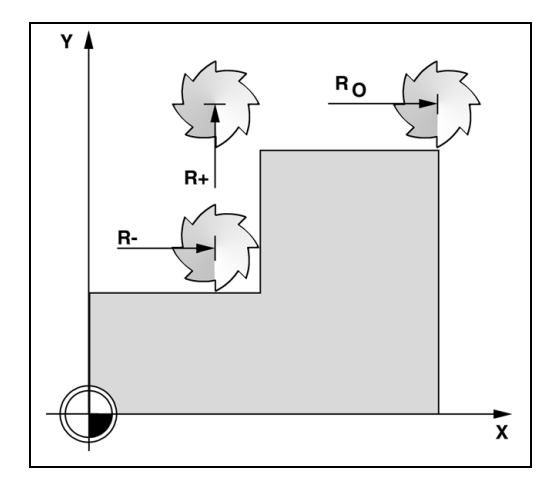

図 I.23 工具半径補正

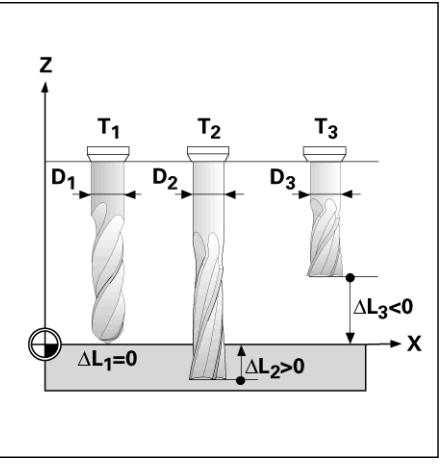

図 I.24 工具の長さと直径

#### <span id="page-32-0"></span>**工具表の使い方**

**例:プロービング機能を使⽤しないワークピース原点の設定。図 I.25 を参照してください。**

工具の直径:2.00

工具の⻑さ:20.000

工具の単位:mm

工具のタイプ:フラットエンドミル

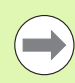

ND 522/523 でオフセットの⻑さを設定することもできま す。次の例を参照してください。

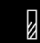

工具 ハードキーを押します。

下矢印キーを押します。

カーソルがデフォールトで *TOOL TABLE* フォーム に移動します。

#### **工具表**

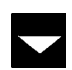

定義する工具にカーソルを移動するか、工具番号を ⼊⼒します。**Enter** を押します。

#### **工具の直径**

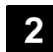

工具直径(2)を入力し、LENGTH フィールドに カーソルを移動します。

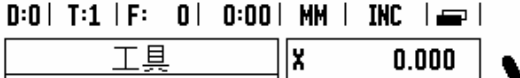

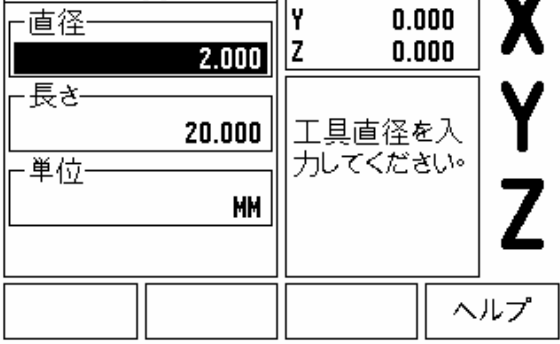

図1.25 工具の長さと直径の入力

**工具の⻑さ**

 $\bf{0}$ 

工具長さ(例: 20 mm)を入力し、UNITS フィール ドにカーソルを移動します。

#### **- 代替方法 -**

ND 522/523 でオフセットを設定することもできま す。この方法には、各工具の先端を共通の標準表面 に接触させる手順も含まれます。これにより、 ND 522/523 が各工具の⻑さの差を測定することが できます。

工具の先端が標準表面に接触するまで工具を動かし ます。

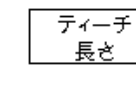

**TEACH LENGTH** ソフトキーを押します。 ND 522/ 523 によって、この表面を基準にオフセット計算さ れます。

使用する各工具について、同じ標準表面を使用して この手順を繰り返します。

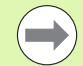

同じ標準表面を使用した工具セットのみ、原点をリセッ トせずに変更することができます。

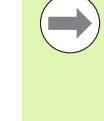

工具表に既に⻑さが設定されている工具が含まれる場合 は、まずその 1 つを使用して標準表面を設定する必要が あります。そのようにして標準表面を設定しないと、原 点を再構築せずに新しい工具と既存の工具を切り替える ことができなくなります。新しい工具を追加する前に、 工具表から工具を 1 つ選択します。その工具を標準表面 に接触させ、原点を 0 に設定します。

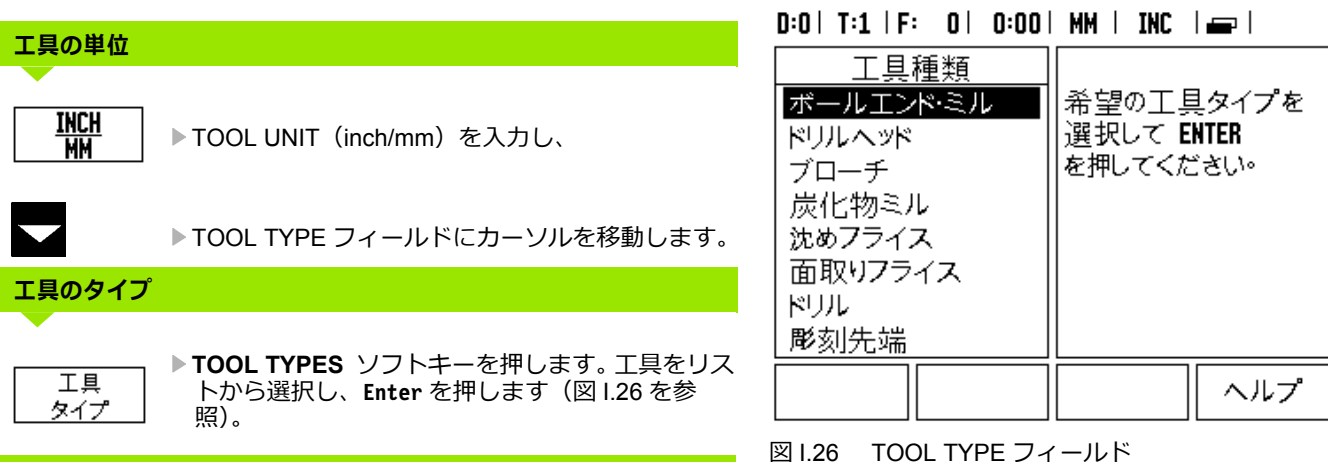

#### <span id="page-34-0"></span>**工具表の呼び出し**

加工処理を始める**前**に、工具表から使用する工具を選択します。保存 された工具データは、工具補正で作業するときに ND 522/523 に よって使用されます。

#### <span id="page-34-1"></span>**工具の呼び出し**

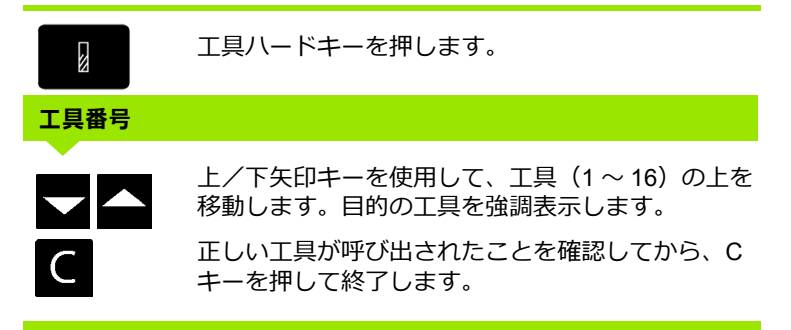

#### <span id="page-34-2"></span>**原点ハードキー**

原点の設定では、軸の位置と表示値の関係を定義します。

原点を設定する最も簡単な方法は、工具のエッジでワークピースに プロービングするときに ND 522/523 のプロービング機能を使用す ることです。

もちろん、工具をワークピースのエッジを順に接触させ、その都度 工具の位置を手動で原点として入力するという従来の方法で、原点 を設定することもできます(このページの以降の例を参照してくだ さい)。

原点の表には、最大 10 の原点を保存できます。ほとんどの場合はこ の表を使用することによって、複数の原点を含む複雑なワークピー ス図面で作業しているときに、軸の走行を計算する手間を省くこと ができます。

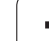

工具の直径:D = 3 mm

#### **例:プロービング機能を使⽤しないワークピース原点の設定。図 I.27 および図 I.28 を参照してください。**

この例での軸の順序:X - Y - Z 準備:アクティブな工具を、原点の設定に使用する工具に設定する **原点**ハードキーを押します。  $\uparrow \oplus$ カーソルが DATUM NUMBER フィールドに移動し ます。 原点番号を入力し、下矢印キーを押して X 軸フィー ルドに移動します。 ワークピースのエッジ **1** に接触させます。 **原点の設定 X** 工具の中心の位置 (X = ñ 1.5 mm) を入力し、  $5<sup>5</sup>$ 下矢印キーを押して Y 軸に移動します。 ワークピースのエッジ **2** に接触させます。 **原点の設定 Y** 工具の中心の位置 (Y = - 1.5 mm) を入力し、 5  $1$ 下矢印キーを押します。 ワークピースの表面に接触させます。

D:1 | T:1 | F: 0 | 0:00 | MM | ABS | |設定 原点設定 X  $0.000$ l۷ 基準点の番号  $0.000$  $0.000$ z 1 一原点-X 工具の新しい  $-1.500$ 現在位置を入 Y  $-1.500$ 力するかPROBE z  $\mathbf{0}$ プローブ ヘルプ

図 I.27 SET DATUM フォーム

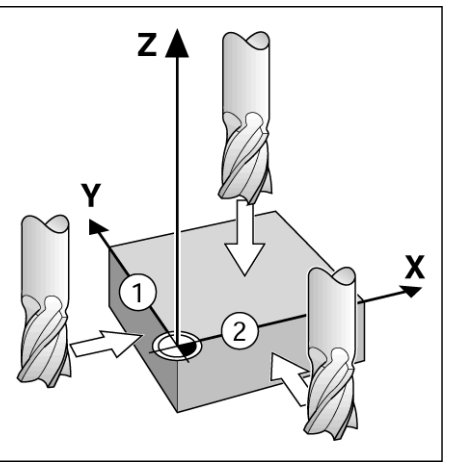

図 I.28

**原点の設定 Z = + 0**

 $\bf{0}$ 

原点の Z 座標用に工具の先端 (Z=0) の位置を入力 します。**Enter** を押します。

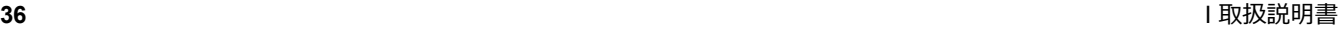
# **工具を使⽤したプロービング**

原点設定のために工具を使用するには、読み取り機能のプロービン グ機能を使用することができます。図 I.29 および図 I.30 を参照して ください。

準備:アクティブな工具を、原点の設定に使用する工具に設定する

# **例:ワークピースのエッジをプローブし、それを原点に設定する**

原点軸:X = 0 mm

工具の直径:D = 3 mm

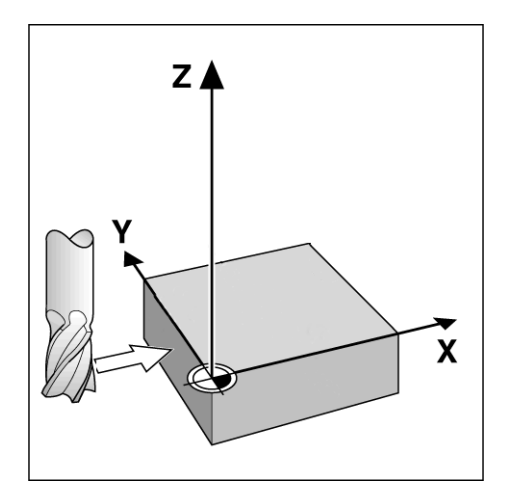

3ミリング加工の操作  **I - 3 ミリング加工の操作**  $\mathbf{I}$ 

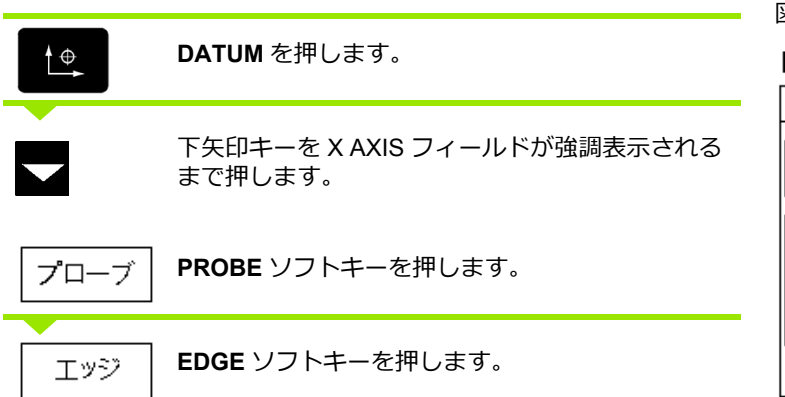

図 I.29 エッジを使用した原点の設定

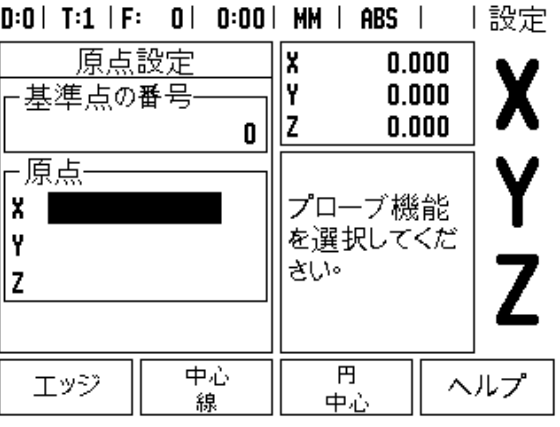

図 I.30

# **X でのプローブ**

Enter

ጋ

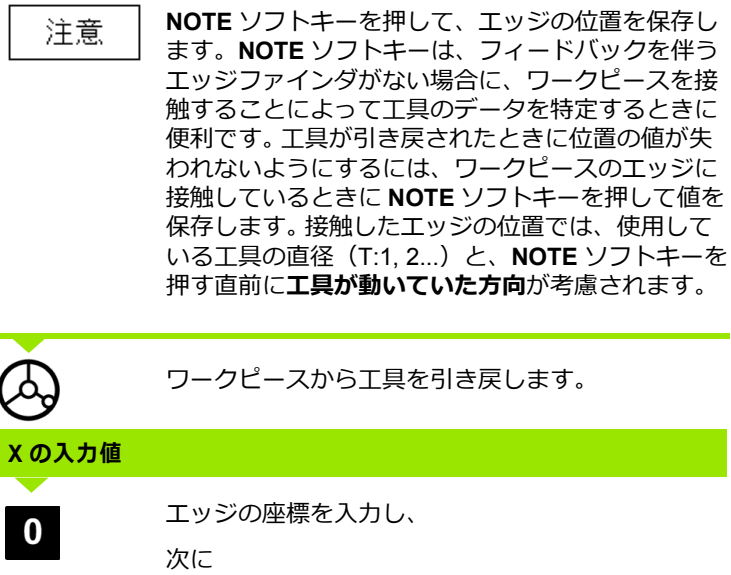

**Enter** を押します。

ワークピースのエッジに接触させます。

 $\bullet$ 

# <span id="page-38-0"></span>**プリセット**

プリセット機能を使用すると、オペレーターは次の動作のための公 称(目標)位置を指定することができます。新しい公称位置の情報が 入力されると、表示がインクリメンタルモードに切り替わり、現在 位置と公称位置の間の距離が表示されます。これで、オペレーター は、表示がゼロになるまで表を動かすだけで必要な公称位置にアク セスすることができます。公称位置に関する情報は、現在の原点ゼロ からの絶対値として入力するか、現在の公称位置からのインクリメ ンタルな値として⼊⼒することができます。

また、オペレーターはプリセットを使用して、公称位置で加工を行 う工具の面を指定することもできます。 Preset フォームの **R+/-** ソフ トキーは、動作中に有効にするオフセットを定義します。R+ は、現 在の工具の中⼼線が工具のエッジに対してプラスの方向に位置して いることを示します。R- は、現在の工具の中心線が工具のエッジに 対してマイナスの方向に位置していることを示します。 R+/- オフ セットを使用すると、工具の直径が考慮されてインクリメンタルの 値が自動的に調整されます。図 I.31 を参照してください。

## **絶対距離のプリセット**

#### **例:絶対位置を使⽤して表示値がゼロになるまで⾛⾏することによ り、段部をミリングする**

座標は絶対値として入力され、原点はワークピースのゼロになりま す。図 I.32 および図 I.33 を参照してください。

 $\Box$   $\Box$   $\bot$   $\bot$   $\bot$  1 : X = 0 mm / Y = 20 mm コーナー 2:X = 30 mm / Y = 20 mm  $\Box$   $\Box$   $\bot$   $\bot$   $\Box$   $\Box$   $\bot$   $\Box$   $\bot$   $\bot$   $\Box$   $\bot$   $\bot$   $\Box$   $\Box$   $\bot$   $\bot$   $\Box$   $\Box$   $\bot$   $\bot$   $\Box$   $\Box$   $\bot$   $\bot$   $\Box$   $\Box$   $\bot$   $\bot$   $\Box$   $\bot$   $\bot$   $\Box$   $\bot$   $\bot$   $\Box$   $\bot$   $\bot$   $\bot$   $\Box$   $\bot$   $\bot$   $\bot$   $\bot$  コーナー 4:X = 60 mm / Y = 50 mm

特定の軸の最後に入力したプリセットを呼び出す場合は、 軸キーを押します。

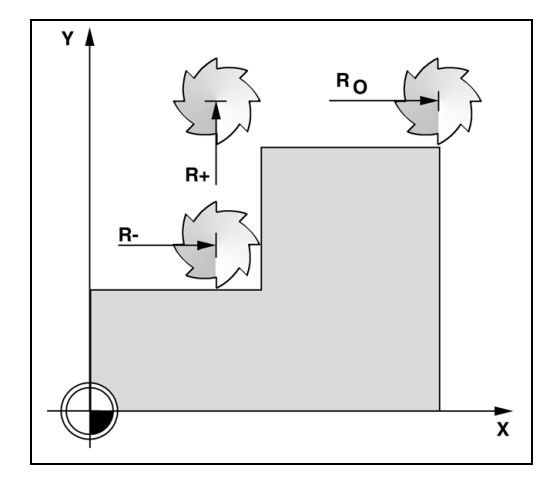

図 I.31 工具半径補正

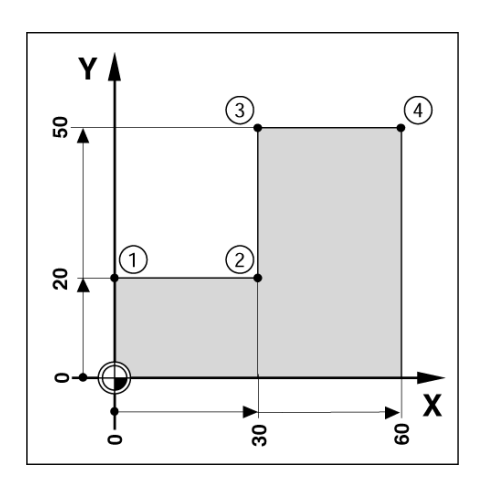

図 1.32 シングルサイクルプリセット

# -3ミリング加工の操作  **I - 3 ミリング加工の操作**

 $\equiv$ 

# **準備:**

- ▶該当する工具データを持つ工具を選択します。
- ▶ 工具の位置を該当位置 (例: X = Y = -20 mm) に事前に設定しま す。
- ▶ 工具をミリングの深さに移動します。

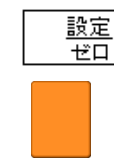

 $\overline{2}$ 

**SET/ZERO** ソフトキーを押して、Set モードにしま す。

Y 軸キーを押します。

# **公称位置の値**

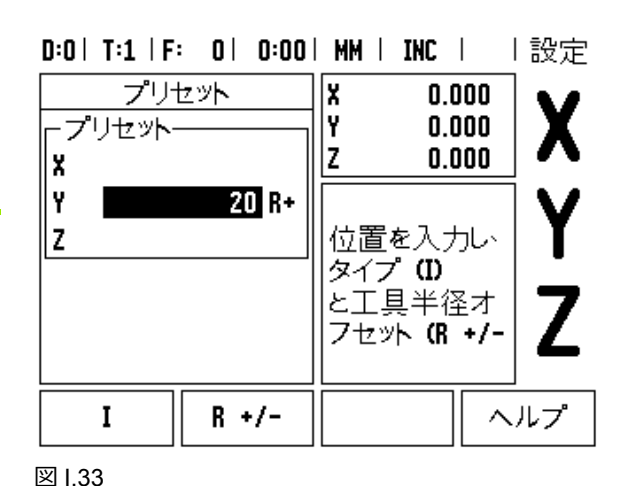

コーナー 1 の公称位置の値 (Y = 20 mm) を入力し、

 $R +/-$ 

 $\bf{0}$ 

**R+/-** ソフトキーを使用して、工具半径補正 R + を選 択します。 axis フォームの横に R+ が表示されるま で押し続けます。

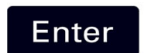

**Enter** を押します。

表示値がゼロになるまで Y 軸を走行します。 グラ フィック位置決め補助の正方形が、2 つの三角形 マークの中間点に表示されます。

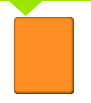

X 軸キーを押します。

# **公称位置の値**

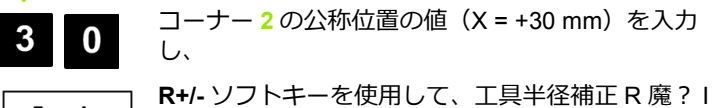

 $R +/-$ 択します。 axis フォームの横に R- が表示されるま で、2 回押します。

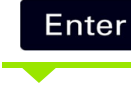

**Enter** を押します。

表示値がゼロになるまで X軸を走行します。グラ フィック位置決め補助の正方形が、2 つの三角形 マークの中間点に表示されます。

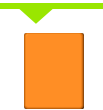

Y 軸キーを押します。

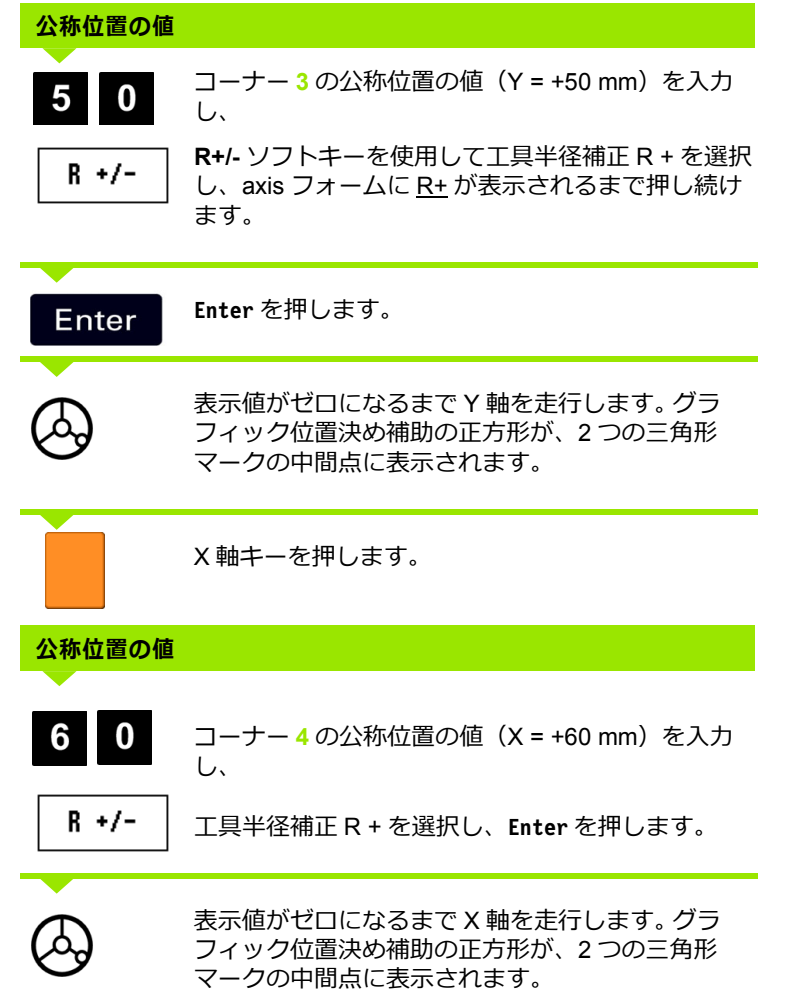

**42** I 取扱説明書

 $\overline{\mathbf{i}}$ 

# **インクリメンタル距離のプリセット 例:インクリメンタル位置決めを使⽤して表示値がゼロになるまで ⾛⾏することにより、ドリル加工する**

インクリメンタル値に座標を⼊⼒します。座標は、次のように **I** を付 けて示されます(スクリーン上でも同様)。原点はワークピースのゼ ロです。図 [I.34](#page-42-0) および図 [I.35](#page-43-0) を参照してください。

穴 **1** の位置: X = 20 mm / Y = 20 mm

穴 **2** から穴 **1** までの距離:X**I** = 30 mm / Y**I** = 30 mm

穴の深さ:Z = -12 mm

オペレーティングモード:INCREMENTAL

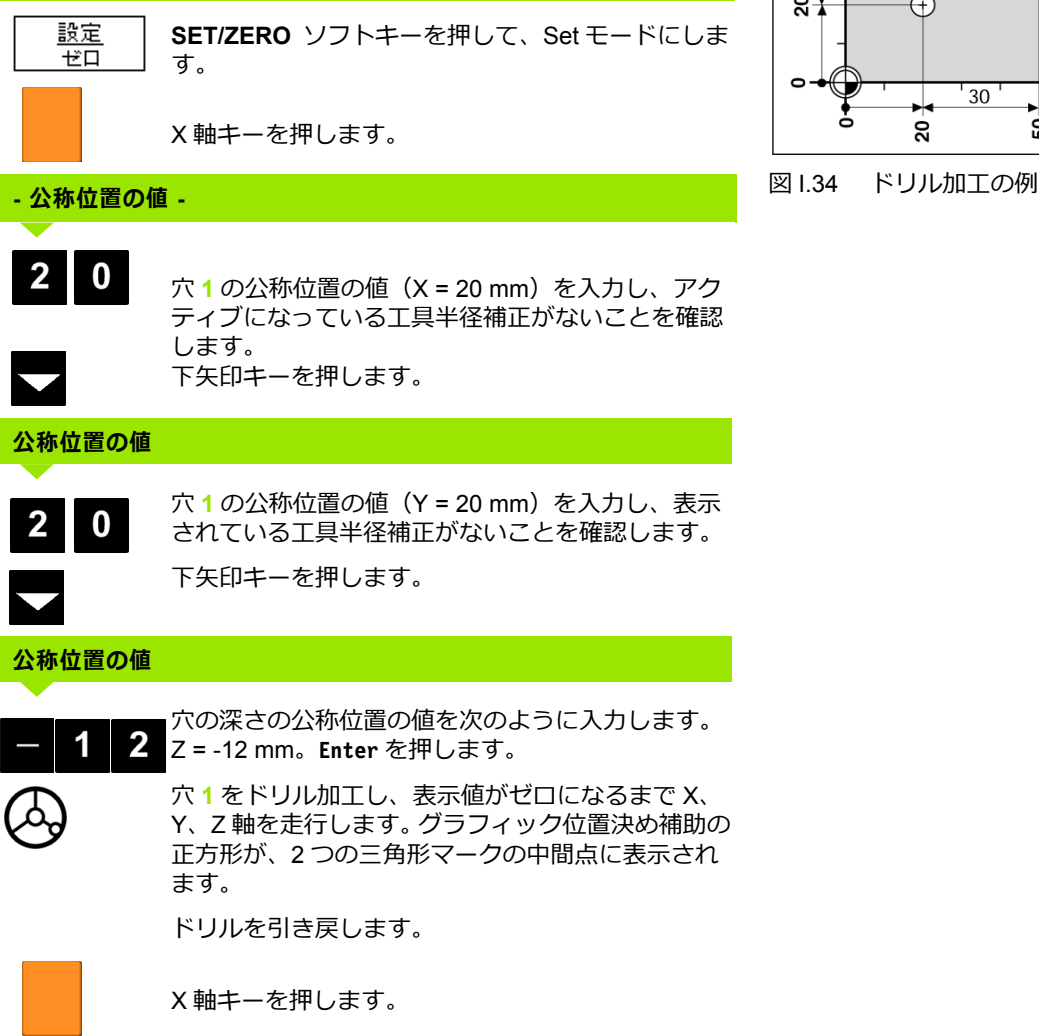

<span id="page-42-0"></span>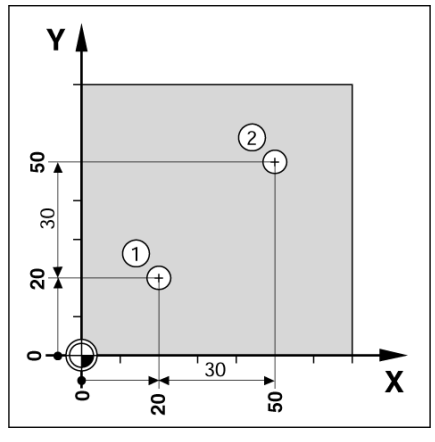

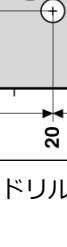

 **I - 3 ミリング加工の操作**

ო

 $\mathbf{L}$ 

ミリング加工の操作

# **公称位置の値**

# $3<sup>0</sup>$  $\bf I$

入力した内容をインクリメンタル値としてマーク し、I ソフトキーを押します。

**Enter** を押します。 Enter

# **公称位**置

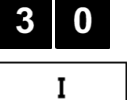

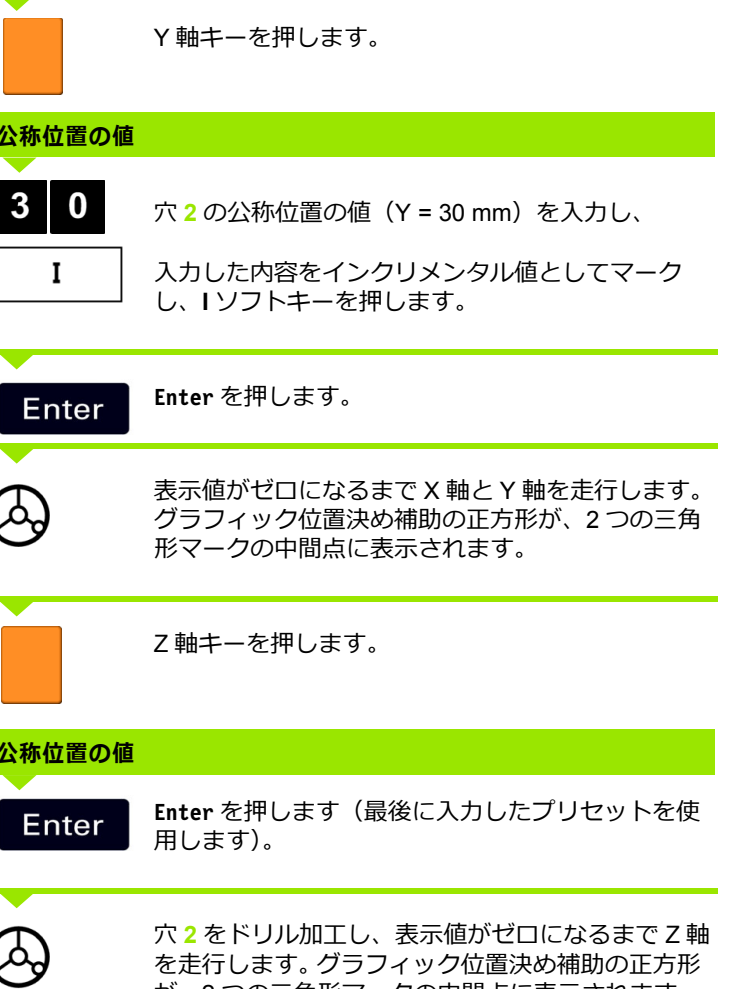

 $D:0$  | T:1 | F: 0 | 0:00 | MM | INC | |設定

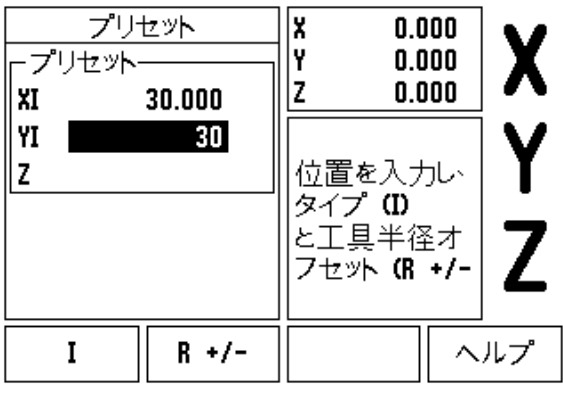

<span id="page-43-0"></span>図 I.35 ドリル加工の例

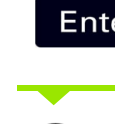

**公称位** 

が、2 つの三角形マークの中間点に表示されます。 ドリルを引き戻します。

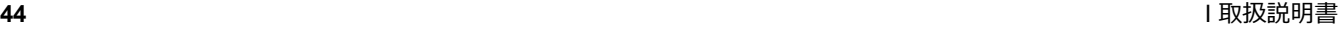

 $\bullet$ Ť

#### **RPM 計算機**

RPM 計算機は、指定されている工具(旋削アプリケーションの場合 は部品)の直径に基づいて RPM(または表面切削速度)を計算する ために使用されます。図 I.36 を参照してください。この図に表示さ れている値は、一例にすぎません。工具メーカーの取扱説明書を参照 し、工具ごとにスピンドル速度範囲を確認してください。

#### **▶ CALC** を押します。

- **RPM** ソフトキーを押して、*RPM CALCULATOR* フォームを開きま す。
- ▶ RPM 計算機には、工具の直径が必要です。数字ハードキーを使用 して、直径値を⼊⼒してください。直径値はデフォールトで現在の 工具の寸法に設定されます。電源を入れた後に入力された最新の値 がない場合、デフォールト値は 0 になります。
- ▶ 表面速度値が必要な場合は、数字ハードキーを使用して値を入力 します。表面速度値が入力されると、関連する RPM 値が計算され ます。

SURFACE SPEED フィールドでは、オンラインヘルプを開くための ソフトキーを使用できます。加工する素材に関する推奨表面速度範囲 の表を参照することができます。

- **UNITS** ソフトキーを押して、単位をインチまたはミリメーターで 表示します。
- **▶ RPM CALCULATOR フォームは、C キーを押すと終了します。**

#### $0:0$  | T:1 | F:  $0$  |  $0:00$  | MM | INC |  $\Box$

RPM 計算機 -直径· 回転工具または部分 の直径を入力してくだ  $5.0000$  MM さい・スピンドル速度 -表面速度-が計算されます。 47.1239  $\times -$ N -スピンドル速度-3000.0 回転数 単位 ヘルプ

図 I.36 RPM Calculator フォーム

# **円パターンおよび線形パターン(ミリング)**

この項では、円パターンおよび線形パターンの穴パターン機能につ いて説明します。

円パターンまたは線形パターンハードキーを押して、目的の穴パ ターン機能を選択し、必要なデータを⼊⼒します。このデータは通 常、ワークピースの図面から取得されます(例:穴の深さや穴の 数)。

ND 522/523 は穴パターンを使用してすべての穴の位置を計算し、ス クリーン上にパターンをグラフィック表示します。

グラフィック表示を使用して、加工を始める前に穴パターンを検証 できます。この機能は、穴を直接選択する場合や穴を別々に実行する 場合、さらに穴をスキップする場合にも便利です。

# **ミリングパターンの機能**

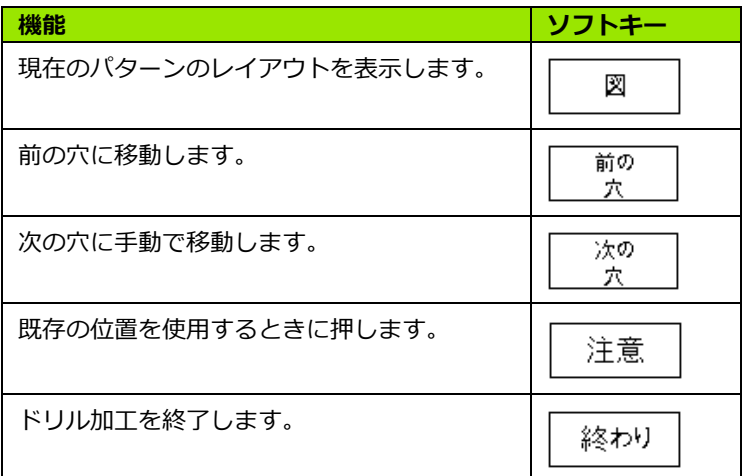

# **円パターン**

必要な情報は次のとおりです。

■パターンタイプ (フルまたはセグメント)

穴(数)

- ■中心(パターンの平面の円パターンの中心)
- ■半径 (円パターンの半径を定義)
- ■開始角度(パターンの最初の穴の角度) 開始角度はゼロ角度のリ ファレンス軸と最初の穴の間の角度です(詳細については[、「ゼロ](#page-13-0) 角度のリファレンス軸」(14 [ページ\)を参照してください](#page-13-0))。
- ■ステップ角度(オプション。円 セグメントを作成している場合にのみ適用) - ステップ角度は穴の 間の角度です。
- ■深さ(工具軸でドリル加工するためのターゲットの深さ)

ND 522/523 によって穴の座標が計算されるので、表示値がゼロにな るまで⾛⾏することで簡単に移動できるようになります。

# ミリング加工の操作  **I - 3 ミリング加工の操作**  $\boldsymbol{\infty}$  $\blacksquare$

## **データを⼊⼒して、円パターンを実⾏してください(図 I.37、図 I.38、および図 I.39 を参照)。**

穴(数):4

中心の座標: X = 10 mm / Y = 15 mm

ボルト円の半径:5 mm

開始角度(X 軸と最初の穴の間の角度):25°

穴の深さ:Z = -5 mm

# **ステップ 1:データの⼊⼒**

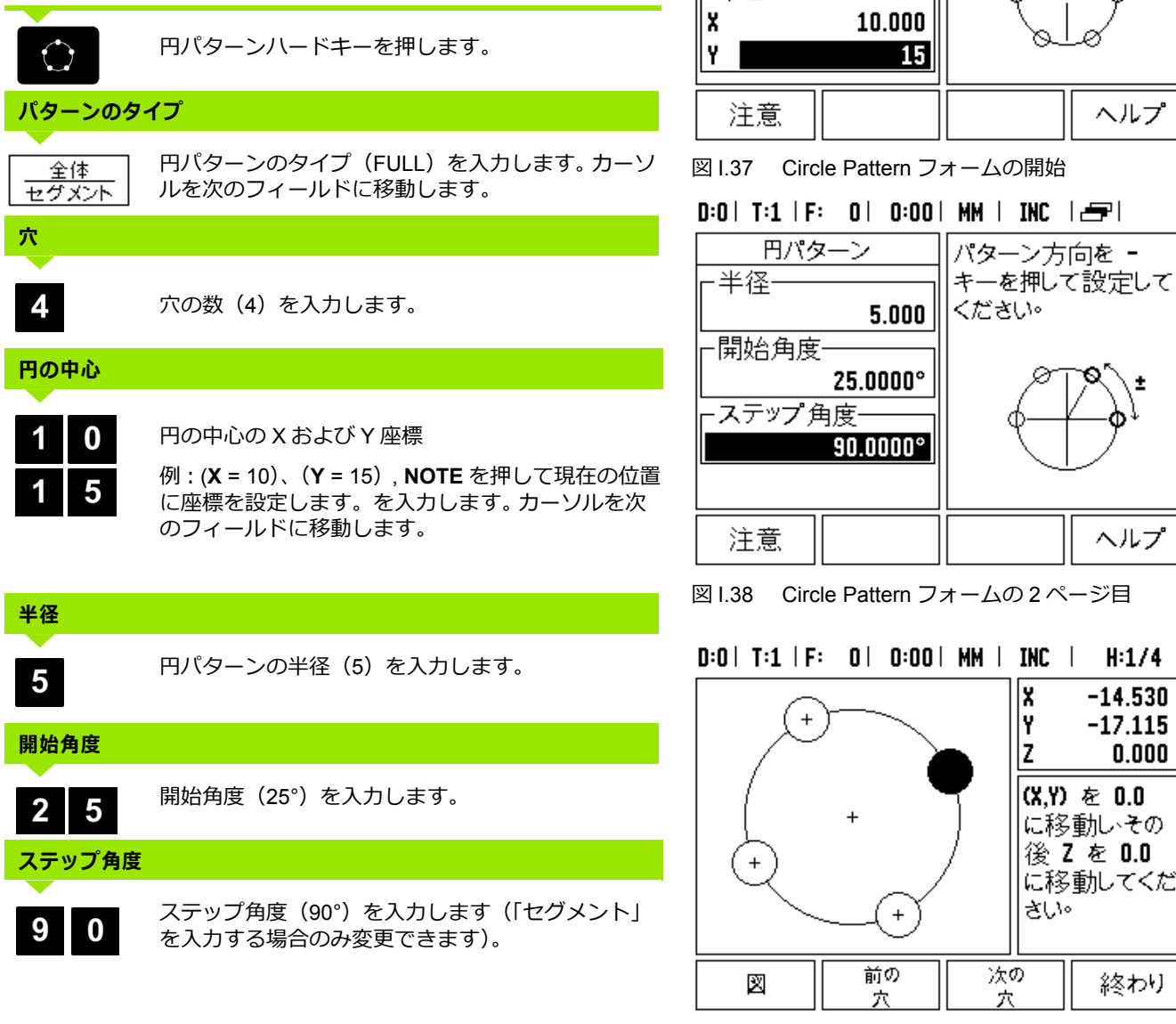

図 I.39 円パターングラフィックの表示

 $D:0$  | T:1 | F: 0 | 0:00 | MM | INC |  $\equiv$  |

全体

4

円中心の座標を入力

ヘルプ

Ŧ

ヘルプ

 $-14.530$ 

 $-17.115$ 

(X.Y) を 0.0 に移動しその 後 Z を 0.0 に移動してくだ

 $0.000$ 

終わり

x

İ۲

Ιz

さい。

次の

穴

してください。

円パターン

-タイプ-

-穴

非中心

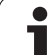

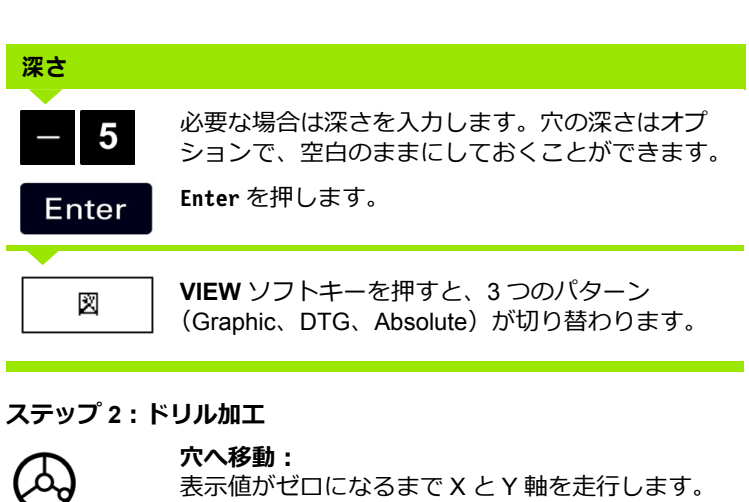

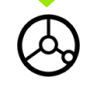

**ドリル加工:**

表示値がゼロになるまで工具軸を走行します。

ドリル加工の後、工具軸でドリルを**引き戻し**ます。

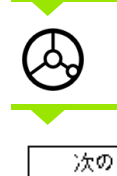

**NEXT HOLE** ソフトキーを押します。

穴

終わり

残りの穴も同様にドリル加工します。

パターンが完成したら、**END** ソフトキーを押しま す。

# **線形パターン**

必要な情報は次のとおりです。

- ■線形パターンのタイプ(アレイまたはフレーム)
- 最初の穴(パターンの最初の穴)
- ■列ごとの穴数(パターンの各列にあける穴の数)
- ■穴の間隔(列の穴の間のスペースまたはオフセット)
- ■角度(パターンの角度または回転)
- ■深さ(工具軸でドリル加工するためのターゲットの深さ)
- ■列の数(パターン内の列の数)
- ■列の間隔(パターンの各列の間のスペース)

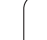

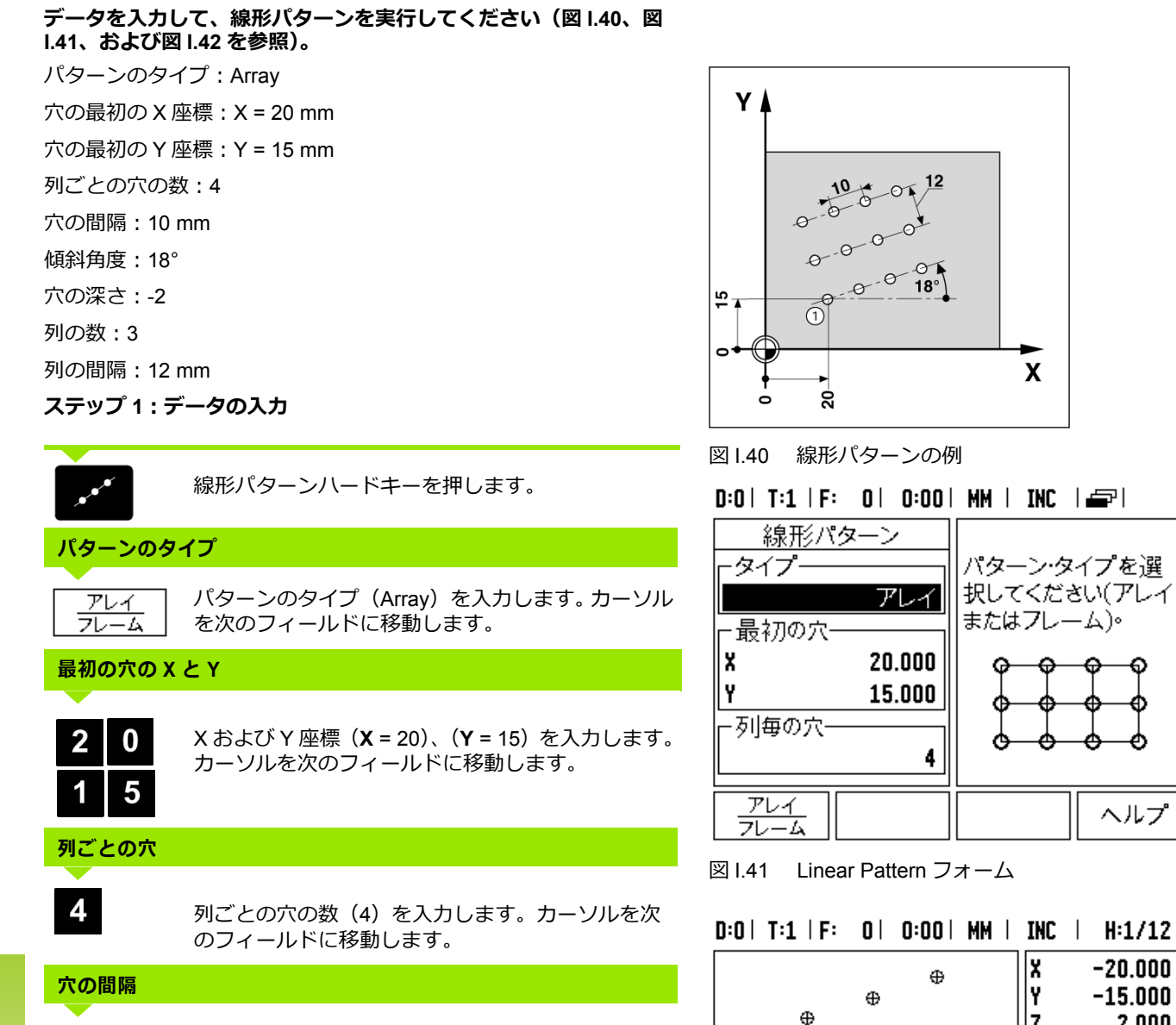

穴の間隔 (10) を入力します。

傾斜角度 (18°) を入力します。

**50** I 取扱説明書

 $\mathbf i$ 

終わり

ヘルプ

 $-20.000$ 

 $-15.000$ 

|(X,Y) を 0.0

に移動いその

後 Z を 0.0

さい。

に移動してくだ

 $2.000$ 

<span id="page-49-0"></span> $\boldsymbol{\mathsf{X}}$ 

x

İ۲

Ιz

 $\oplus$ 

 $\oplus$ 

次の

穴

図 I.42 線形パターングラフィックの表示

前の

穴

⊕

 $\oplus$ 

 $\oplus$ 

 $\oplus$ 

 $\oplus$ 

 $\oplus$ 

図

**角度**

 $\overline{\mathbf{1}}$ 

 $\overline{\mathbf{1}}$ 

 $\boldsymbol{0}$ 

8

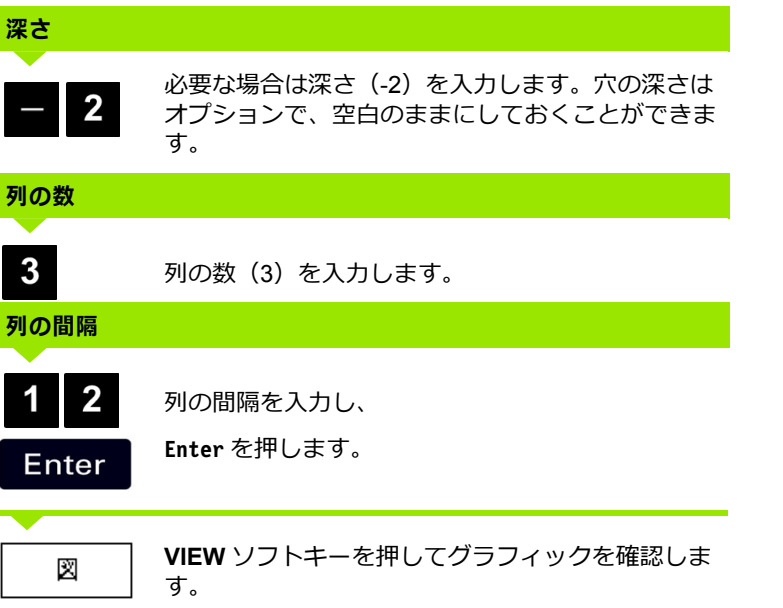

# **ステップ 2:ドリル加工**

Г

ſ

è

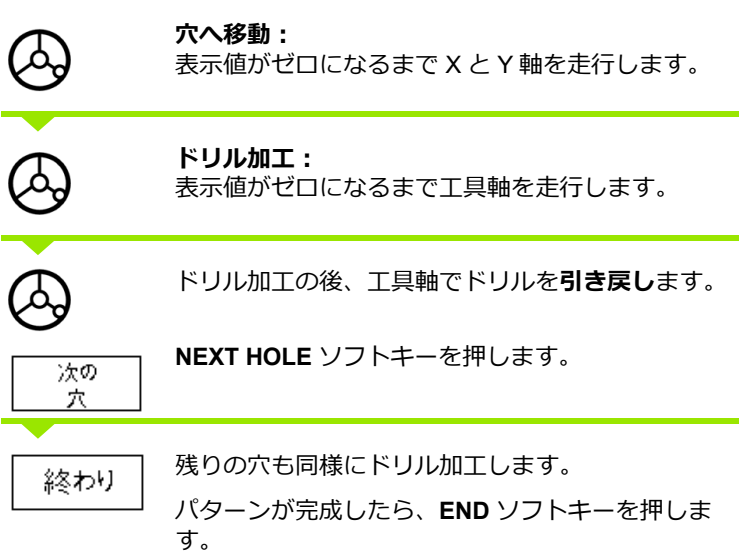

 $\overline{\mathbf{i}}$ 

# **傾斜および円弧のミリング**

この項では、傾斜および円弧のミリング機能について説明します。

傾斜のミリングハードキーを押すか、円弧のミリングハードキーを 押して、それぞれの入力フォームを開きます。これらの機能を使用し て、平坦な斜めの表面(傾斜のミリング)またはカーブした表面 (円弧のミリング)を手動機械で加工することができます。

# **傾斜および円弧ミリング機能**

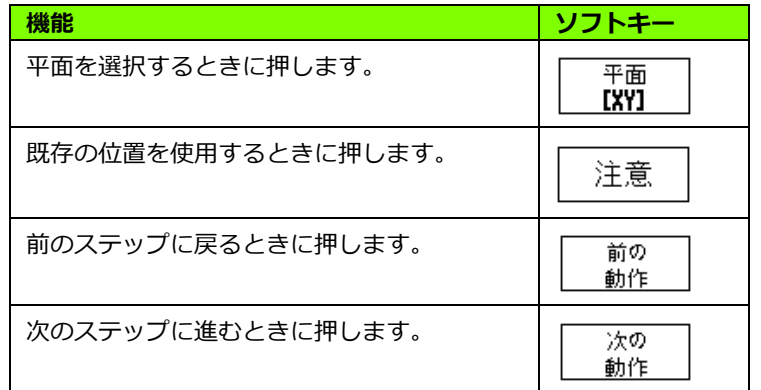

# **傾斜のミリング**

入力フォーム:図 Ⅰ.43 および図 Ⅰ.44 を参照してください。

*INCLINE MILLING* フォームは、ミリングする平らな表面を指定する ために使用されます。フォームを開くには、傾斜のミリングハード キーを押します。

- Plane PLANE ソフトキーを押して平面を選択します。現在の選択 がソフトキーおよび plane フィールドに表示されます。メッセージ ボックスのグラフィックは、正しい面を選択するときに役立ちま す。
- Start Point : 開始点の座標を入力するか、 NOTE を押して現在の位 置に座標を設定します。
- End Point: 終点の座標を入力するか、NOTE を押して現在の位置 に座標を設定します。
- Step: ステップ幅を入力します。 ミリングの場合は、 ライン上の 各パスまたはステップ間の距離になります。

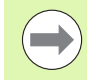

ステップ幅はオプションです。値がゼロの場合は、オペ レーターが動作中にステップ間の距離を決めます。

**Enter** を押して、表面のフライス加工を実⾏してください。**C** を押す と、実⾏せずに終了します。設定は電源を切るまで保存されます。

#### **Execution**

- ■incline milling フォームを開き、Enter キーを押して、フライス加工 を実⾏してください。画面がインクリメンタル DRO 表示に切り替 わります。
- ■DRO の初期スクリーンには、開始点からのインクリメンタル距離 が表示されます。開始点に移動し、表面に対してプランジカット または最初のパスを作成します。 Next pass ソフトキーを押し、輪 郭に沿って次のステップを続⾏します。
- NEXT PASS を押すと、インクリメンタル表示には、ラインの輪郭 に沿った次のステップからの距離が表示されます。
- ■ステップ幅が定義されていない場合は、インクリメンタル表示に はライン上の最も近い点からの距離が表示されます。輪郭に沿って 移動するには、両方の軸を小さいステップで動かし、(X,Y) 位置 を可能な限りゼロに近い値に留めます。
- ■表面のミリング加工の実行時は、インクリメンタル DRO、輪郭、 絶対 DRO の 3 つの表示を使用できます。**VIEW** ソフトキーを押し て、スクリーンを切り替えます。
- ■輪郭表示には、ミリングする表面を基準とした工具の位置が表示 されます。工具を表す十字マークが表面を表すライン上にある場 合、工具は適切な位置にあります。工具の十字マークは、グラフの 中央に固定されたままになります。表が動くと表面のラインも動き ます。
- **END** ソフトキーを押し、ミリング加工を終了します。

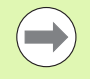

工具半径補正は、現在の工具の半径に基づいて⾏われま す。平面の選択範囲に工具軸が含まれる場合は、工具の 先端にボールエンドがあると仮定します。

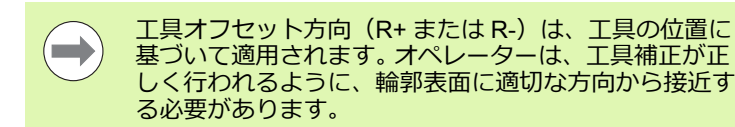

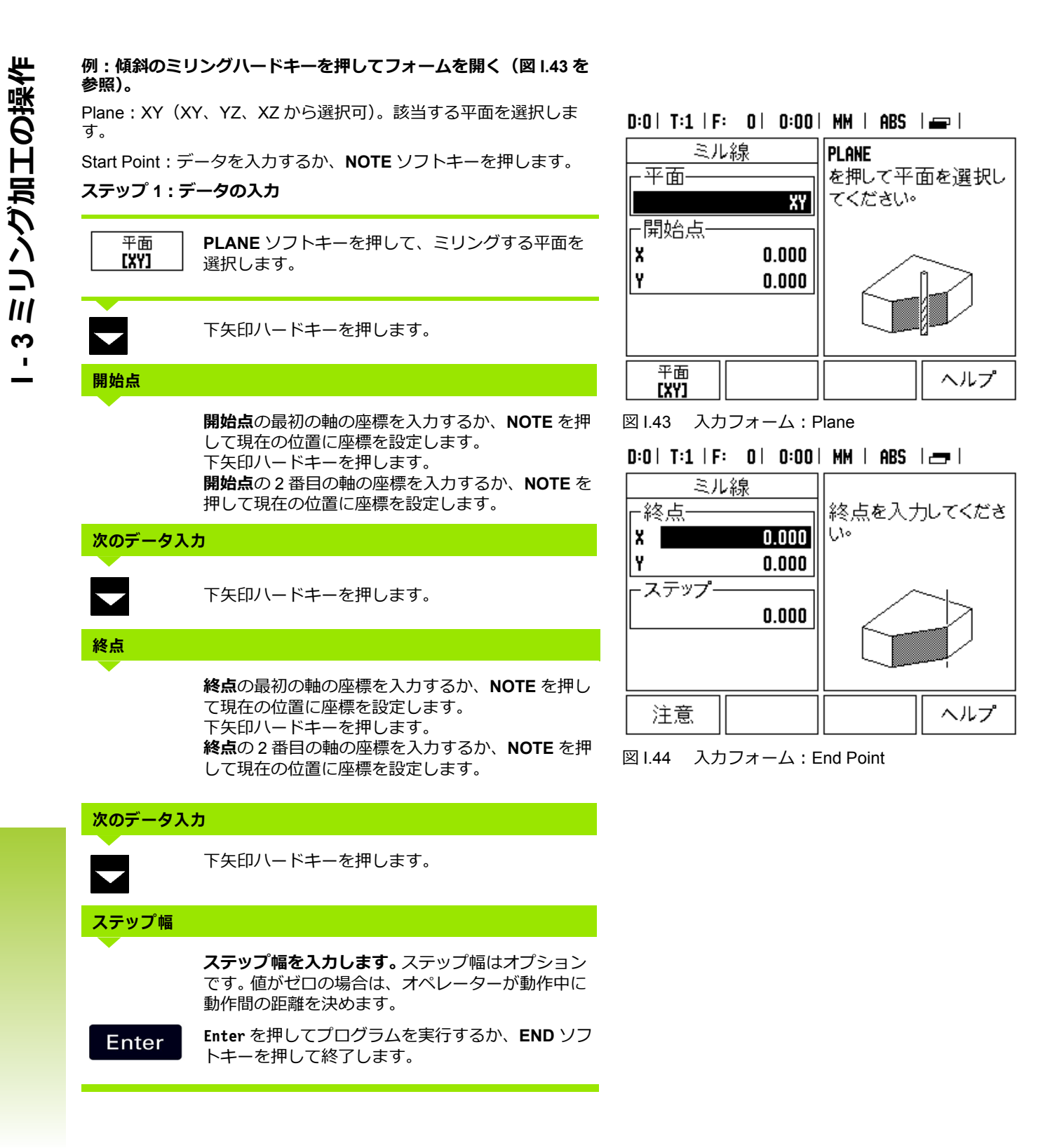

### **円弧のミリング**

入力フォーム:図 I.45、図 I.46、および図 I.47 を参照してください。 Arc Milling フォームは、ミリングするカーブした表面を指定するた めに使用されます。フォームを開くには、円弧のミリングハードキー を押します。

- **Plane Selection:PLANE** ソフトキーを押して面を選択します。 現 在の選択がソフトキーおよび plane フィールドに表示されます。 メッセージボックスのグラフィックは、正しい面を選択するとき に役立ちます。
- CEnter Point : 円弧の中心点の座標を入力します。
- Start Point : 開始点の座標を入力します。
- End Point : 終点の座標を入力します。
- Step: ステップ幅を入力します。ミリングの場合、この値は円弧 の輪郭上の各パスまたはステップ間の、円周に沿った距離になり ます。

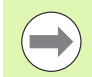

ステップ幅はオプションです。値がゼロの場合は、オペ レーターが動作中にステップ間の距離を決めます。

**Enter** または **RUN** を押して、ミリング加工を実⾏します。 c を押す と、実⾏せずに終了します。設定は電源を切るまで保持されます。

#### **Execution**

- 入力フォームを開き、RUN ソフトキーまたは Enter キーを押して、 ミリング加工を実⾏します。スクリーンがインクリメンタル DRO 表示に切り替わります。
- ■DRO の初期スクリーンには、開始点からのインクリメンタル距離 が表示されます。開始点に移動し、表面に対してプランジカット または最初のパスを作成します。**NEXT PASS** ソフトキーを押し、 輪郭に沿って次のステップを続⾏します。
- NEXT PASS を押すと、インクリメンタル表示には、ラインの輪郭 に沿った次のステップからの距離が表示されます。
- ■ステップ幅が定義されていない場合は、インクリメンタル表示に は円弧上の最も近い点からの距離が表示されます。輪郭に沿って移 動するには、両方の軸を小さいステップで動かし、(X.Y)位置を 可能な限りゼロに近い値に留めます。
- ■表面のミリング加工の実行時は、インクリメンタル DRO、輪郭、 絶対 DRO の 3 つの表示を使用できます。**VIEW** ソフトキーを押し て、スクリーンを切り替えます。

■輪郭表示には、ミリングする表面を基準とした工具の位置が表示 されます。工具を表す十字マークが表面を表すライン上にある場 合、工具は適切な位置にあります。工具の十字マークは、グラフの 中央に固定されたままになります。表が動くと表面のラインも動き ます。

■ END ソフトキーを押し、ミリング加工を終了します。

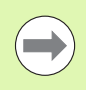

工具半径補正は、現在の工具の半径に基づいて⾏われま す。平面の選択範囲に工具軸が含まれる場合は、工具の 先端にボールエンドがあると仮定します。

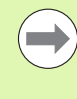

工具オフセット方向 (R+ または R-) は、工具の位置に 基づいて適用されます。オペレーターは、工具補正が正 しく⾏われるように、輪郭表面に適切な方向から接近す る必要があります。

# ミリング加工の操作  **I - 3 ミリング加工の操作** ო  $\blacksquare$

# **例:円弧のミリングハードキーを押して入カフォームを開く(図 I.45、( 図 I.46)、および ( 図 I.47) を参照)。**

平面:XY(XY、YZ、XZ から選択可)。該当する平面を選択します。 中心点:データを入力するか、Note ソフトキーを押します。

# **ステップ 1:データの⼊⼒**

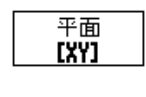

**PLANE** ソフトキーを押して、ミリングする平面を 選択します。

下矢印ハードキーを押します。

# **中⼼点**

**中⼼点**の座標を⼊⼒するか、**NOTE** を押して現在の 位置に座標を設定します。 下矢印ハードキーを押します。

# **次のデータ入力**

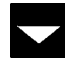

下矢印ハードキーを押します。

# **開始点と終点**

**開始点**の軸の XY 座標を⼊⼒するか、**NOTE** を押し て現在の位置に座標を設定します。**終点**の軸の座標 を⼊⼒するか、**NOTE** を押します。 下矢印ハードキーを押します。

# **次のデータ入力**

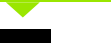

下矢印ハードキーを押します。

# **ステップ幅**

**ステップ幅を⼊⼒します。**ステップ幅はオプション です。値がゼロの場合は、オペレーターが動作中に 動作間の距離を決めます。

Enter

**Enter** を押してプログラムを実⾏するか、**END** ソフ トキーを押して終了します。

# $D:0$  | T:1 | F: 0 | 0:00 | MM | ABS |  $\equiv$  |

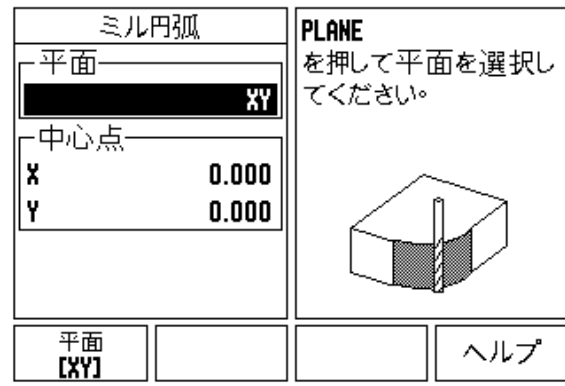

図 I.45 入力フォーム: Arc

# $D:0$  | T:1 | F: 0 | 0:00 | MM | ABS |  $\equiv$  |

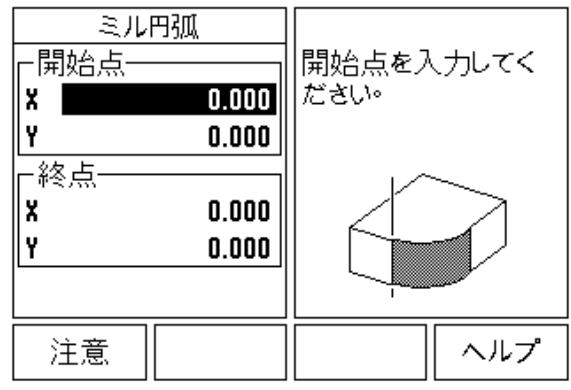

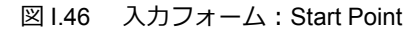

# $D:0$  | T:1 | F: 0 | 0:00 | MM | ABS | $\equiv$ P|

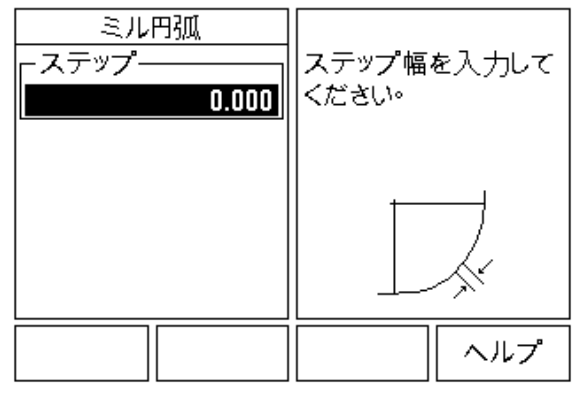

図 I.47 入力フォーム: End Point

# **I - 4 旋削加工の操作**

この項では、旋削アプリケーション固有の操作とキー機能について 説明します。キー機能は、ND 522/523 がミリングまたは旋削加プリ ケーションのどちらに設定されている場合でも同じです。詳細は [17](#page-16-0) [ページ](#page-16-0)を参照してください。

# **キーの機能の詳細**

# **旋削加工の表示アイコン**

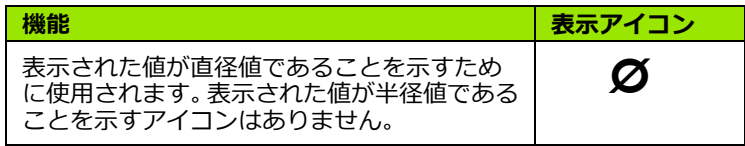

# **工具ハードキー**

The ND 522/523 では、最大 16 の工具の寸法オフセットを保存でき ます。ワークピースを変更して新しい原点を設定すると、すべての工 具の基準点は自動的に新しい原点になります。

工具を初めて使用する場合は、事前にその工具のオフセット(切刃 の位置)を入力する必要があります。工具のオフセットは、TOOL/ SET または NOTE/SET 機能を使用して設定できます。

工具プリセッタを使用して工具を測定した場合は、オフセットを直 接入力することができます。図 I.48 を参照してください。

# **Tool Table メニューにアクセスするには:**

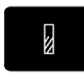

工具ハードキーを押します。

カーソルがデフォールトで TOOL TABLE フィール ドに移動します。

# $D:0$  | T:1 | F: 0 | 0:00 | MM | ABS |  $=$  |

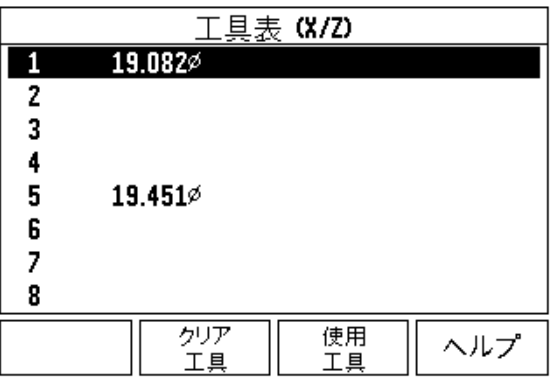

図 I.48 旋削の工具表

**工具表**

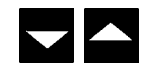

定義する工具にスクロールします。**Enter** を押しま す。

# **工具表の使い方**

**例:工具表へのオフセットの入力** 

# **TOOL/SET を使⽤した工具のオフセットの設定**

TOOL/SET 操作は、ワークピースの直径がわかっている場合に、工 具を使用して工具のオフセットを設定するときに使用できます。図 I.49 を参照してください。

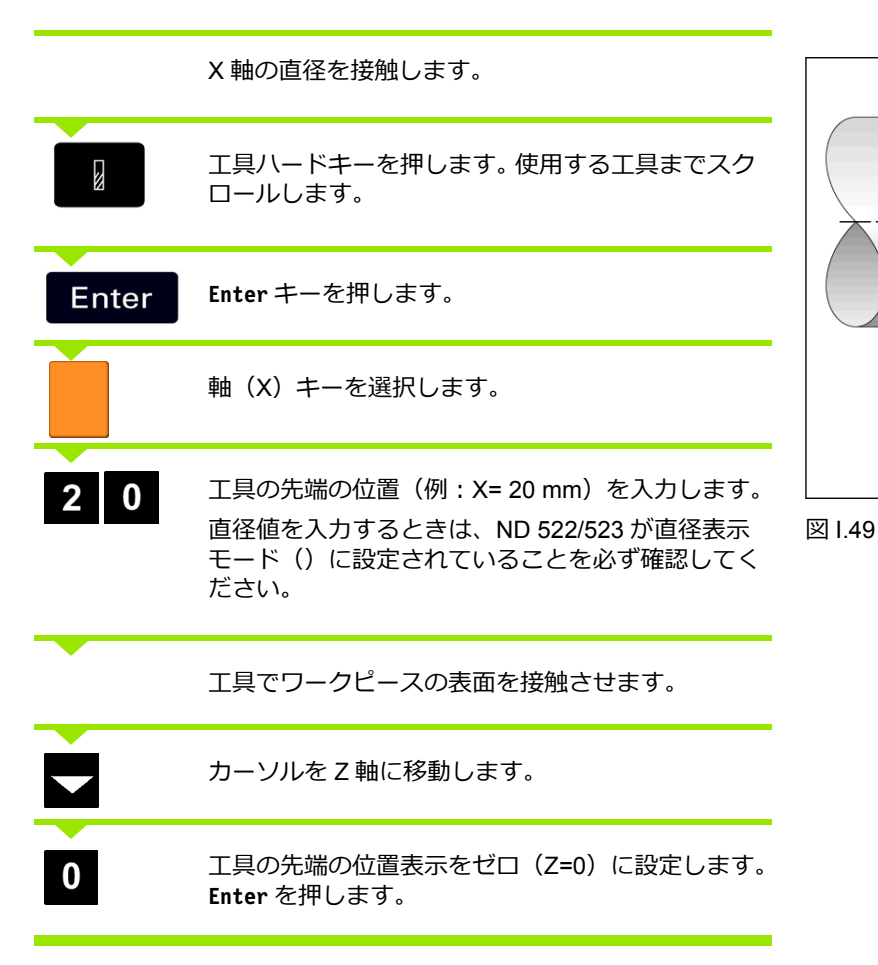

 $\mathsf{z}$ 

 $\widehat{\mathcal{L}}$ ⊁1ŏ

 $-20$ 

x

 $\overleftrightarrow{0}$ 

## **NOTE/SET 機能を使⽤した工具のオフセットの設定**

NOTE/SET 機能は、工具に負荷がかかっており、ワークピースの直 径がわからない場合に、工具のオフセットを設定するときに使用で きます。図 I.50 を参照してください。

NOTE/SET 機能は、ワークピースに接触させることによって工具の データを特定するときに便利です。工具を引き戻してワークピースを 測定するときに位置の値を保持するには、**NOTE** を押してこの値を 保存します。

NOTE/SET 機能を使用するには:

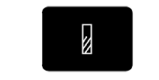

工具ハードキーを押します。使用する工具のタイプ を選択し、**Enter** を押します。

X 軸キーを選択します。

X 軸の直径を回転させます。

工具の切削中に、**NOTE** ソフトキーを押します。 注意

現在位置から引き戻します。

スピンドルを停止し、ワークピースの直径を測定し ます。

 $D:0$  | T:1 | F: 0 | 0:00 | MM | ABS |

図 I.50 工具のオフセットの設定

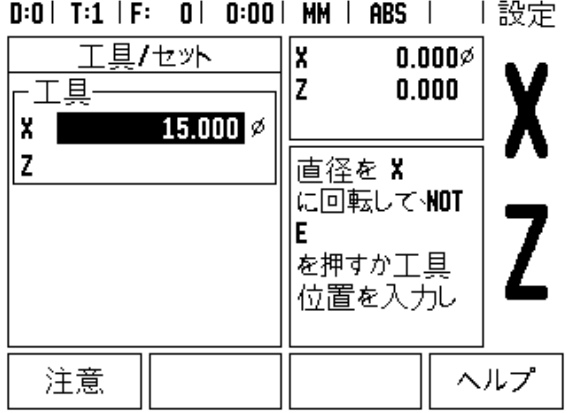

z

X

 $5\phantom{1}$ 

測定した直径または半径(例: 15 mm)を入力し、 **Enter** を押します。

直径値を⼊⼒するときは、ND 522/523 が直径表示 モード()に設定されていることを必ず確認してく ださい。

図 I.51 TOOL/SET フォーム

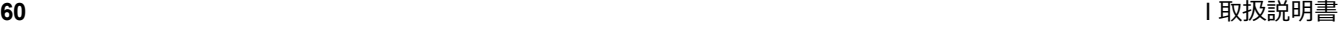

# **原点ハードキー**

基本情報については、「原点ハードキー」(35 [ページ\)を参照してく](#page-34-0) [ださい](#page-34-0)。原点の設定では、軸の位置と表示値の関係を定義します。ほ とんどの旋盤加工では X 軸の原点は 1 つのみ(つまりチャックの中 ⼼)ですが、追加の原点を Z 軸に定義することもできます。表には、 最大 10 の原点を含めることができます。原点を設定する最も簡単な 方法は、測定済みの直径または位置を入力してワークピースを接触 させてから、ディスプレイに表示される値として寸法を入力するこ とです。

ワークピース原点の設定。図 I.52 および図 I.53 を参照してくださ い。

この例での軸の順序:X - Z

#### **準備:**

ワークピースに接触するために使用する工具を選択して、工具の データを呼び出します。

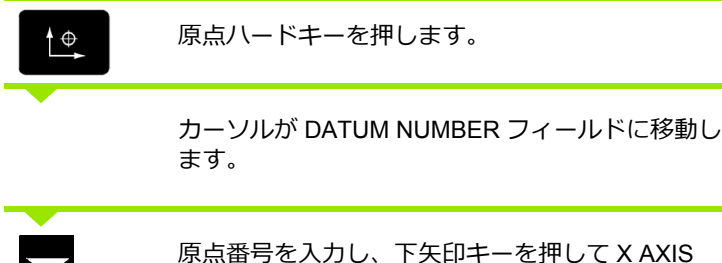

フィールドに移動します。

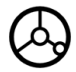

ワークピースの点 **1** に接触させます。

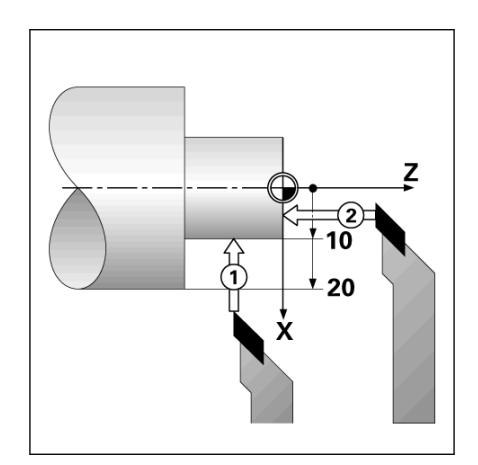

図 I.52 ワークピースの原点の設定

 $D:2$  | T:1 | F: 0 | 0:00 | MM | ABS | 上設定

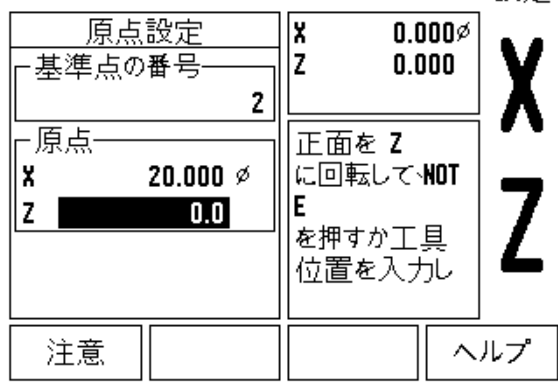

図 I.53

# **原点の設定 X**

 $2 \mid 0$ 

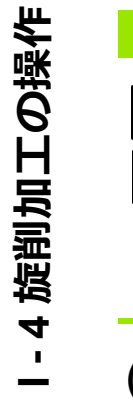

その点でワークピースの直径を入力します。

直径値を⼊⼒するときは、ND 522/523 が直径表示 モード()に設定されていることを必ず確認してく ださい。

下矢印キーを押して Z 軸に移動します。

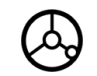

ワークピースの表面の点 **2** に接触させます。

# **原点の設定 Z**

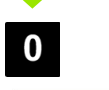

原点の Z-座標用に工具の先端 (Z=0) の位置を入力 します。

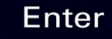

**Enter** を押します。

# -4旋削加工の操作  **I - 4 旋削加工の操作**

# **NOTE/SET 機能を使⽤した原点の設定**

NOTE/SET 機能は、工具が負荷状態にあり、ワークピースの直径が わからないとき、原点を設定する場合に役に⽴ちます。図 I.54 およ び図 I.55 を参照してください。

NOTE/SET 機能を使用するには:

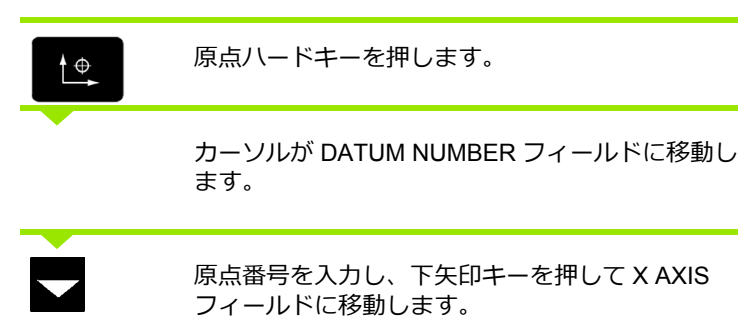

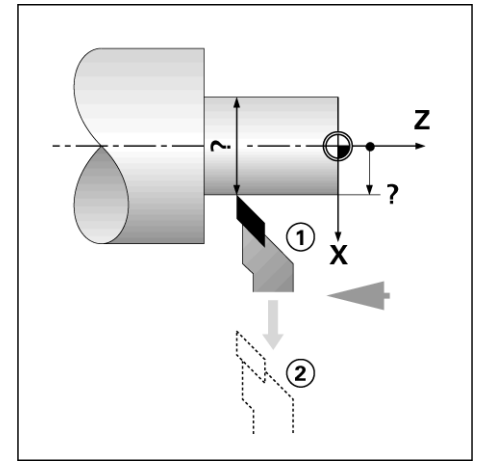

図 I.54

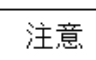

工具の切削中に、**NOTE** ソフトキーを押します。

現在位置から引き戻します。

X 軸の直径を回転させます。

スピンドルを停止し、ワークピースの直径を測定し ます。

測定した直径(例:15 mm)を⼊⼒し、**Enter** を押  $5\phantom{.0}$ します。

> 直径値を⼊⼒するときは、ND 522/523 が直径表示 モード()に設定されていることを必ず確認してく ださい。

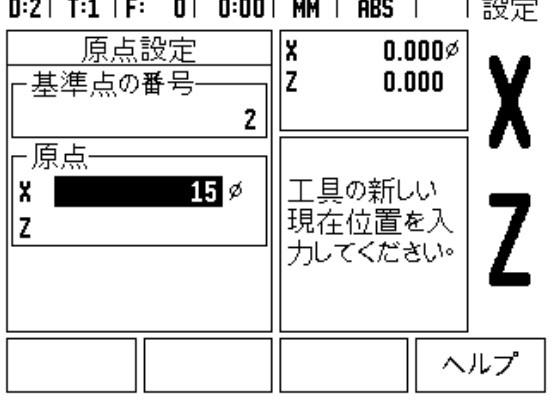

図 I.55 NOTE/SET を使用した原点の設定

# **テーパー計算機ハードキー**

図面から寸法を入力するか、工具または表示を使用してテーパー ワークピースを接触させることによって、テーパーを計算できます。

テーパー計算機を使用して、テーパー角度を計算します。図 I.56 お よび図 I.57 を参照してください。

入力値:

テーパーの⽐率を計算する場合は、次の情報が必要になります。

■テーパーの半径の変化

■テーパーの長さ

テーパー計算機で両方の直径(D1、D2)と長さを使用する場合は、 次の情報が必要になります。

■ 直径の開始点

■直径の終点

■テーパーの長さ

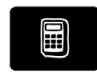

CALC ハードキーを押します。

ソフトキーのリストが変わり、テーパー計算機能が 含まれるようになります。

# **D1/D2 の⻑さ**

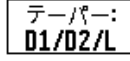

2 つの直径とその間の長さを使用してテーパー角度 を計算する場合は、**TAPER: D1/D2/L** ソフトキーを 押します。

最初のテーパー点 DIAMETER 1 では、数値キーを使 用して点の値を⼊⼒してから **Enter** を押すか、工具 を 1 つの点に接触させてから NOTE を押します。 この手順を DIAMETER 2 フィールドでも繰り返しま す。

NOTE キーを使用する場合、テーパー角度は自動的 に計算されます。

数値を入力する場合は、LENGTH フィールドにデー タを⼊⼒してから、**Enter** を押します。テーパー角度 が ANGLE フィールドに表示されます。

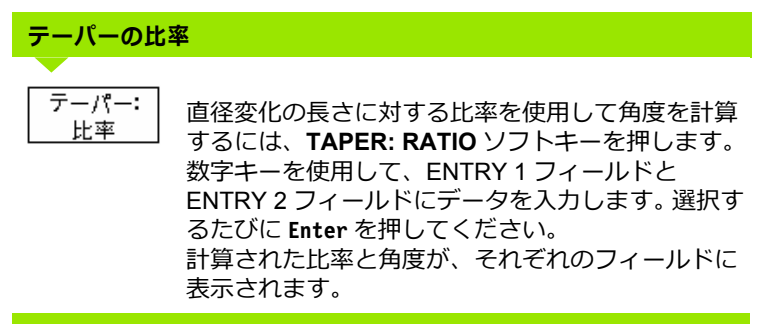

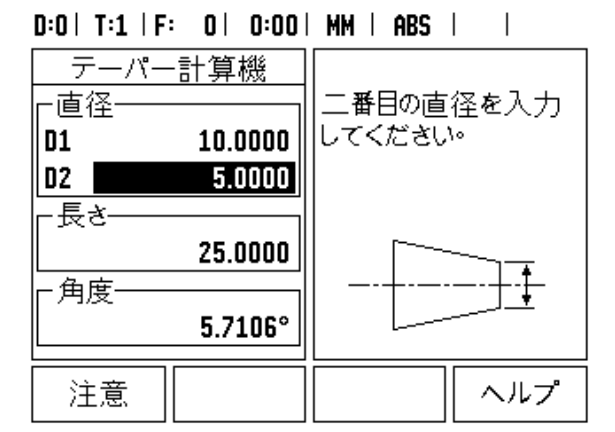

図 I.56 Taper Calculator フォーム - 直径 1

#### $D:0$  | T:1 | F: 0 | 0:00 | MM | ABS |  $\overline{\phantom{a}}$ テーパー計算機 -直径· 最初の直径を入力し てください。  $10.0000$ 01 D<sub>2</sub>  $5.0000$ -長さ-25,0000 ·角度·  $5.7106^\circ$ 注意 ヘルプ

図 I.57 Taper Calculator フォーム - 直径 2

# **プリセット**

Preset 機能については、この取扱説明書で既に説明しています([「プ](#page-38-0) リセット」(39 [ページ\)を参照してください](#page-38-0))。これらページの説明 と例は、ミリングアプリケーションに基づいています。旋削アプリ ケーションでも同じ説明が当てはまりますが、工具の直径のオフ セット (R+/-) と、半径と直径の入力値についての説明は異なりま す。

工具の直径オフセットには、旋削用工具で使用できるアプリケー ションはありません。そのため、この機能は旋削プリセットの実行 中は使用できません。

旋削実⾏中は、半径または直径の値を⼊⼒値にすることができます。 プリセット用に入力する単位が、現在表示されている状態と一致し ていることを必ず確認してください。直径値の場合は記号が表示され ます。表示の状態は、**R**X ソフトキー(以下参照)を使用して変更で きます。

# **RX(半径/直径)ソフトキー**

旋盤部品の図面には通常、直径の値が表示されています。 ND 522/ 523 では、半径と直径のいずれかの値を表示できます。直径が表示さ れている場合は、直径記号()が値の横に表示されます。図 I.58 を 参照してください。

**例:**半径表示、位置 1:X = 20 mm

直径表示の位置 1: X = 240 mm

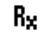

**R**X ソフトキーを押して、直径表示と半径表示を切り 替えます。

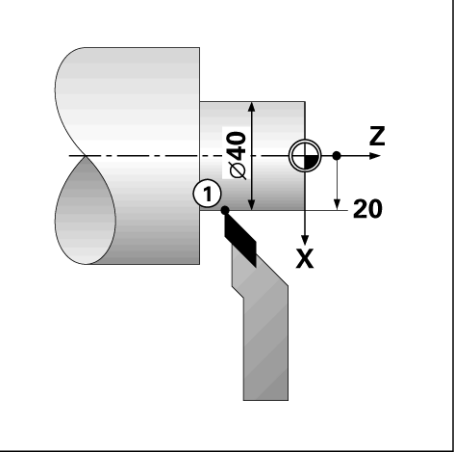

図 I.58 半径/直径が表示されたワークピース

# **ベクトル化ハードキー**

ベクトル化は、複合軸の動作をクロスフィードの軸または縦方向の 軸に細分化します。図 I.59 を参照してください。ネジ山を旋削して いる場合、たとえば、切削工具を複合軸ハンドホイールで動かして いる場合でも、ベクトル化によってネジ山の直径を X 軸表示で参照 できます。ベクトル化機能を有効にすると、目的の半径または直径を X 軸上でプリセットして、「ゼロまで加工」できるようになります。

ベクトル化を使用するときは、最上部のスライド(複合)  $\qquad \qquad \qquad \blacksquare$ 軸のエンコーダが最下部の表示軸に関連付けられている 必要があります。その軸のクロスフィード動作の部分が、 最上部の表示軸に表示されます。その軸の縦方向動作の 部分は、中間の表示軸に表示されます。

ベクトル化ハードキーを押します。

**ON** ソフトキーを押して、ベクトル化機能を有効にします。

矢印キーを使用して Angle フィールドに移動し、縦方向のスライド と最上部のスライドの間の角度を入力します。0° は、最上部のスラ イドが縦方向のスライドに平⾏して動くことを示します。**Enter** を 押します。

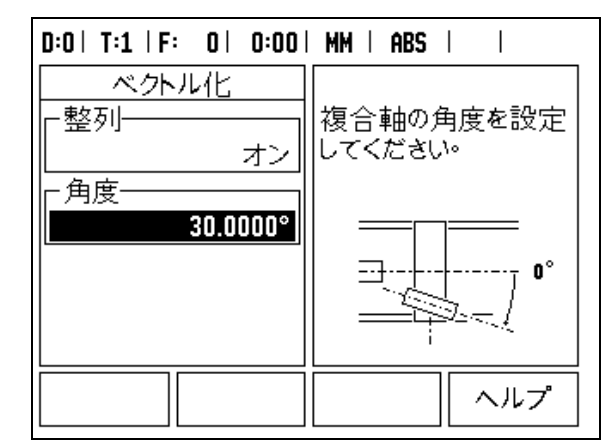

図 1.59 ベクトル化

ND 522/523 の旋削アプリケーションを使用すると、3 軸システムで Z<sub>n</sub> と Z 軸の位置を簡単にカップリングできます。表示は、Z または Zo 表示のいずれかにカップリングできます。図 I.60 を参照してくだ さい。

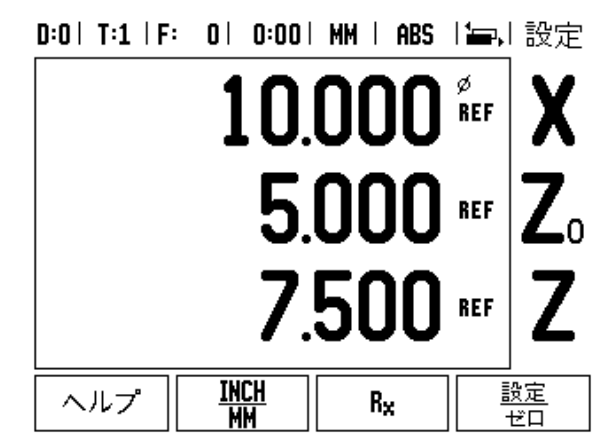

図 I.60 Normal Display フォーム

# **Z カップリングの有効化**

Z<sub>0</sub> と Z 軸をカップリングし、結果を Z<sub>0</sub> ディスプレイに表示する場 合は、Z0 キーを約 2 秒間押し続けます。 Z 位置の合計は Z0 ディスプ レイに表示され、Z ディスプレイは空白になります。図 I.61 を参照 してください。

Z<sub>0</sub> と Z 軸をカップリングし、結果を Z ディスプレイに表示する場合 は、 Z キーを約 2 秒間押し続けます。 Z 位置の合計は Z ディスプレイ に表示され、Z<sub>0</sub> ディスプレイは空白になります。カップリングは、 電源を切った後でも保持されます。

Zo または Z 入力を動かすと、カップリングされた Z の位置も更新さ れます。

位置がカップリングされている場合、前の原点を呼び出すためには、 両方のエンコーダのリファレンスマークを検出する必要があります。

# **Z カップリングの無効化**

Z カップリング機能を無効にするには、空白のディスプレイで軸 キーを押します。 Z0 と Z ディスプレイの位置がぞれぞれ再現されま す。

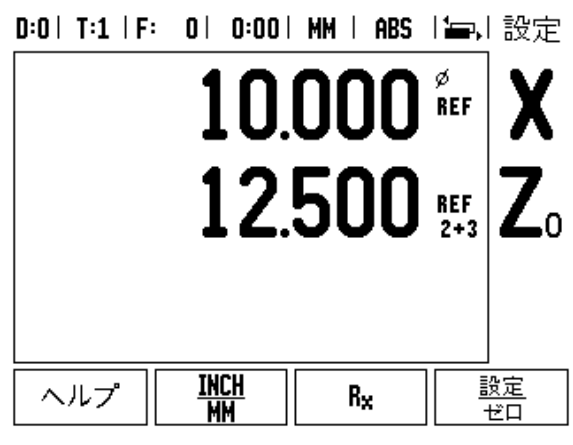

図 I.61 Z カップリングの有効化

# **技術情報**

I

 $\mathbf{i}$ 

# **II - 1 インスタレーションおよび電気 的接続**

# **製品内容**

- ■ND 522/523 表示装置
- ■電源コネクタ
- ■クイックリファレンスガイド
- ■傾斜/回転台組立て部品

# **付属品**

- ■取付けベース
- ■各種取付けアーム組立て部品

# **ND 522/523 表示装置**

# **設置場所**

本装置は、作動中に操作しやすく、換気の良い場所に設置してくだ さい。

# **インスタレーション**

ロックハンドルを使用して、ND 522/523 を取付けアームの下から固 定します。 DRO 取付け組⽴て部品には、傾斜/回転台キットも含ま れています : 「[ND 522/523](#page-87-0) ハンドル ID 番号 618025-01」(88 ペー [ジ\)を参照してください](#page-87-0)。

# **電気的接続**

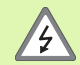

この装置に修理可能な部品はありません。 ND 522/523 は 絶対に開けないでください。

電源コードの⻑さは 3 メートルを超えないようにしてく ださい。

保護アースを、装置の背面にある保護導体端子に接続し てください。アースは常に接続しておく必要があります。

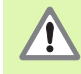

装置の電源が⼊っているときは、接続の状態を変更(接 続または切断)しないでください。内部部品に損傷を与 えるおそれがあります。

フューズを交換する場合、付属のフューズ以外は使用し ないでください。

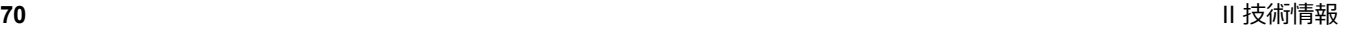

# **電気的要件**

- AC 100 V  $\sim$  240 V (-15 % ...+10 %)
- 電力 47 Hz ...63 Hz (±3 Hz)
- 周波数 最大 54 W
- ヒューズ T 500 mA/250 VAC、5 mm x 20 mm、SLO-BLO(ライ ンおよびニュートラルヒューズ付き)

# **環境**

- 保護 (EN 60529) IP 40 背面パネル
	- IP 54 前面パネル
- 動作温度  $0 \sim 45^{\circ}$ C (32  $\sim$  113°F)
- $R$ 存温度 -20 ∼ 70°C (-4 ∼ 158°F)
- 本体重量 2.6 kg(5.8 lb.)

# $\mathbf{I}$ L  $\frac{1}{\pi}$

図 II.1 電源コネクタ

**電源コネクタの配線** (**図 II.1** を参照)

ホットリード: L および N

アース : (<del>1</del>)

電源接続ケーブルの最小径: 0.75 mm<sup>2</sup>

# **保護設置(アース)**

71

背面バネルにある保護アース端子を、機械アースのス ターボイントに接続する必要かあります。 接続配線の最<br>小断面 : 6 mm<sup>2</sup>、図 II.2 を参照してください。

# **予防保守**

特別な予防保守は必要ありません。汚れは乾いた柔らかい布で軽く拭 いてください。

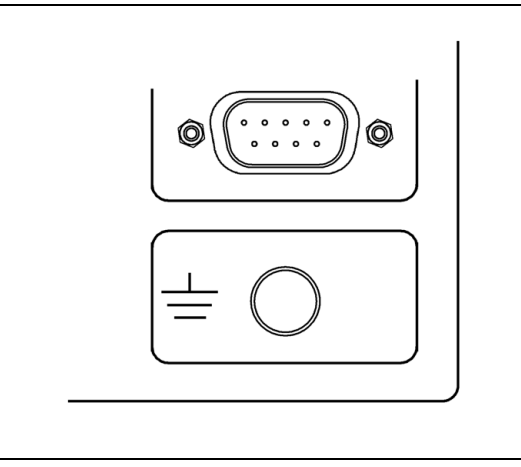

図Ⅱ.2 背面パネルの保護アース端子

# **エンコーダの接続**

ND 522/523 は、デジタル TTL レベル信号を提供する**ハイデンハイ ン**リニアエンコーダおよびロータリーエンコーダに接続して使用で きます。

**接続ケーブル**の長さは 30 m (100 フィート) を超えないようにして ください。

装置の電源が⼊っているときは、接続の状態を変更(接 続または切断)しないでください。

# エンコーダ入**カの**ピン配列

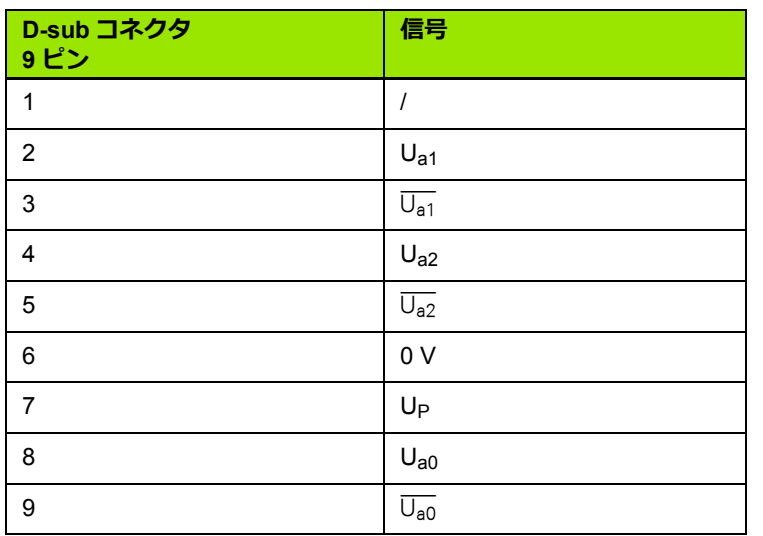

 $1 \hspace{2.5cm} 5$ O Ô 6<sup>1</sup> 9

図 Ⅱ.3 ND 522/523 の背面にあるエンコーダ信号 入力用 9 ピンヘッダー X1 - X3 プラグピン 出力

オペレーターは、すべての軸に対するエンコーダ入力を設定するこ とができます。

デフォールト設定:

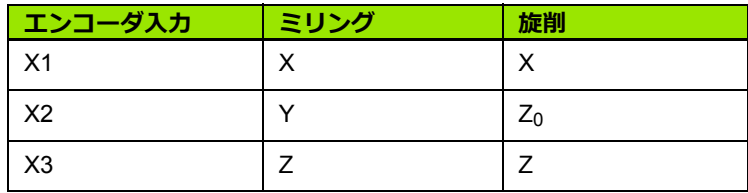

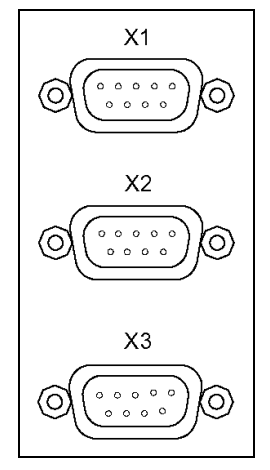

図 II.4 ND 522/523 の背面にあるエンコーダ入力

**72** II 技術情報

 $\bullet$ 

**<sup>/ [</sup>**
## **II - 2 インスタレーション設定**

## **インスタレーション設定パラメータ**

**SETUP** ソフトキーを押してインスタレーション設定にアクセスする と、**INSTALLATION SETUP** ソフトキーが表示されます。図 II.5 を 参照してください。

インスタレーション設定パラメータは、初回インスタレーション中 に設定され、その後はほとんど変更されません。そのため、インスタ レーション設定パラメータはパスコード**(95148)**で保護されてい ます。数字キーパッドを使用してパスコードを⼊⼒し、**Enter** を押し ます。

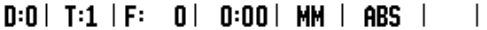

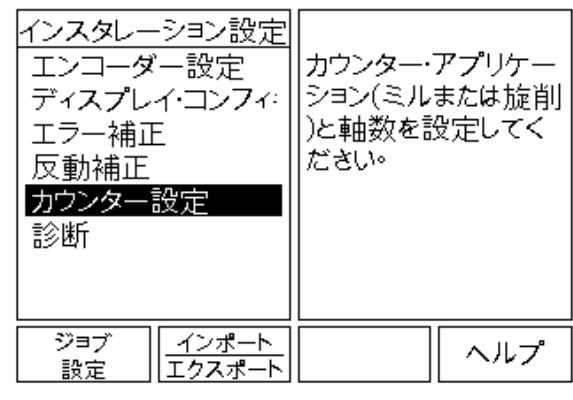

図 II.5 インスタレーションスクリーン

## **エンコーダ設定**

エンコーダ設定は、エンコーダの分解能とタイプ(リニア、ロータ リー)、カウント方向、リファレンスマークのタイプを設定するため に使用されます。図 II.6 を参照してください。

- **▶インスタレーション設定を開くと、カーソルが ENCODER SETUP** フィールドに表示されます(デフォールト)。**Enter** を押します。こ れにより、使用可能なエンコーダ入力のリストが表示されます。
- 変更するエンコーダにスクロールして、**Enter** を押します。
- カーソルが ENCODER TYPE フィールドに移動します。**LINEAR/ ROTARY** ソフトキーを押して、エンコーダタイプを選択します。
- ▶ リニアエンコーダの場合、カーソルを RESOLUTION フィールドに 移動します。**COARSER** または **FINER** ソフトキーを押して、エン コーダの分解能を m(10、5、2、1、0.5)単位で選択するか、正 確な値を入力します。ロータリーエンコーダの場合は、回転ごとの ライン数を入力します。
- REFERENCE MARK フィールドでは、**REF MARK** ソフトキーを押 して、エンコーダにリファレンス信号がない(**NONE**)、1 つのリ ファレンスマークがある(**SINGLE**)、または距離コード化タイプ  $\sigma$ のリファレンスがある (CODED) のいずれかを選択します。

#### $D:0$  | T:1 | F: 0 | 0:00 | MM | ABS |  $\Longrightarrow$  |

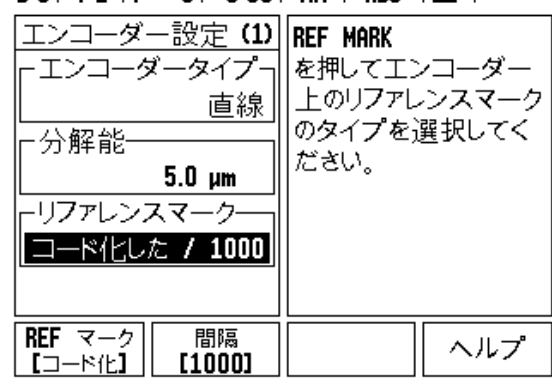

図 Ⅱ.6 エンコーダ設定フォーム

- コード化リファレンスマークについては、SPACING ソフトキーを 押して 500 、1000 、2000 (LB 382C) のいずれかを選択します。 COUNT DIRECTION フィールドでは、**POSITIVE** または **NEGATIVE** ソフトキーを押して、カウント方向を選択します。 エ ンコーダのカウント方向がユーザーのカウント方向と一致する場
- 合は、**POSITIVE** を選択します。方向が一致しない場合は **NEGATIVE** を選択します。
- ERROR MONITOR フィールドでは、**ON** または **OFF** を選択して、 システムでエンコーダエラーを監視および表示するかどうかを選 択します。エラーメッセージが表示された場合は、 C キーを押すと メッセージが消えます。

## **表示設定**

*DISPLAY CONFIGURATION* フォームでは、表示する軸とその順序 を指定します。

- **▶ 目的の表示にスクロールして、Enter を押します。**
- **▶ ON/OFF** ソフトキーを押すと、表示がオンまたはオフになります。 左矢印または右矢印キーを押して、軸ラベルを選択します。
- ▶ INPUT フィールドにスクロールします。
- ▶ 1、2、または 3 を押して、エンコーダ入力番号(X1、X2、または X3)を選択します。
- *DISPLAY RESOLUTION* フィールドにスクロールします。 **COARSER** または **FINER** ソフトキーを押して、表示解像度を選択 します。
- ロータリーエンコーダの場合は、*ANGLE DISPLAY* フィールドに スクロールします。**ANGLE** ソフトキーを押して、角度表示形式を 選択します。

#### **カップリング**

▶ 装置の背面にあるエンコーダ入力に関連付けられた数字キーを押 します。 <del>+</del> または - ソフトキーを押して、1 番目の入力と 2 番目の 入力をカップリングします。入力番号は軸ラベルの横に表示され、 その位置がカップリングされていることを示します(例:2 + 3)。 図 Ⅱ.8 を参照してください。

## **エラー補正**

エンコーダによって測定された切削工具の走行距離は、ある特定の 場合に、実際の走行距離と異なることがあります。このエラーは、 ボールねじのピッチエラーや軸の偏向および傾斜によって発生する 場合があります。このエラーは、線形または非線形のいずれかに該 当します。これらのエラーは、**ハイデンハイン** の VM 101 などのリ ファレンス測定システムや測定ブロックを使用して特定することが できます。エラーの分析結果から、必要な補正フォームやエラーの種 類(線形または非線形)を特定できます。

ND 522/523 では、これらのエラーを補正することができます。ま た、適切に補正することによって、各軸を個別にプログラムするこ ともできます。

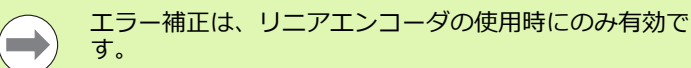

#### **線形エラー補正**

線形エラー補正は、リファレンス標準との比較結果が、測定長の範 囲内で線形偏差があることを示す場合に使用できます。この場合、一 つの補正係数を計算することによってエラーを補正することができ ます。図Ⅱ.7 および図Ⅱ.8 を参照してください。

▶ エラーを特定すると、エンコーダのエラー情報は直接入力されま す。**TYPE** ソフトキーを押して、**LINEAR** 補正を選択します。

**▶ 補正係数を ppm (100 万分の 1) で入力し、Enter キーを押します。** 

#### **非線形エラー補正**

非線形エラー補正は、リファレンス標準との比較結果が、変動また は振動する偏差を示す場合に使用します。必要な補正値が計算され、 テーブルに入力されます。 ND 522/523 では、軸ごとに 200 ポイント まで対応しています。 入力された隣接する 2 つの補正ポイントの間 のエラー値は、線形補間で計算されます。

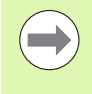

非線形エラー補正は、リファレンスマークを持つスケー ル上でのみ使用可能です。非線形エラー補正が定義され ている場合は、リファレンスマークと交差しない限り、 非線形エラー補正は適用されません。

非線形エラー補正テーブルの開始

- TYPE ソフトキーを押して、Non-linear を選択します。
- **▶ 新しいエラー補正テーブルを開始するには、EDIT TABLE ソフト** キーを押します。**Enter** を押します。
- ▶ すべての補正ポイント (最大 200) は、 開始点から等間隔で配置さ れています。各補正ポイント間の距離を入力します。下矢印キーを 押します。
- ▶ テーブルの開始点を入力します。 開始点は、 スケールのリファレン ス点から測定されています。この距離が不明な場合は、開始点に 戻って **TEACH POSITION** を押します。**Enter** を押します。

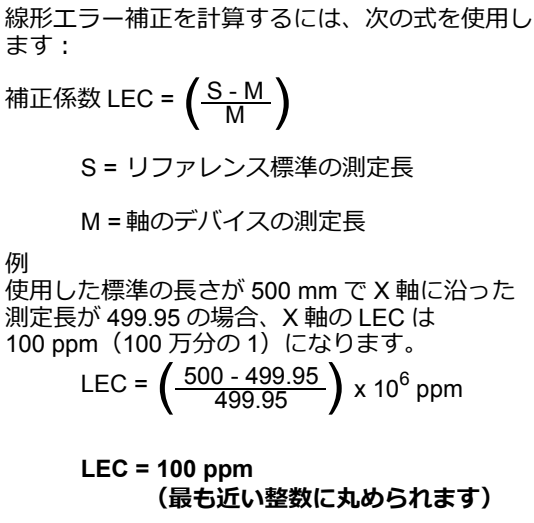

図Ⅱ.7 線形エラー補正の計算式

#### $D:0$  |  $T:1$  |  $F:$   $D$  |  $D:00$  |  $MM$  |  $ABS$  | エラー補正 -入力 X1-この入 力のためのエラ -補正はオフです。 n PPM -入力 X2-**TYPE** オフ を押して線形または非 -入力 X3-線形エラー補正を選 オフ 択してください。 タイプ ヘルプ 【オフ】

図Ⅱ.8 線形エラー補正フォーム

 $\overline{1}$ 

#### **補正テーブルの設定**

- **▶ EDIT TABLE** ソフトキーを押して、テーブル項目を表示します。
- ▶上矢印または下矢印キー、あるいは数字キーを使用して、追加ま たは偏向する補正ポイントにカーソルを移動します。**Enter** を押し ます。
- ▶ このポイントに存在する既知のエラーを入力します。 Enter を押し ます。
- 完了したら、C キーを押してテーブルを終了し、*ERROR COMPENSATION* フォームに戻ります。

#### **グラフの参照**

エラー補正テーブルは、表またはグラフ書式で表示できます。グラ フには、測定値に対する平⾏移動エラーのプロットが表示されます。 グラフのスケールは固定です。フォーム上でカーソルを動かすと、グ ラフ上のポイントの位置が垂直線で示されます。

#### **補正テーブルの表示**

- **▶ EDIT TABLE** ソフトキーを押します。
- **▶ 表とグラフを切り替えるには、VIEW ソフトキーを押します。**
- ▶上矢印または下矢印キー、あるいは数字キーを押して、カーソル をテーブル内で動かします。

エラー補正テーブルデータは、PC の USB ポートを経由して保存ま たはロードすることができます。

#### **現在の補正テーブルのエクスポート**

- **▶ EDIT TABLE** ソフトキーを押します。
- **▶ IMPORT/EXPORT** ソフトキーを押します。
- **▶ EXPORT TABLE** ソフトキーを押します。

#### **新しい補正テーブルのインポート**

- **▶ EDIT TABLE** ソフトキーを押します。
- **IMPORT/EXPORT** ソフトキーを押します。
- **▶ IMPORT TABLE** ソフトキーを押します。

## **反動補正**

親ねじを持つロータリーエンコーダを使用する場合に、テーブルの 方向を変更すると、親ねじ組立て内のすきまか原因で、表示位置に エラーが生じることがあります。このすきまのことを「反動」とも 呼びます。このエラーは、親ねじ内の反動の量を反動補正機能に入力 することによって補正することができます。図 II.9 を参照してくだ さい。

ロータリーエンコーダがテーブルより先⾏している(表示値がテー ブルの実際の位置より大きい)場合、これは「プラスの反動」と呼 ばれ、エラーの量のプラス値を⼊⼒する必要があります。

反動補正なしの場合は 0.000 を入力します。

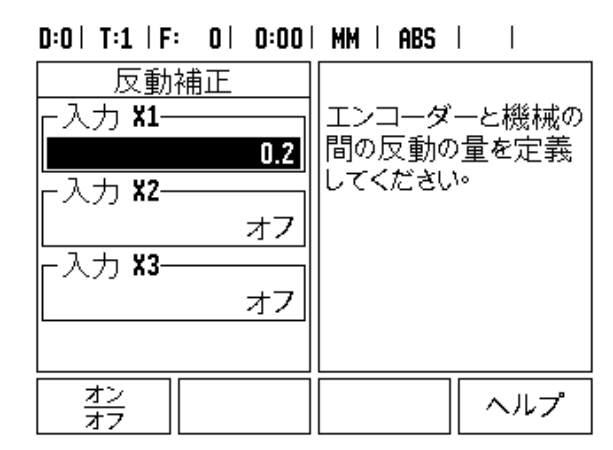

図 Ⅱ.9 反動補正フォーム

## **カウンタ設定**

*COUNTER SETTINGS* フォームは、オペレーターが読取り用ユー ザーアプリケーションを定義するパラメータです。選択肢はミリング アプリケーション用または旋削アプリケーション用です。図 II.10 を 参照してください。

**FACTORY DEFAULT** ソフトキーが *COUNTER SETTINGS* オプショ ン選択内に表示されます。これを押すと、(ミルまたは旋削に基づ く)設定パラメータが工場出荷デフォールト設定にリセットされま す。**YES** を押してパラメータを工場出荷デフォールト設定に戻すか、 **NO** を押してキャンセルし前のメニュースクリーンに戻るかを確認す るメッセージが表示されます。

NUMBER OF AXES フィールドには、必要な軸数が設定されます。 2 または 3 軸を選択するための軸ソフトキーが表示されます。

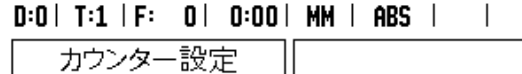

٦

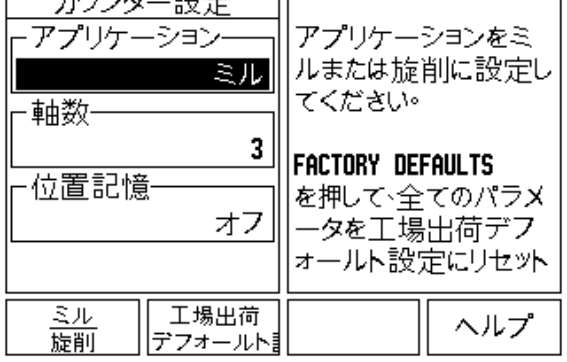

図 II.10 COUNTER SETTINGS フォーム

#### **診断**

*DIAGNOSTICS* フォームでは、キーパッドおよびディスプレイのテ ストを実⾏できます。図 II.11 を参照してください。

#### **キーパッドテスト**

スイッチを押したり離したりすると、キーパッドの画像にその状態 が表示されます。

▶ 各八一ドキーとソフトキーを押してテストします。キーを押すと、 各キーの上に点が表示され、正常に動作していることを示します。 ▶ キーパッドテストを終了するには、C キーを 2 回押します。

#### **ディスプレイテスト**

**▶ディスプレイをテストするには、Enter キーを繰り返し押して、** ディスプレイ全体を⿊、白にした後で通常の状態に戻します。

## $D:0$  | T:1 | F: 0 | 0:00 | MM | ABS | |

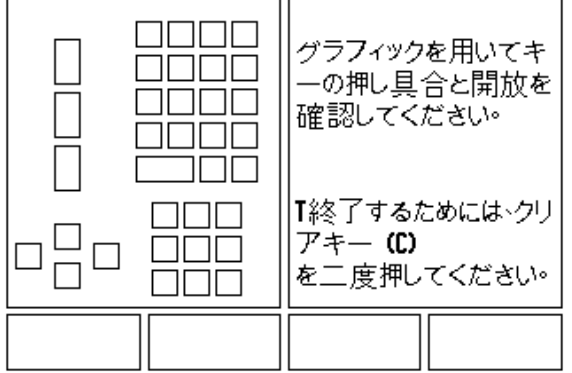

図 II.11 DIAGNOSTICS フォーム

# **II - 3 エンコーダパラメータ**

次の表に、エンコーダのリストの一部を示します。これらの表では、 ールフェーフェークシンバーシー計 こうこうりょうしょうじたい。<br>エンコーダで設定する必要のあるすべての操作パラメータについて 説明します。ほとんどの項目は、エンコーダの取扱説明書に記載され ています。

#### **ハイデンハインリニアエンコーダの設定例**

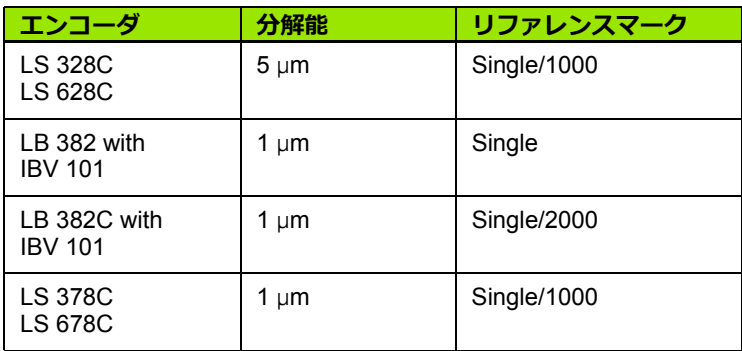

#### **ハイデンハインロータリーエンコーダの設定例**

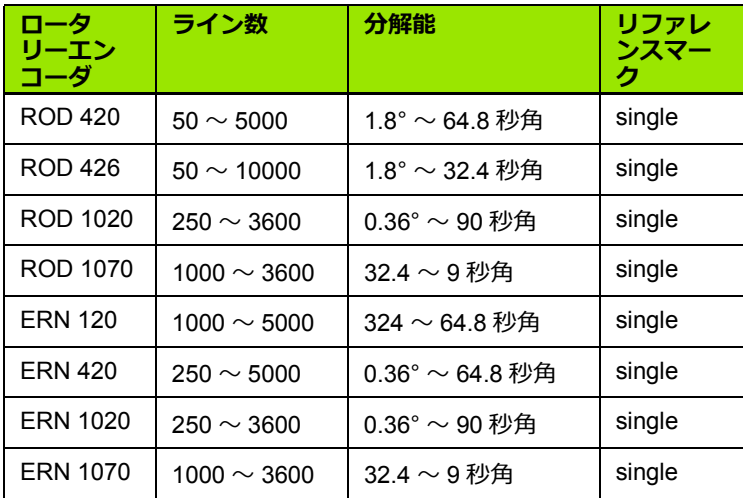

#### **ハイデンハイン角度エンコーダの設定例**

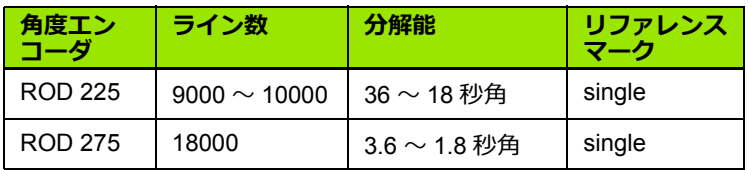

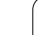

# **II - 4 データインターフェイス**

ND 522/523 のデータインターフェイスには USB ポートがあります。 USB ポートは双方向性データ通信をサポートしているので、データ インターフェイスを経由して、外部デバイスや内部操作とデータを インポート / エクスポートすることができます。

ND 522/523 から外部シリアルデバイスにエクスポートできるデータ を次に示します。

- ■ジョブおよびインスタレーション設定パラメータ
- 非線形エラー補正テーブル

外部シリアルデバイスから ND 522/523 にインポートできるデータ を次に示します。

- ■外部デバイスからのリモートキーコマンド
- ■ジョブおよびインスタレーション設定パラメータ
- 非線形エラー補正テーブル
- ここでは、データインターフェイスの設定に必要な事項について説 明します。

#### **USB ポート(**タイプ B **)**

USB ポートは背面パネルにあります。このポートに接続できるデバ イスを次に示します。

■シリアルデータインターフェイスを持つ PC

データ転送をサポートする操作を実行するには、IMPORT/EXPORT ソフトキーを使用します。

ND 522/523 と PC の間でデータをエクスポート / インポートするに は、PC で TNC Remo などのターミナル通信ソフトウェアを使用す る必要があります (TNC Remo は http://filebase.heidenhain.de/ doku/english/serv\_0.htm から無料でダウンロードできます。詳細に ついては、お近くのハイデンハイン代理店にお問い合わせくださ い) 。このソフトウェアは、シリアルケーブルリンクを介して送受信 されるデータを処理します。 ND 522/523 と PC の間で転送されるす べてのデータは ASCII テキスト形式です。

ND 522/523 のデータを PC にエクスポートするには、PC でデータ を受信し、そのデータをファイルに保存するための準備が必要です。 ターミナル通信プログラムで、COM ポートから PC 上のファイルに ASCII テキストデータをキャプチャするように設定します。 PC の準 備が完了したら、ND 522/523 の **IMPORT/EXPORT** ソフトキーを押 して、データ転送を開始します。**EXPORT** を選択します。

PC のデータを ND 522/523 にインポートするには、ND 522/523 で データを受信するための準備が必要です。 ND 522/523 の **IMPORT/ EXPORT** ソフトキーを押します。**IMPORT** を選択します。 ND 522/ 523 の準備が完了したら、PC 上のターミナル通信プログラムで、目 的のファイルを ASCII テキスト形式で送信するように設定します。

#### **データ形式**

データは次の順序で転送されます。

ND 522/523 では、Kermit または Xmodem などの通信プ ロトコルをサポートしていません。

#### **USB ポート経由の外部操作**

外部デバイスを使用して、USB ポートデータインターフェイス経由 で表示装置を操作することができます。有効なキーコマンドを次に示 します 。

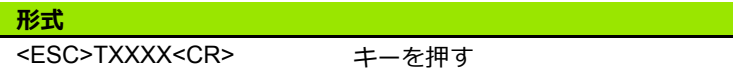

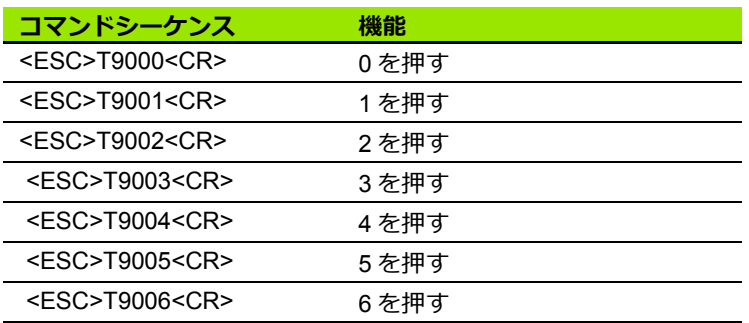

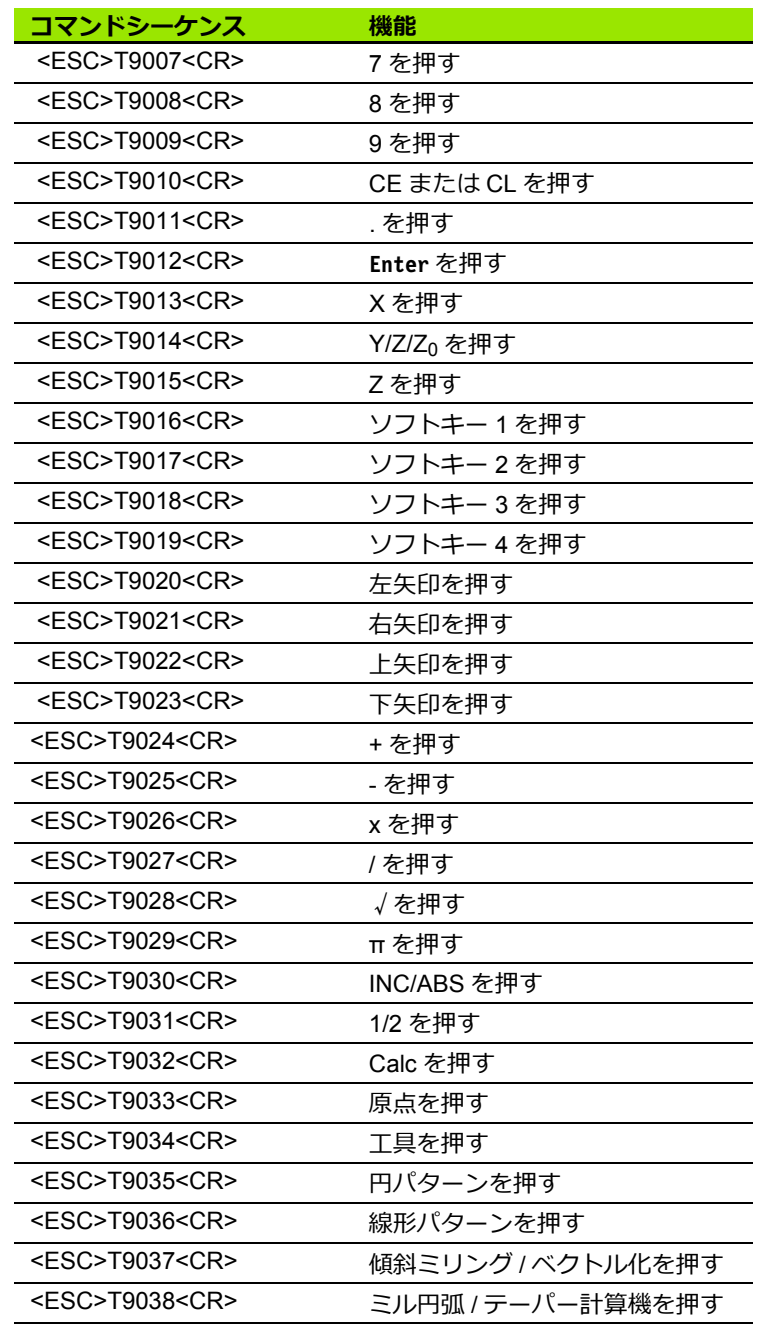

 $\mathbf i$ 

 $\overline{a}$ 

## **II - 5 測定値出⼒**

#### データインターフェイスでの文字出力の例

PC があれば、ND 522/523 から値を取得することができます。以降 の 3 つのすべての例では、測定値出⼒は **Ctrl B** で開始されています (USB インターフェイス経由で送信)。**Ctrl B** は、現在表示されてい る値をインクリメンタルモードと絶対モードのいずれか(現在表示 されているモード)で転送します。

#### **例 1: リニア軸(直径表示 X = + 41.29 mm)**

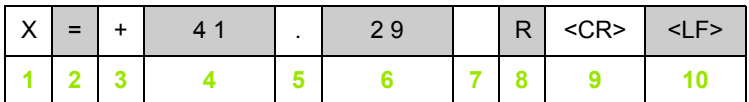

**1** 座標軸

**2** 等号

**3** +/- 記号

**4** 小数点以上 2 〜 7 桁

**5** 小数点

**6** 小数点以下 1 〜 6 桁

**7** 単位:空白は mm、**"** はインチ

**8** 絶対表示:

**R** は半径、**D** は直径 ⾏程距離表示: **r** は半径、**d** は直径

**9** 復帰改⾏

**10** 空白行 (改行)

#### **例 2:ロータリー軸(度⼩数表示 C = + 1260.0000°)**

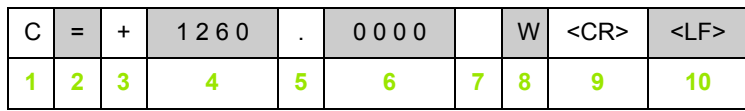

座標軸

等号

+/- 記号

小数点以上 4 〜 8 桁

小数点

小数点以下 0 〜 4 桁

空白

**W** は角度(⾏程距離表示 :**w**)

復帰改⾏

10 空白行 (改行)

#### **例 3:ロータリー軸(度 / 分 / 病表示 C = + 360° 23' 45'' ')**

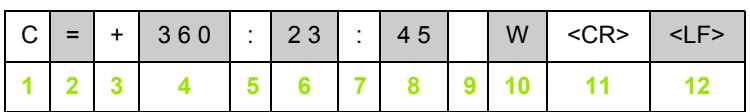

座標軸

等号

+/- 記号

度(3 〜 8 桁)

コロン

分 $(0 \sim 2$ 桁)

コロン

秒(0 〜 2 桁)

空白

**10 W** は角度 (行程距離表示 :w)

復帰改⾏

空白行 (改行)

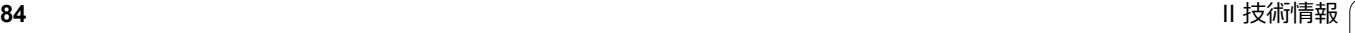

# **II - 6 ミリング仕様**

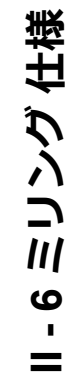

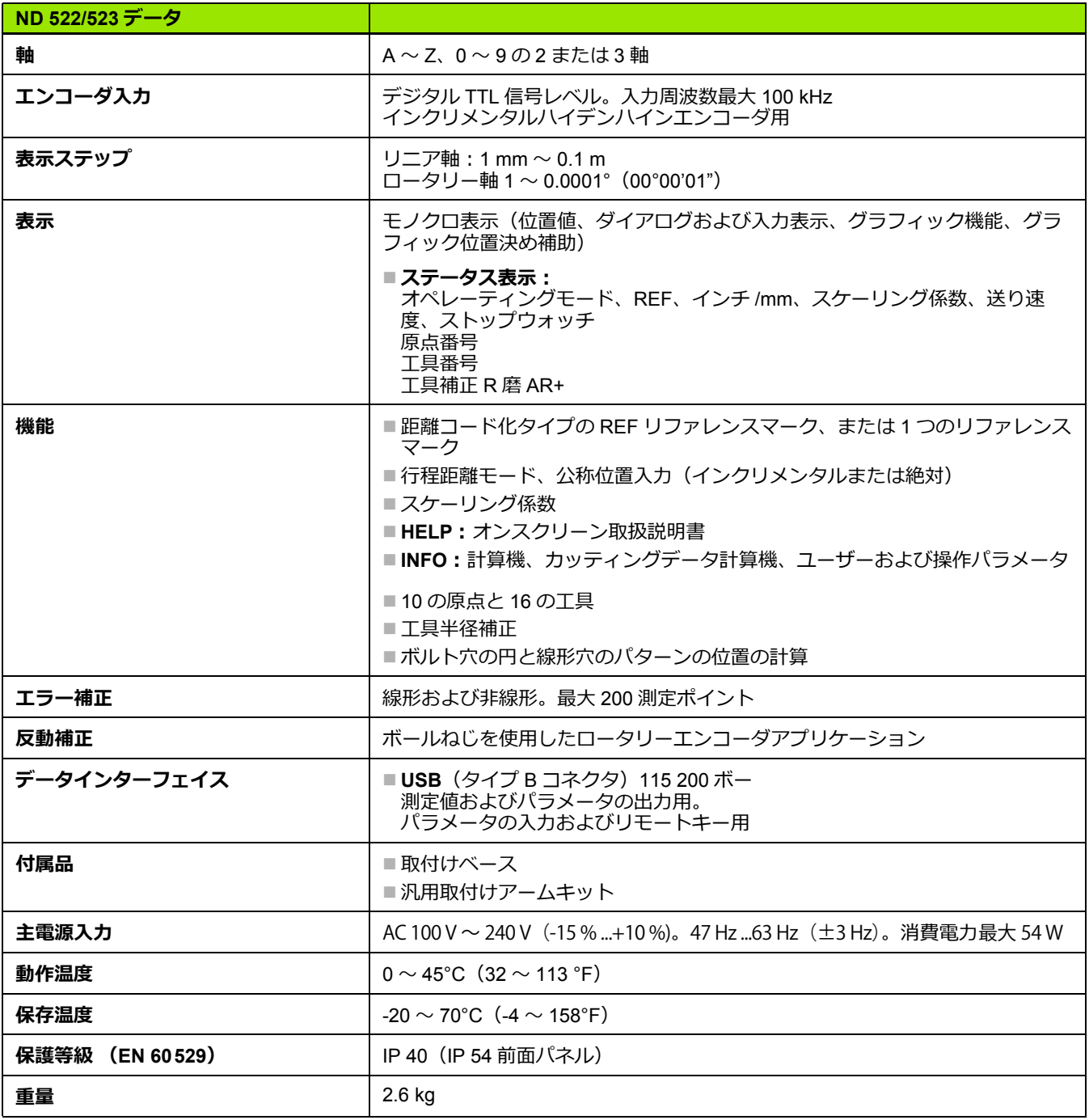

# **II - 7 旋削仕様**

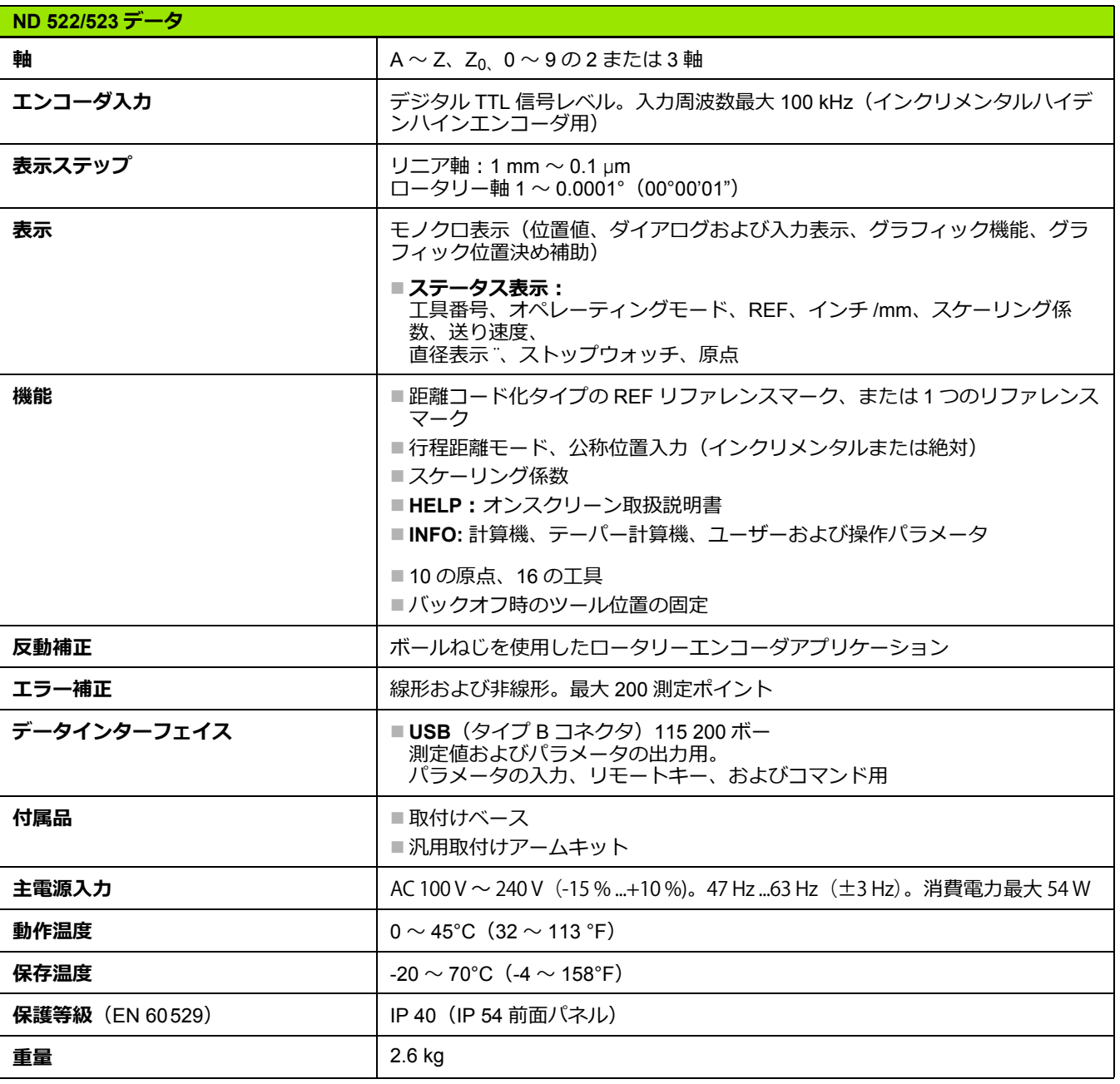

 $\mathbf i$ 

# **II - 8 寸法**

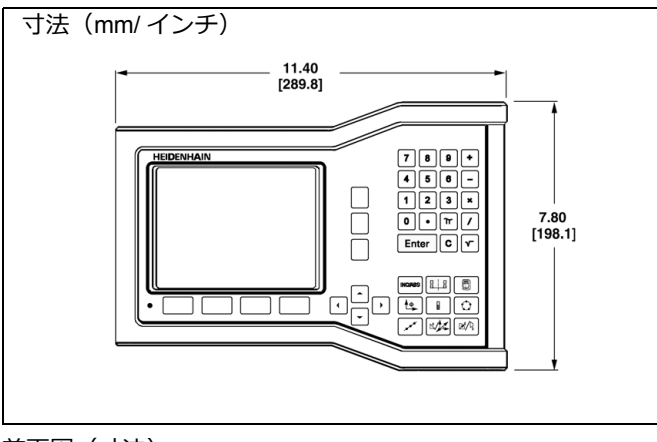

前面図(寸法)

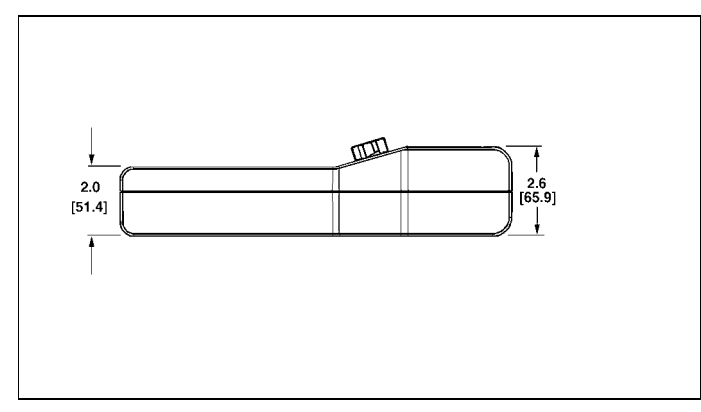

底面図(寸法)

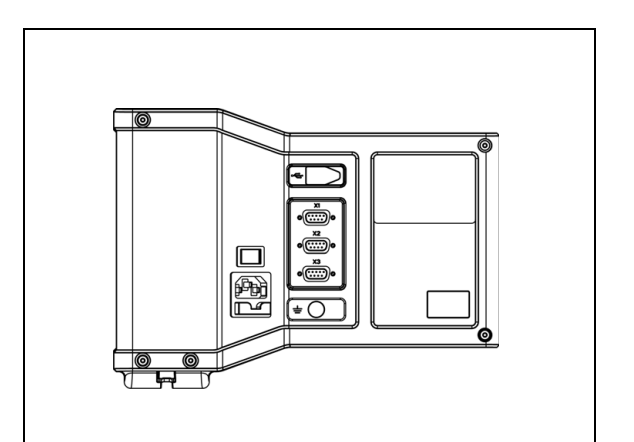

背面図

 $\bullet$ 

# **II - 9 付属品**

# 11-9 付属品  **II - 9 付属品**

## **付属品 ID 番号**

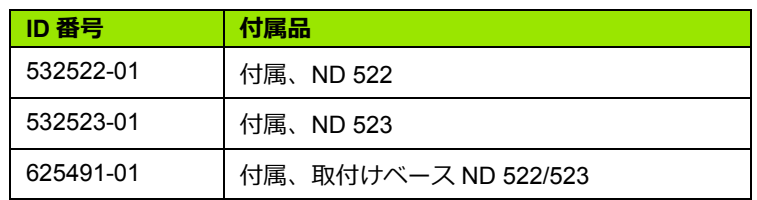

**ND 522/523 ハンドル ID 番号 618025-01**

アームを使用した DRO の取付け(参照情報)

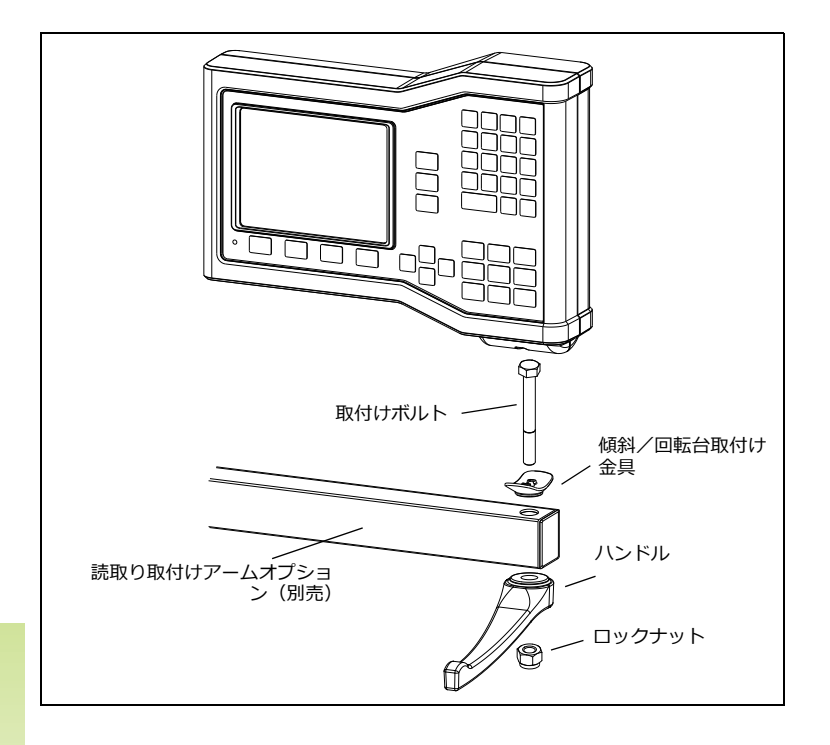

 $\bullet$ 

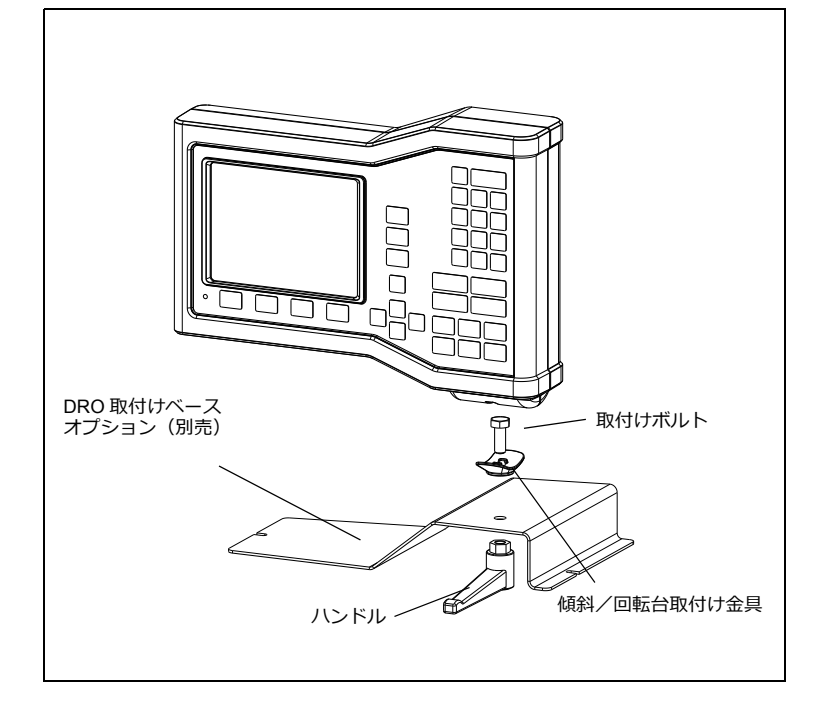

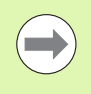

DRO 取付けベース付属品は通常、機械上の平らな面に 取付けます。取付けハードウェア組立て部品も、ハンド ル組立て部品 (DRO に付属)と同じ要領で DRO に取付 けます。

# **HEIDENHAIN**

#### DR. JOHANNES HEIDENHAIN GmbH

Dr.-Johannes-Heidenhain-Straße 5 83301 Traunreut, Germany <sup>**<sup>2</sup>** +49 8669 31-0</sup>  $FAX$  +49 8669 5061 E-mail: info@heidenhain.de

www.heidenhain.de